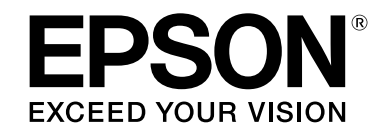

## **LABELWORKS LW-Z900**

## **Bedienungsanleitung**

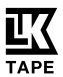

<span id="page-0-0"></span>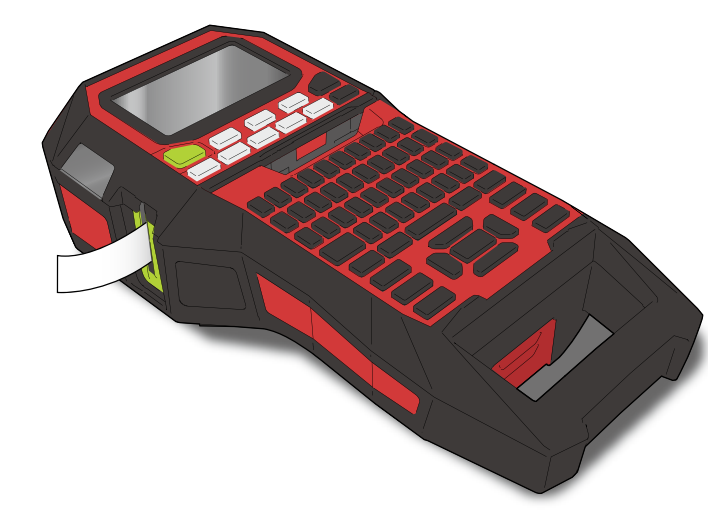

Lesen Sie dieses Dokument zur sicheren und korrekten Verwendung des Produkts sorgfältig durch. Lesen Sie bei einer Störung Ihres Produkts bitte die beiliegende Garantiekarte und wenden Sie sich an die Verkaufsstelle, bei der Sie es erworben haben. Wenden Sie sich zur weiteren Unterstützung an Ihren örtlichen Epson-Kundenservice.

Bitte sehen Sie auch auf der Support-Seite Ihrer örtlichen Epson-Website nach.

Teile dieser Software unterliegen Copyright 2015 The FreeType Project (www.freetype.org). Sämtliche Rechte vorbehalten.

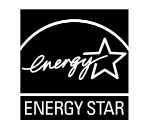

Inhaltsmenü [Sicherheitshinweise](#page-1-0) [Technische Daten](#page-4-0) **[Fehlerbehebung](#page-5-0)** [Teilebezeichnungen und Funktionen](#page-6-0) [Beginnen Sie hier](#page-8-0) **[Reinigung](#page-15-0)** [Initialisieren der Einstellungen](#page-16-0) [Zweckbasierter Index](#page-17-0) [Tastenmenüindex](#page-38-0) [Rahmen- und Tabellenlisten](#page-55-0)

#### **In dieser Anleitung verwendete Hinweise**

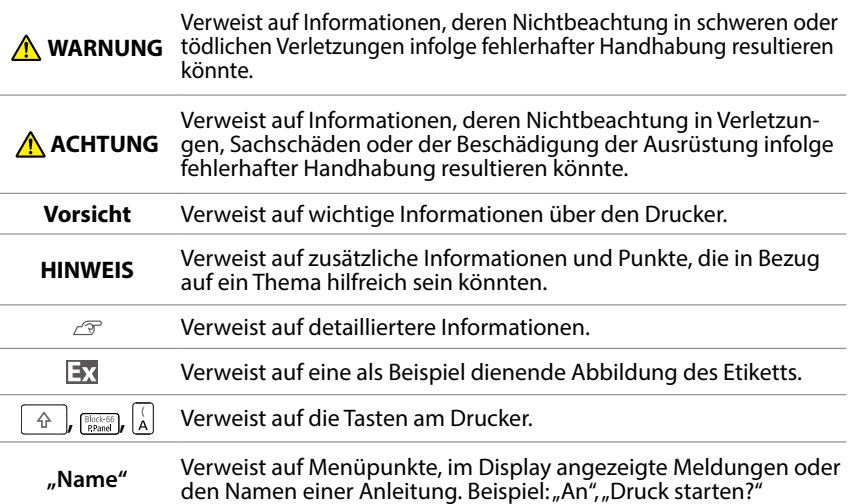

## <span id="page-1-0"></span>Sicherheitshinweise

Lesen Sie die beiliegenden Dokumente zu Ihrer eigenen Sicherheit bei der Verwendung des Produkts sorgfältig durch. Halten Sie diese Anleitung dann zur späteren Bezugnahme und Klärung möglicher Fragen griffbereit. Die nachfolgenden Punkte verweisen auf Sicherheitsvorkehrungen, die den Nutzer, seine Umgebung und sein Eigentum vor möglichen Verletzungen bzw. Beschädigungen schützen sollen. Die Vorsichtsmaßnahmen sind wie folgt entsprechend den Verletzungen und Beschädigungen von Geräten kategorisiert, die bei Nichtbeachtung der Hinweise entstehen können.

#### **GEFAHR**  $|\mathcal{N}|$

Dieses Symbol verweist auf Informationen, deren Nichtbeachtung in schweren oder tödlichen Verletzungen resultieren könnte. Gehen Sie beim Ausführen von Vorgängen mit dem Verweis GEFAHR besonders vorsichtig vor.

#### **WARNUNG**

Dieses Symbol verweist auf Informationen, deren Nichtbeachtung in schweren oder tödlichen Verletzungen infolge fehlerhafter Handhabung resultieren könnte.

#### **ACHTUNG**  $|\mathcal{N}|$

Dieses Symbol verweist auf Informationen, deren Nichtbeachtung in Verletzungen, Sachschäden oder der Beschädigung der Ausrüstung infolge fehlerhafter Handhabung resultieren könnte.

Im Folgenden werden die Definitionen und Bedeutungen aller in den Vorsichtsmaßnahmen verwendeten Symbole erklärt.

Dieses Symbol verweist auf einen wichtigen Hinweis.  $\infty$ Dieses Symbol verweist auf ein Verbot.

Dieses Symbol verweist auf einen auszuführenden Bedienschritt.

### **GEFAHR**

#### **Handhabung von Batterien**

Falls jegliche Batterieflüssigkeit in Ihre Augen gelangt, waschen Sie sie umgehend mehr als 10 Minuten lang mit sauberem Wasser aus und suchen Sie einen Arzt auf. Andernfalls kann die Flüssigkeit den Verlust Ihres Sehvermögens verursachen. Bauen Sie das Batteriepack nie auseinander und modifizieren Sie ihn nicht. Dies könnte Feuer, eine Explosion, Leckage, Überhitzung oder Beschädigung verursachen.

Setzen Sie die Batterie keinem Feuer oder Hitze aus. Dies könnte Feuer, eine Explosion, Leckage, Überhitzung oder Beschädigung verursachen.

## **WARNUNG**

#### **Verwendung des Netzgeräts und Stromkabels**

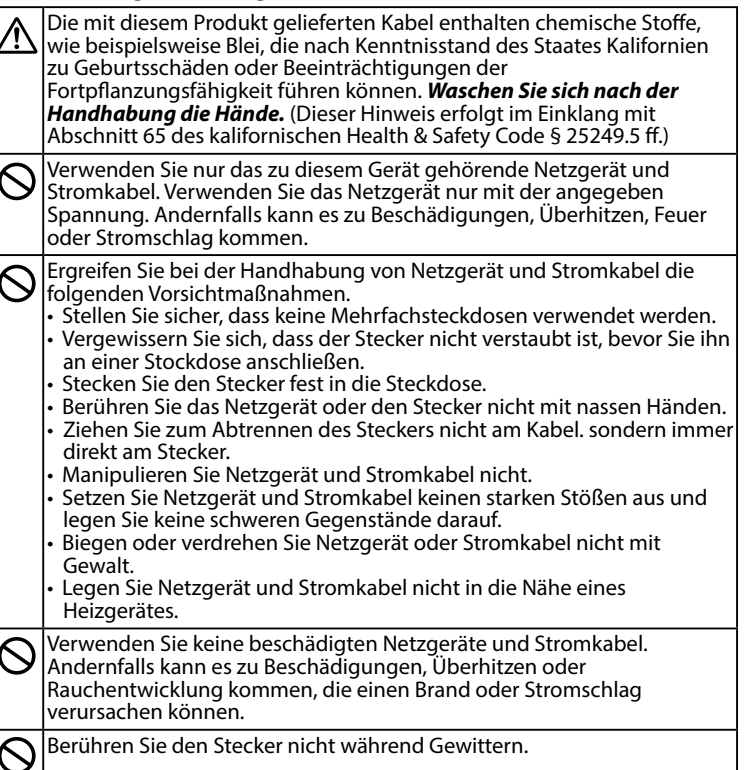

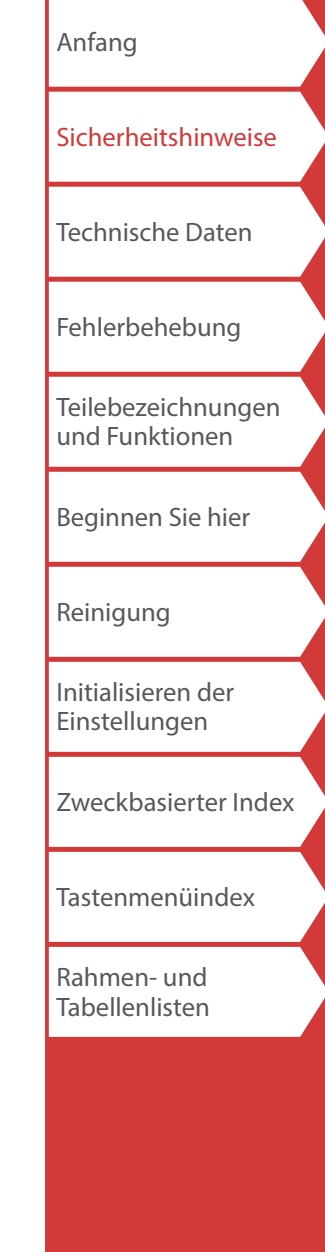

## Sicherheitshinweise

[Anfang](#page-0-0) [Sicherheitshinweise](#page-1-0) [Technische Daten](#page-4-0) [Fehlerbehebung](#page-5-0) [Teilebezeichnungen](#page-6-0)  [und Funktionen](#page-6-0) [Beginnen Sie hier](#page-8-0) [Reinigung](#page-15-0) [Initialisieren der](#page-16-0)  [Einstellungen](#page-16-0) [Zweckbasierter Index](#page-17-0) [Tastenmenüindex](#page-38-0) [Rahmen- und](#page-55-0)  [Tabellenlisten](#page-55-0)

#### **Handhabung von Batterien**

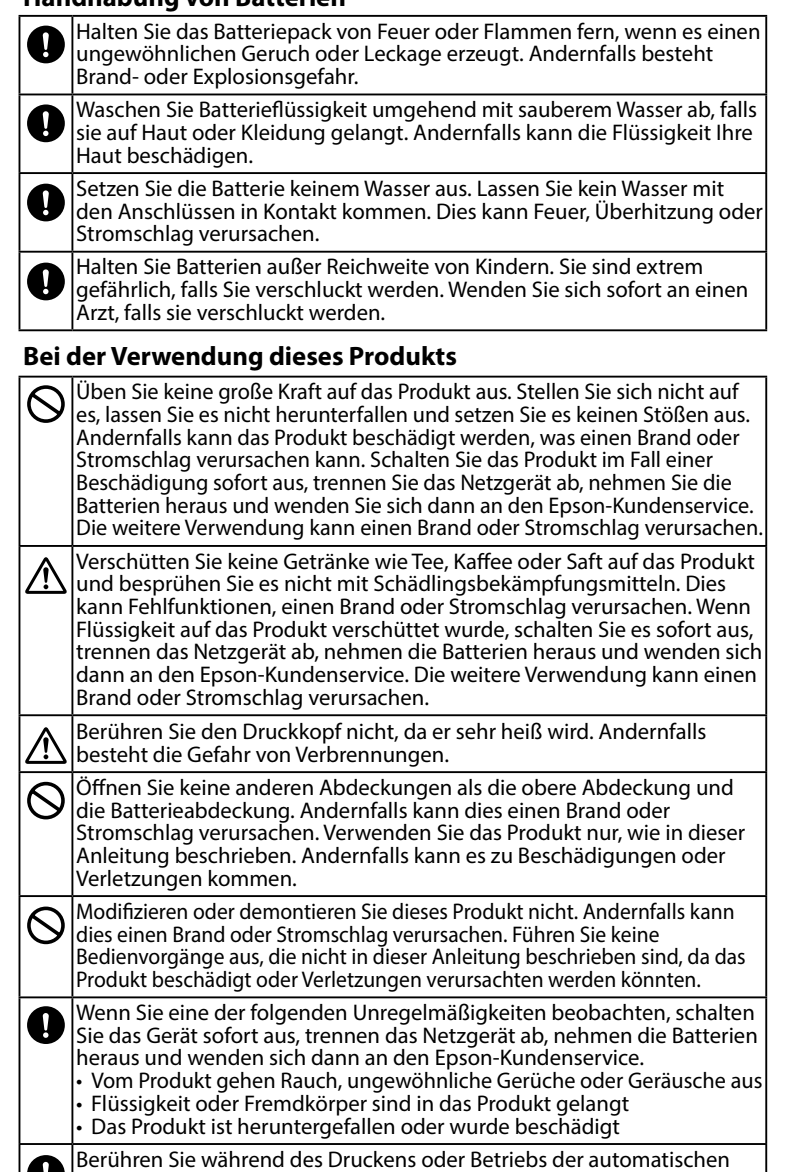

Schneidvorrichtung nicht den Bandausgangsschacht. Andernfalls

besteht Verletzungsgefahr.

#### **Sonstiges**

- Verwenden oder lagern Sie das Produkt, Batterien, Netzgerät, Stromkabel oder Bandkassetten nicht an den folgenden Orten.
	- In direktem Sonnenlicht.
- Wo es besonders heiß werden kann, beispielsweise bei geschlossenen Fenstern im Auto.
- Wo es besonders heiß werden kann, beispielsweise in der Nähe eines Heizgerätes, oder wo die Temperatur stark schwanken kann,
- beispielsweise in der Nähe der Auslassöffnung eines Klimagerätes. • Wo das Produkt durch eine Dusche oder Regen nass werden könnte, beispielsweise im Badezimmer oder im Freien.
- Wo es staubig ist oder das Produkt Rauch oder Dampf ausgesetzt sein könnte, beispielsweise in der Nähe der Küche oder eines
- Luftbefeuchters. • Auf einem instabilen Untergrund, wie beispielsweise auf einem wackeligen Tisch oder einer Schräge.
- Wo das Gerät Vibrationen oder Stößen ausgesetzt sein könnte. • In der Nähe von Hochspannungsleitungen oder anderen Gegenständen, die ein Magnetfeld erzeugen.

Halten Sie die Kunststoffverpackungen des Produkts und dieser Ø Anleitung von Kindern fern. Es besteht Erstickungsgefahr, wenn Kinder die Verpackungen verschlucken oder sich über den Kopf ziehen.

### **ACHTUNG**

#### **Handhabung von Batterien**

Falls Flüssigkeit aus einer Batterie austritt, wischen Sie sie mit einem Tuch ab und ersetzen die Batterie mit einer neuen. Falls die Flüssigkeit mit Ihrer Haut in Kontakt kommt, waschen Sie sie umgehend mit Wasser ab. Bei einer inkorrekten Verwendung der Batterien können sie Auslaufen, Überhitzen, Explodieren, Erosion oder eine Beschädigung des Produkts verursachen, was in einem Brand oder Verletzung resultieren könnte. • Verwenden Sie alte und neue Batterien oder unterschiedliche Batterietypen nicht zusammen. • Verwenden Sie AA-Alkali-Batterien. • Achten Sie auf die korrekte Ausrichtung der Batterien. • Nehmen Sie verbrauchte Batterien sofort heraus. • Nehmen Sie die Batterien heraus, wenn Sie das Produkt längere Zeit nicht verwenden. • Heizen Sie Batterien nicht auf und werfen Sie sie nicht in Feuer oder Wasser. • Quetschen Sie die Batterien beim Herausnehmen nicht mit Metallzangen und verwenden Sie keine spitzen Metallgegenstände wie etwa die Spitze einer Reißnadel oder Kugelschreibers. Befolgen Sie beim Entsorgen verbrauchter Batterien die einschlägigen Vorschriften.

### Sicherheitshinweise

#### **Bei der Verwendung des Netzgerätes**

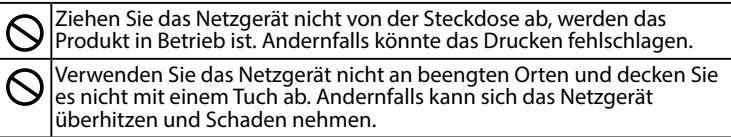

#### **Bei der Verwendung dieses Produkts**

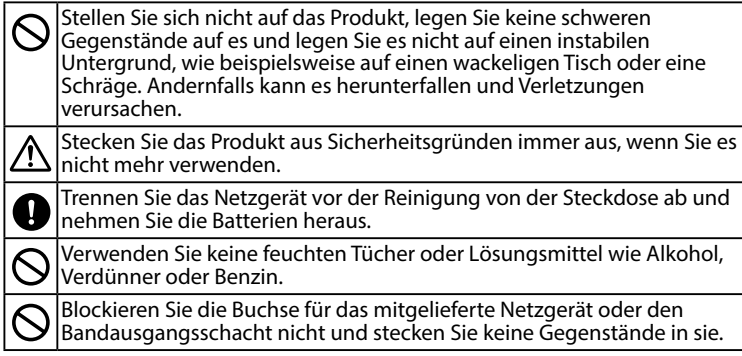

## *Handhabung der Bandkassetten*

- Verwenden Sie nur ein dediziertes LK-Band.
- Die Funktionen Aut. Schneiden und Halbschnitt sind für die folgenden Bandarten deaktiviert, weil sie die Gebrauchsdauer der Schneideklingen verkürzen. Verwenden Sie zum Abschneiden solcher Bänder eine Schere.

Bandarten mit deaktiviertem Aut. Schneiden und Halbschnitt: Hitzebeständig, Farbband, im Dunkeln leuchtend, reflektierend, magnetisch. Bandarten mit deaktiviertem Halbschnitt:

Aufbügeln, selbstlaminierende Kabelkennzeichnung, mattes Papier.

Die neuesten Informationen über Bandarten, für die Aut. Schneiden und Halbschnitt deaktiviert ist, finden Sie auf der Bandverpackung oder Ihrer örtlichen Epson-Website.

- Lassen Sie sie nicht fallen und bauen Sie sie nicht auseinander. Dies kann zu Beschädigungen führen.
- Ziehen Sie das Band nicht gewaltsam von Hand heraus. Achten Sie jedoch darauf, das Band mit <a>[4]</a> Internalls kann die zurücknische Kann die Bandkassette beschädigt und unbrauchbar werden.
- Vermeiden Sie, eine Bandkassette ohne verbleibendes Band zu verwenden. Dies kann im Überhitzen des Druckkopfes und in Schäden oder Funktionsstörungen resultieren.

#### **HINWEIS**

Bandkassetten enthalten Farbbänder. Halten Sie bei der Entsorgung von Bandkassetten immer die lokalen Entsorgungsbestimmungen ein.

## *Sonstige Hinweise*

#### **Gebrauchshinweise**

- Berühren Sie den Thermokopf nicht. Statische Elektrizität könnte den Thermokopf beschädigen.
- Unterlassen Sie das Abtrennen und Anschließen des Netzgeräts während des Druckens. Die Stromversorgung könnte unterbrochen werden.
- Der Lithium-Ionen-Akku kann während des Druckens nicht geladen werden.
- Üben Sie bei der Verwendung der Tastatur keine zu große Kraft aus.
- Schneiden Sie sich nicht in die Finger, wenn Sie Etiketten mit einer Schere abschneiden.
- Kleben Sie keine Etiketten an Personen, Lebewesen/Pflanzen, öffentliche Einrichtungen oder fremdes Eigentum.
- Achten Sie darauf, das Gerät nach der Verwendung auszuschalten.
- Beim Ausschalten des Produkts Abschaltmeldung angezeigt. Entfernen Sie das Netzgerät erst, nachdem die Meldung erloschen ist.
- Tauschen Sie Batterien nur aus, wenn das Produkt ausgeschaltet ist. Wenn Sie Batterien austauschen, während das Produkt eingeschaltet ist, können in ihm gespeicherte Dateien oder Daten gelöscht werden.

## *Recyceln der Batterie*

Enthält einen Lithium-Ionen-Akku, der recycelt oder ordnungsgemäß entsorgt werden muss.

#### **HINWEIS**

Bauen Sie das Akkupack nicht auseinander.

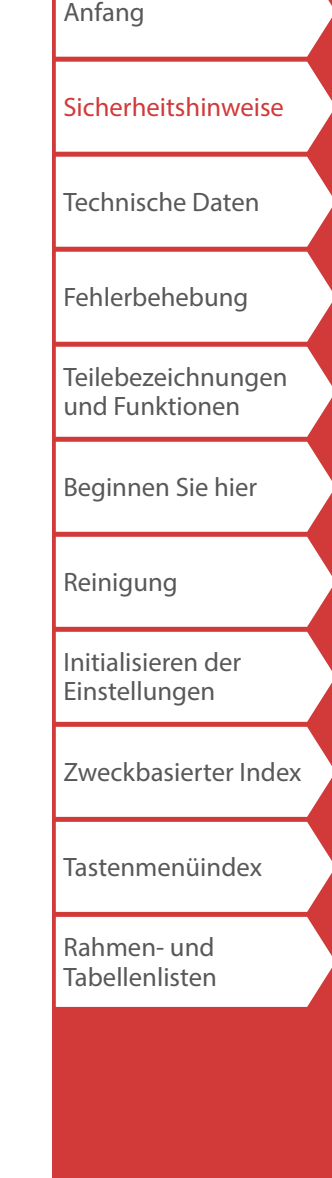

## <span id="page-4-0"></span>Technische Daten

#### **Gehäuse**

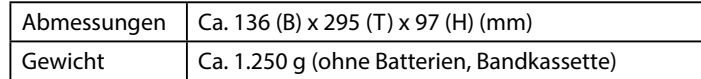

#### **Betriebsbedingungen**

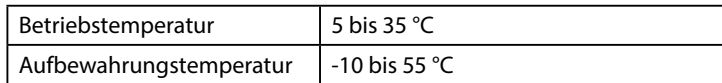

#### **Unterstützte Bandbreite**

4 mm, 6 mm, 9 mm, 12 mm, 18 mm, 24 mm, 36 mm

#### **Stromversorgung**

#### **Batterie**

Lithium-Ionen-Akku x 1 / AA-Alkalibatterie x 6

#### **Netzgerät**

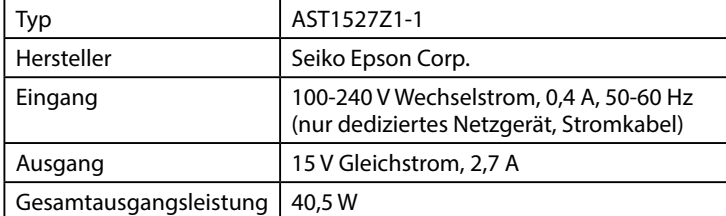

#### **Lithium-Ionen-Akku – technische Daten**

#### **Umgebungstemperatur**

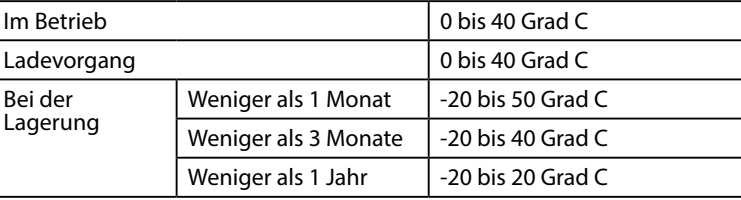

#### **Ladeinformationen**

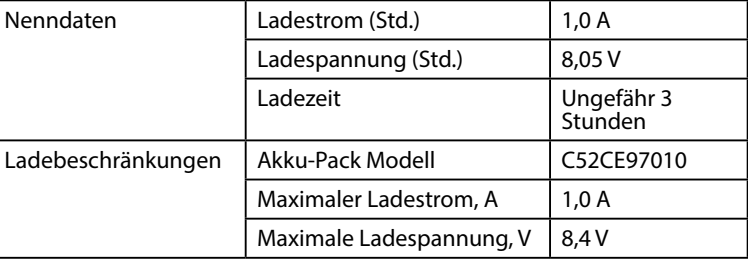

#### **Nennbetriebsdauer bei Verwendung von Alkalinebatterien**

Nennbetriebsdauer / Nennruhezeit 0,5 h / 1,0 h

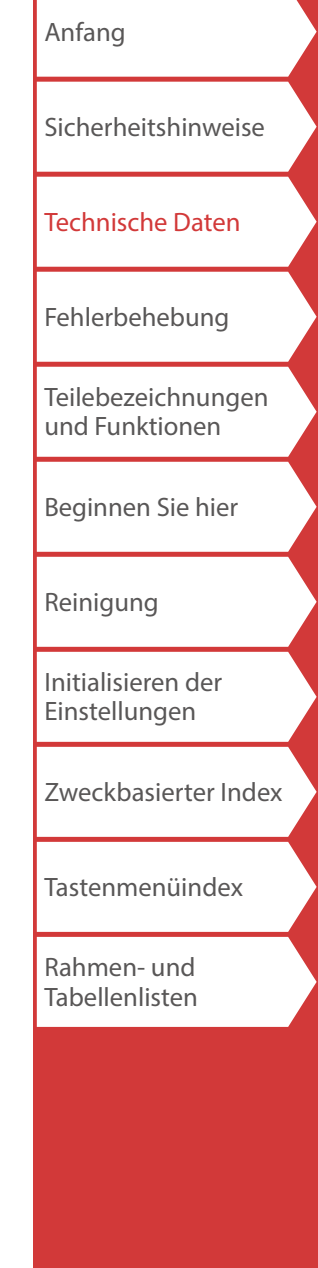

## <span id="page-5-0"></span>Fehlerbehebung

## *Meldungen*

In diesem Abschnitt werden die Behebungsmaßnahmen beschrieben, die zu ergreifen sind, wenn eine der folgenden Meldungen im Display erscheint.

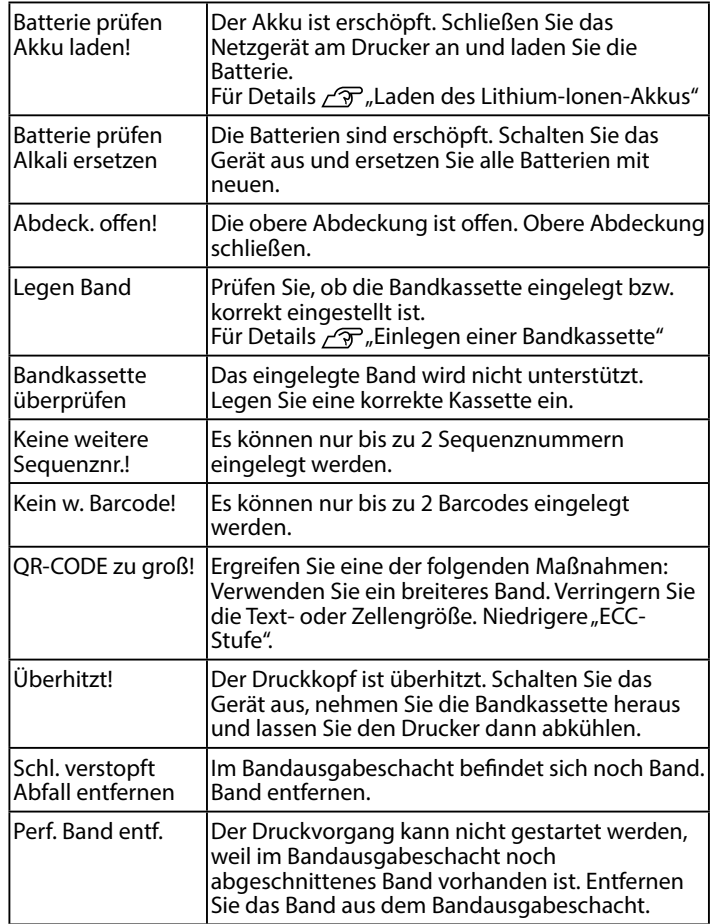

## *Probleme*

#### **Der Lithium-Ionen-Akku kann nicht geladen werden**

Ist der Lithium-Ionen-Akku richtig eingelegt? Vergewissern Sie sich, dass der Lithium-Ionen-Akku richtig eingelegt ist.

Ist das Netzgerät sicher angeschlossen? Schließen Sie das Netzgerät und das Stromkabel fest am Netzgeräteanschluss des Druckers und das Netzgerät an der Steckdose an.

#### **Das Band kann nicht richtig erkannt werden**

Ist die Bandkassette richtig eingelegt? Vergewissern Sie sich, dass die Bandkassette richtig eingelegt ist.

Ist das Etikett zum Erkennen der Bandkassette sauber? Falls nicht, wischen Sie Schmutz mit einem weichen Tuch ab.

Ist der Erkennungssensor am Drucker sauber? Falls nicht, wischen Sie Schmutz mit einem weichen Tuch ab.

### **HINWEIS**

Wenden Sie sich an den Epson-Kundenservice, wenn keine der obigen Anleitungen das Problem gelöst hat oder eine anderes Symptom als die oben genannten vorliegt.

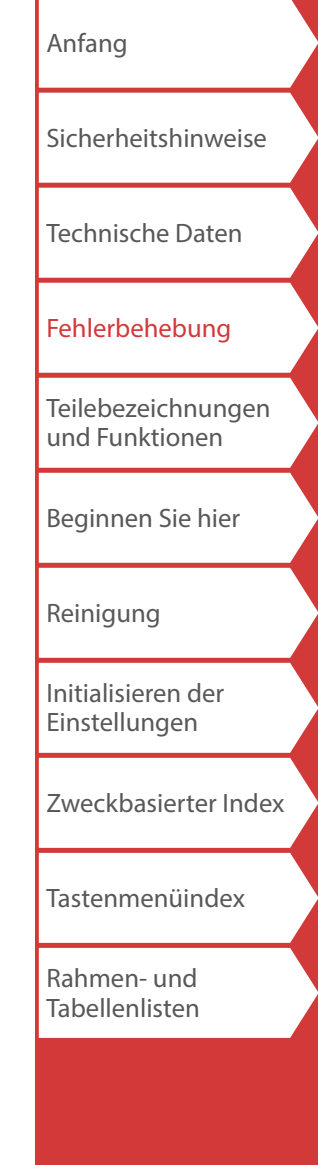

## <span id="page-6-0"></span>Teilebezeichnungen und Funktionen

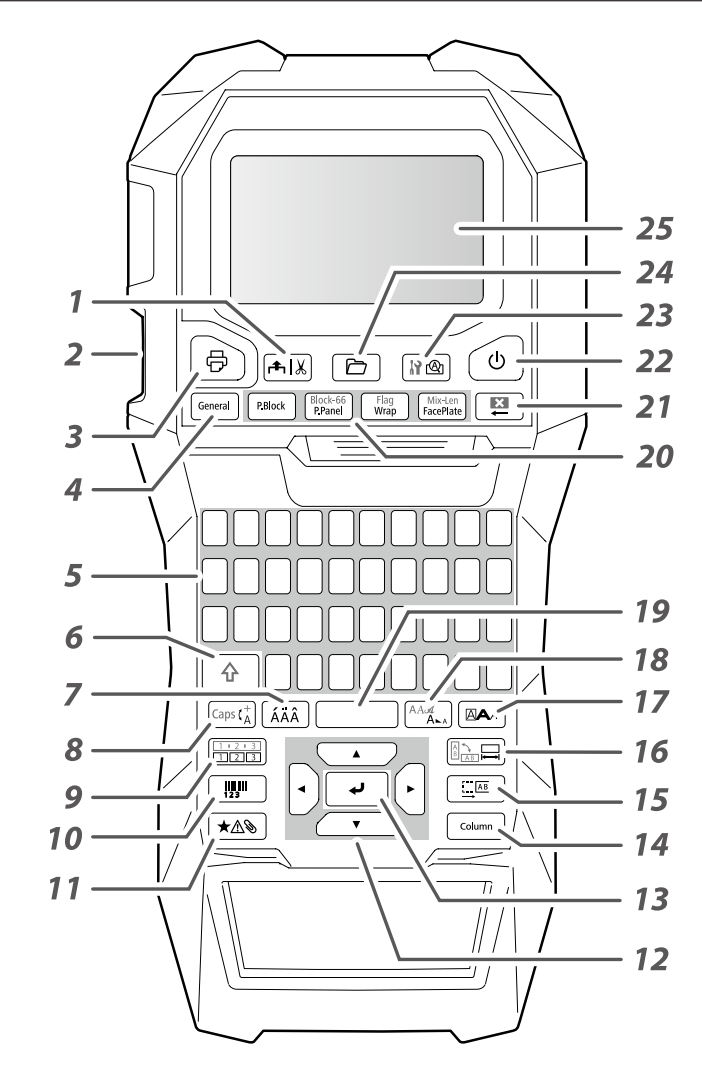

## *Symbolbeschreibung*

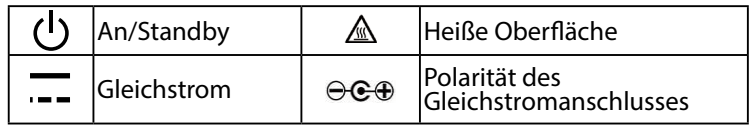

- *1.* Führt das Band zu und schneidet es dann ab.
- *2.* Bandausgabeschacht
- 3. Druckt ein Etikett. Halten Sie <sup>4</sup> gedrückt und drücken Sie diese Taste, um mit einer Sonderdruckfunktion zu drucken.
- *4.* Erstellt ein allgemeines Etikett oder beendet den Spezialetikettmodus.
- *5.* Zeichentasten
- *6.* Umschalttaste
- *7.* Gibt ein Zeichen mit einem Akzent ein.
- *8.* Ändert die Eingabemethode der Zeichentasten. Halten Sie  $\boxed{\hat{\Phi}}$  gedrückt und drücken Sie diese Taste, um auf Großbuchstaben umzuschalten.
- *9.* Erstellt ein Etikett mit einer Sequenznummer. Halten Sie  $\boxed{\hat{\theta}}$  gedrückt und drücken Sie diese Taste zum Erstellen mit Blocksequenznummern.
- *10.* Erstellt ein Barcode-Etikett.
- *11.* Gibt ein Symbol ein.
- *12.* Cursortasten
- *13.* Bestätigt die Einstellungen.
- *14.* Fügt einen Block hinzu.
- *15.* Legt die Ränder fest.
- 16. Legt die Bandlänge fest. Halten Sie <sup>@</sup> gedrückt und drücken Sie diese Taste, um die Textausrichtung zu ändern.
- *17.* Legt das Format und den Stil fest.
- 18. Ändert die Schriftgröße. Halten Sie **@gedrückt** und drücken Sie diese Taste, um die Schriftart zu ändern.
- *19.* Leertaste
- *20.* Erstellt ein Spezialetikett.
- 21. Löschen. Halten Sie  $\boxed{\triangle}$  gedrückt und drücken Sie diese Taste, um den gesamten Text und/oder Einstellungen zu löschen.
- *22.* Schaltet den Drucker ein und aus.
- 23. Zeigt eine Vorschau des erstellten Etiketts. Halten Sie **Gegebrückt** und drücken Sie diese Taste, um die Präferenz anzuzeigen.
- *24.* Speichert das Etikett und ruft es auf.
- *25.* Display

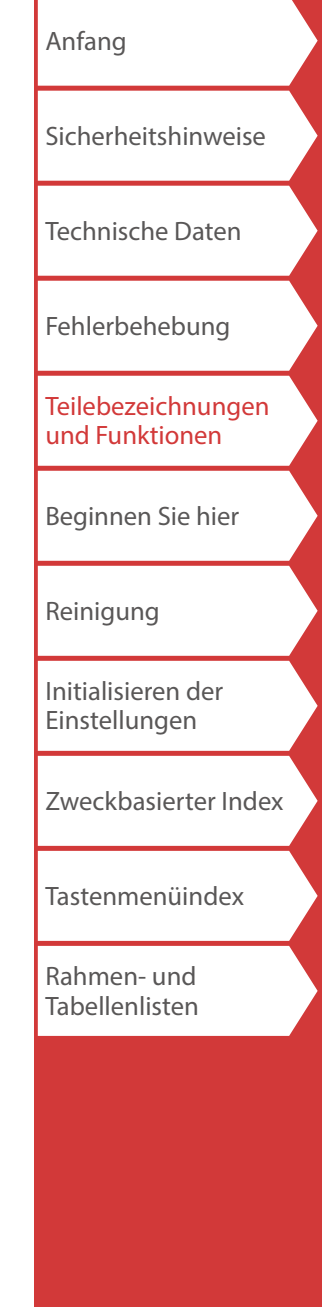

## Teilebezeichnungen und Funktionen

## ■ *Display*

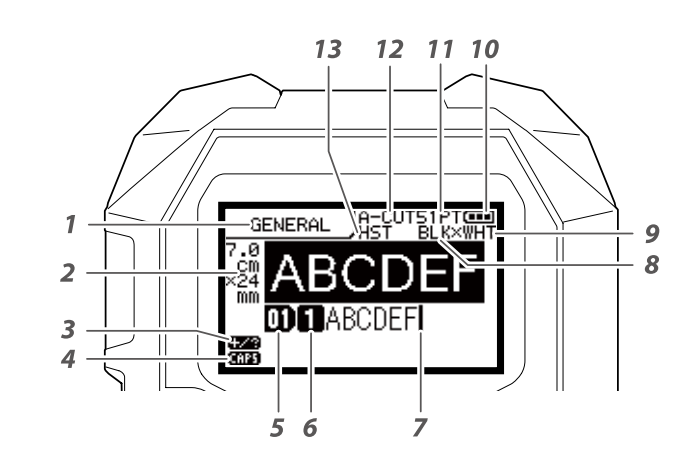

Das Display zeigt die aktuellen Einstellungen und die von Ihnen eingegebenen Zeichen an. Sie können die im Einstellungsbildschirm und im Menü angezeigte Sprache ändern.  $\mathscr{D}$ , [Sprache"](#page-35-0)

#### *1.* Formatname

*2.* Bandbreite und -länge einstellen Die Einheit kann zwischen Zoll und cm umgeschaltet werden.

## "[Zoll:cm](#page-35-1)"

- *3.* Symboleingabemodus
- *4.* Feststelltaste AN
- *5.* Blocknummer
- *6.* Zeilennummer
- *7.* Cursor
- *8.* Farbe des zu druckenden Texts
- *9.* Bandfarbe festlegen.  $\mathscr{D}$  , Im Display angezeigte Band- und Farbbandfarben"
- *10.* Verbleibende Batterieladung
- *11.* Schriftgröße
- *12.* Etikettenschneidemethode
- *13.* Bandart festlegen

#### **Im Display angezeigte Band- und Farbbandfarben**

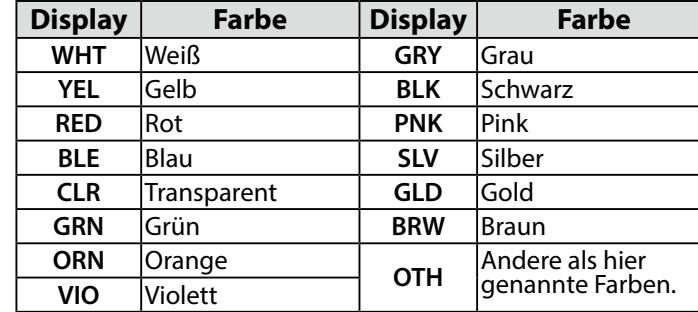

#### **HINWEIS**

Je nach verwendeter Bandart wird die Band- oder Farbbandfarbe möglicherweise nicht angezeigt.

[Anfang](#page-0-0) [Sicherheitshinweise](#page-1-0) [Technische Daten](#page-4-0) [Fehlerbehebung](#page-5-0) [Teilebezeichnungen](#page-6-0)  [und Funktionen](#page-6-0) [Beginnen Sie hier](#page-8-0) [Reinigung](#page-15-0) [Initialisieren der](#page-16-0)  [Einstellungen](#page-16-0) [Zweckbasierter Index](#page-17-0) [Tastenmenüindex](#page-38-0) [Rahmen- und](#page-55-0)  [Tabellenlisten](#page-55-0)

## <span id="page-8-0"></span>**1. Einlegen des Lithium-Ionen-Akkus**

Laden Sie den Lithium-Ionen-Akku (C52CE97010) vor der erstmaligen Verwendung des Druckers. Lesen Sie auch die bereits in dieser Anleitung beschriebenen Sicherheitsvorkehrungen für den wiederaufladbaren Akku.

Entnehmen Sie Details zur Handhabung des Lithium-Ionen-Akkus der "Bedienungsanleitung für C52CE97010 Lithium-Ionen-Akku".

**1. Öffnen Sie die Batterieabdeckung.**

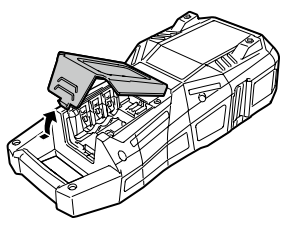

## <span id="page-8-1"></span>*Laden des Lithium-Ionen-Akkus*

Sie können den dedizierten Lithium-Ionen-Akku (C52CE97010) mit dem Drucker laden. Schließen Sie zum Laden des Akkus das Netzgerät an den Drucker an, während der Lithium-Ionen-Akku eingelegt ist.

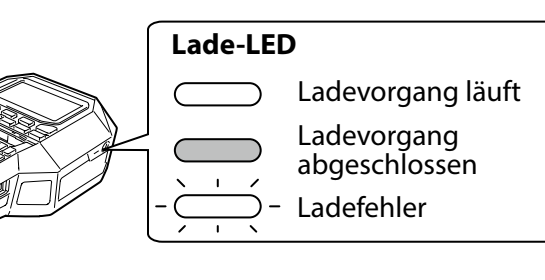

## **A**WARNUNG

Achten Sie darauf, den dedizierten Lithium-Ionen-Akku (C52CE97010) zu verwenden. Die Verwendung eines anderen als des angegebenen Akkus bzw. einer anderen Batterie kann in Feuer, Explosion, Auslaufen, Überhitzung oder anderen Schäden resultieren.

## **ACHTUNG**

Befolgen Sie beim Entsorgen verbrauchter Batterien die einschlägigen Vorschriften.

- **2. Legen Sie den Lithium-Ionen-Akku in der korrekten Ausrichtung ein.**
- **3. Schließen Sie die Batterieabdeckung.**

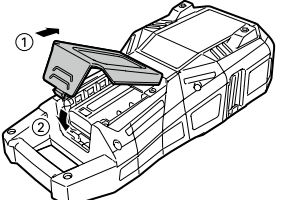

**HINWEIS**

- Der Lithium-Ionen-Akku kann während des Druckens nicht geladen werden.
- Ersetzen Sie den Lithium-Ionen-Akku mit einem neuen, wenn er schnell erschöpft zu werden scheint.
- In den folgenden Fällen liegt wahrscheinlich ein Lade-, Akku- oder Batteriefehler vor. Kontaktieren Sie den Epson-Kundenservice.
- Die Lade-LED blinkt während des Ladevorgangs.
- Das Laden des neuen Lithium-Ionen-Akkus dauert wesentlich länger als die geschätzte Ladezeit (weniger als 3 Stunden).

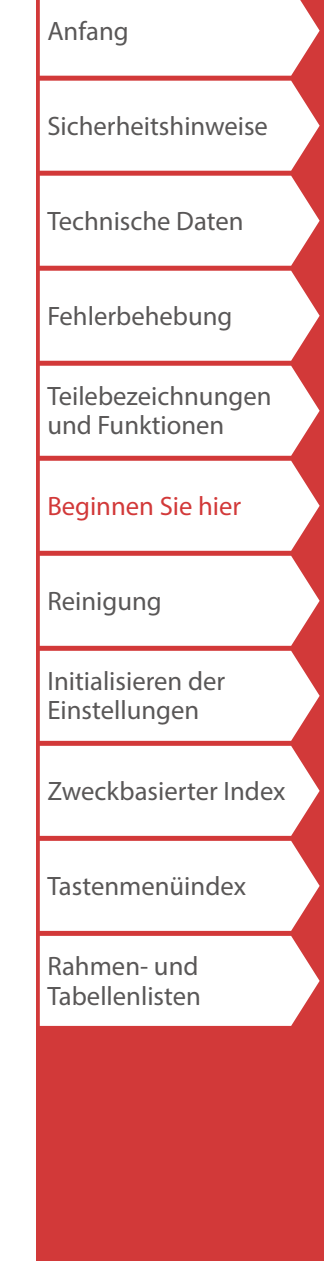

#### *Verwendung von Alkali-Batterien*

Sie können anstelle des Lithium-Ionen-Akkus Alkali-Batterien verwenden. Legen Sie Alkali-Batterien mit der korrekten Ausrichtung ein, wenn Sie diese verwenden.

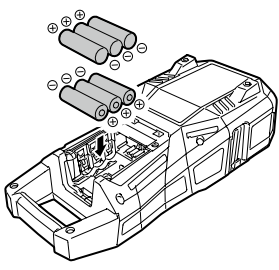

## **ACHTUNG**

Wenn Sie bei Verwendung von Alkali-Batterien fortdauernd 30 Minuten gedruckt haben, lassen Sie den Drucker mindestens eine Stunde lang unbenutzt, um die Batterien abkühlen zu lassen.

## *Anschließen des Netzgeräts*

Schließen Sie das Netzgerät an wie unten dargestellt.

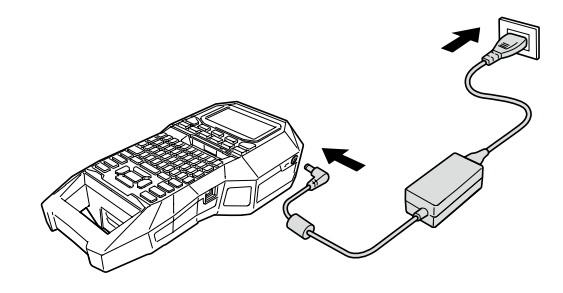

## *Verwendung von Label Editor*

Label Editor ist eine Softwareanwendung zum Bearbeiten von Etiketten.

Wenn diese Software auf Ihrem Computer installiert ist, können Sie die erstellten Etikettendaten zum Drucker übertragen.

 $\mathscr{F}$  ["Übertragen von Kabeletikettendaten](#page-36-0)" Entnehmen Sie Anleitungen zum Installieren und Bedienen der Software der "Label Editor Bedienungsanleitung".

- **1. Schließen Sie das USB-Kabel am Drucker an.**
- **2. Schließen Sie den anderen Stecker des USB-Kabels am Computer an.**

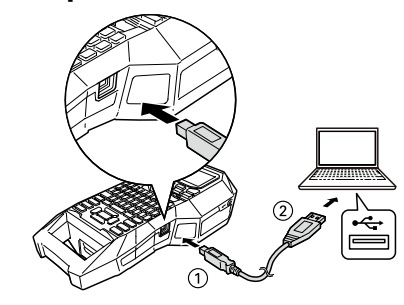

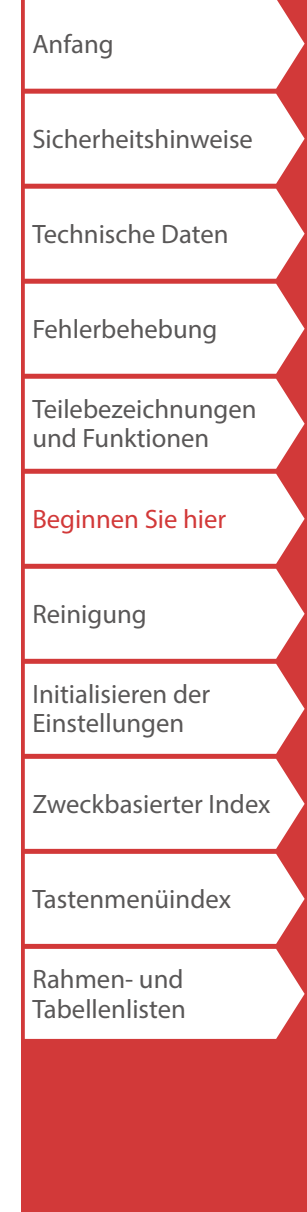

## <span id="page-10-0"></span>**2. Einlegen einer Bandkassette**

#### **ACHTUNG**

Sensor

- Vergewissern Sie sich, dass die Stromversorgung ausgeschaltet ist.
- Sie können kein anderes Band als LK-Band verwenden.
- Stellen Sie sicher, dass die obere Abdeckung fest geschlossen ist.
- Wenn Sie die obere Abdeckung geöffnet haben, während eine Bandkassette eingelegt ist, prüfen Sie vor Beginn der Bedienung, dass das Bandende in den Bandausgabeschacht eingeführt ist.
- Achten Sie darauf, das Etikett zum Erkennen der Bandkassette und den Sensor des Druckers sauber zu halten.

Andernfalls wird Band möglicherweise nicht mehr ordnungsgemäß erkannt.

• Berühren Sie den Sensor nicht direkt mit Ihren Fingern.

Etikett zum Erkennen

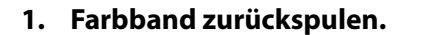

**3. Eine Bandkassette einlegen.**

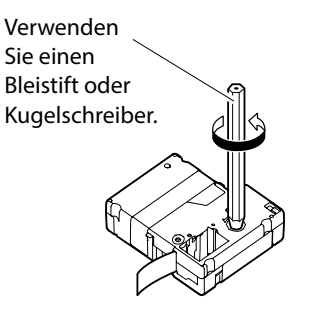

**2. Obere Abdeckung öffnen.**

> Obere Abdeckung

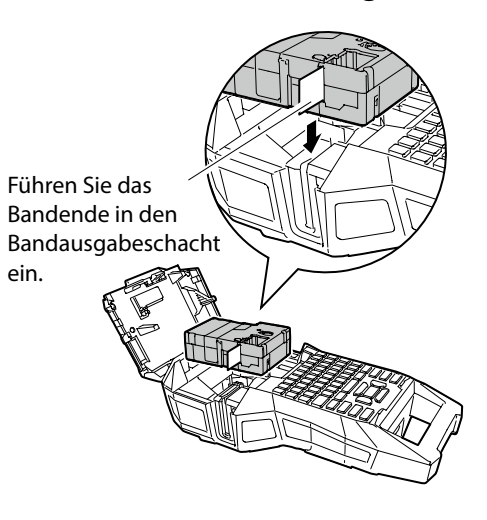

**4. Obere Abdeckung schließen.**

ein.

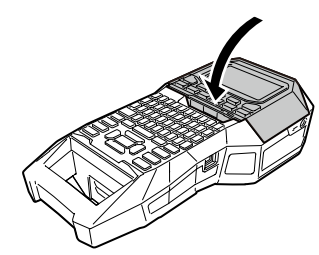

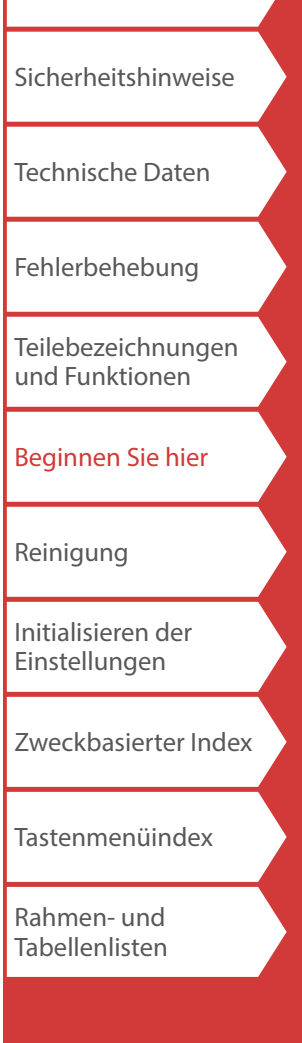

[Anfang](#page-0-0)

## **3. Einschalten**

**1. Drücken Sie**  $\odot$ .

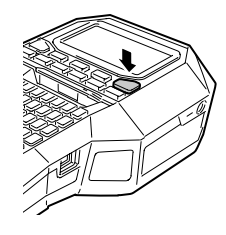

#### **Abschaltautomatik**

Wenn innerhalb von fünf Minuten keine Tastenbedienung erfolgt, schaltet sich der Drucker automatisch aus. (Die Zeichen, die Sie während der aktuellen Verwendung eingegeben haben, werden gespeichert.) Wenn der Drucker mit einem Computer verbunden ist und innerhalb von einer Stunde keine Tastenbedienung erfolgt, schaltet sich der Drucker automatisch aus.

### *Bandzufuhr*

## **ACHTUNG**

Achten Sie darauf, nach jedem Einlegen einer Bandkassette das Band zuzuführen.

- **1. Drücken Sie**  $A$ **.**
- **2.** Wählen Sie eine Funktion mit *DI* **D** und drücken  $Sie$  dann  $\boxed{\div}$ .

**Bandzufuhr**  Führt das Band zu.

**Zufuhr+Schnitt**  Führt das Band zu und schneidet es ab. [Anfang](#page-0-0)

[Sicherheitshinweise](#page-1-0)

[Technische Daten](#page-4-0)

[Fehlerbehebung](#page-5-0)

[Teilebezeichnungen](#page-6-0)  [und Funktionen](#page-6-0)

[Beginnen Sie hier](#page-8-0)

[Reinigung](#page-15-0)

[Initialisieren der](#page-16-0)  [Einstellungen](#page-16-0)

[Zweckbasierter Index](#page-17-0)

[Tastenmenüindex](#page-38-0)

[Rahmen- und](#page-55-0)  [Tabellenlisten](#page-55-0)

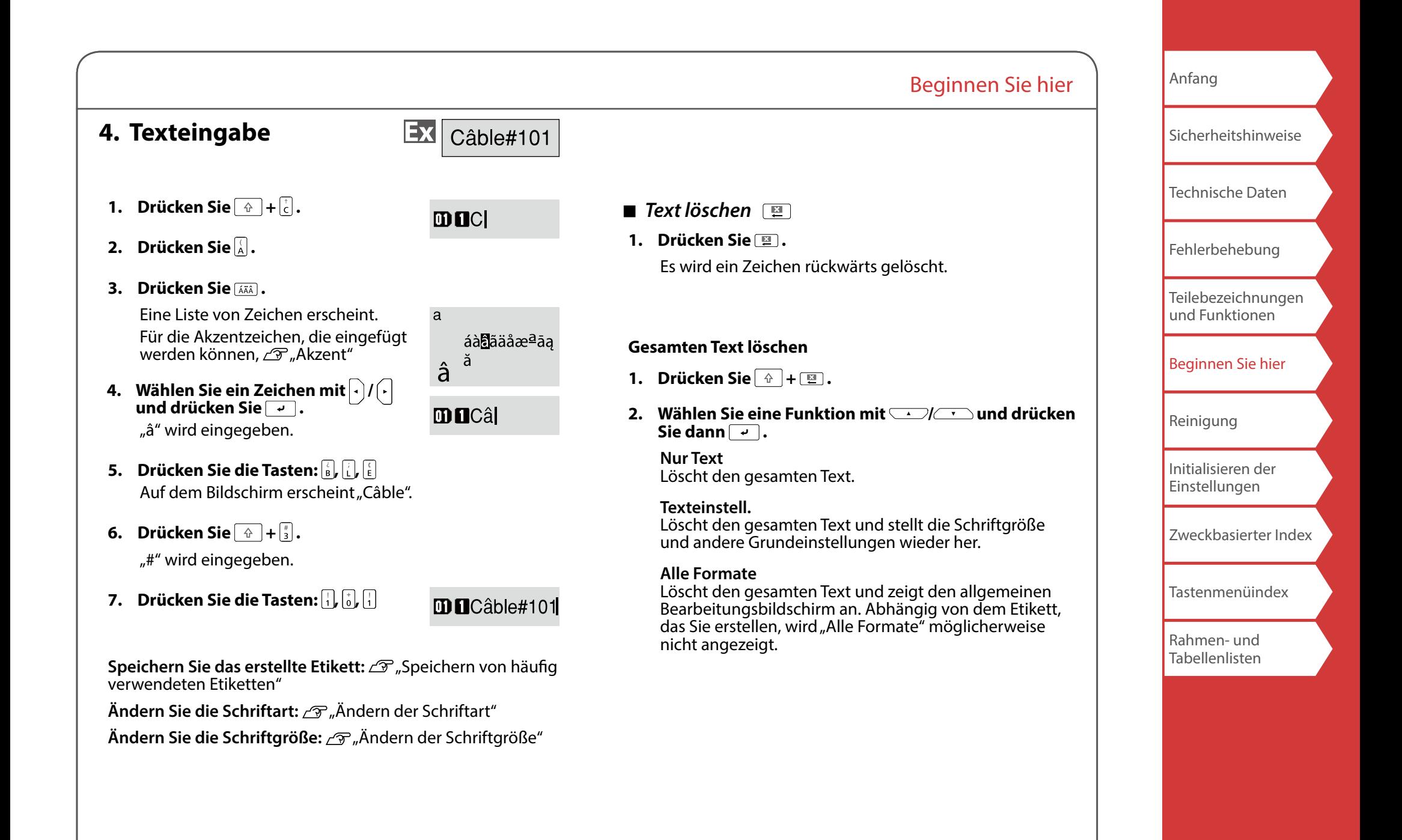

**5. Etikett drucken**

**1. Drücken Sie .**

**Einstellen von Aut. Schneiden auf Aus.** "[Aut. Schneiden"](#page-35-2)

**Drucken mit Sonderdruckfunktionen**  Transformationen Werner and Druckfunktionen

## *Überprüfen des Druckbilds*

#### **1. Drücken Sie R®.**

Die Druckzeichenfolge durchläuft den gesamten Bildschirm. Wenn die Vorschau endet, erscheint erneut der Bearbeitungsbildschirm.

## **ACHTUNG**

• Stecken Sie Ihre Finger nicht in den Bandausgangsschacht. • Ziehen Sie nicht am Band, bevor der Druckvorgang abgeschlossen ist.

#### **Vorsicht**

- Wenn die Bandkassette nicht eingelegt oder inkorrekt eingestellt ist, erscheint im Display die Meldung "Legen Band".
- Die im Display angezeigte Länge des Etiketts ist nur ein Richtwert und stimmt u. U. nicht genau mit der Länge des gedruckten Etiketts überein.
- Mehr als 16 m lange Etiketten können nicht gedruckt werden.

#### **HINWEIS**

- Drücken Sie zum Abbrechen des Druckvorgangs [[9]. • Je nach Ihrer Randeinstellung bzw. dem Etikettentyp, kann
- vor dem Drucken Band zugeführt und abgeschnitten werden.

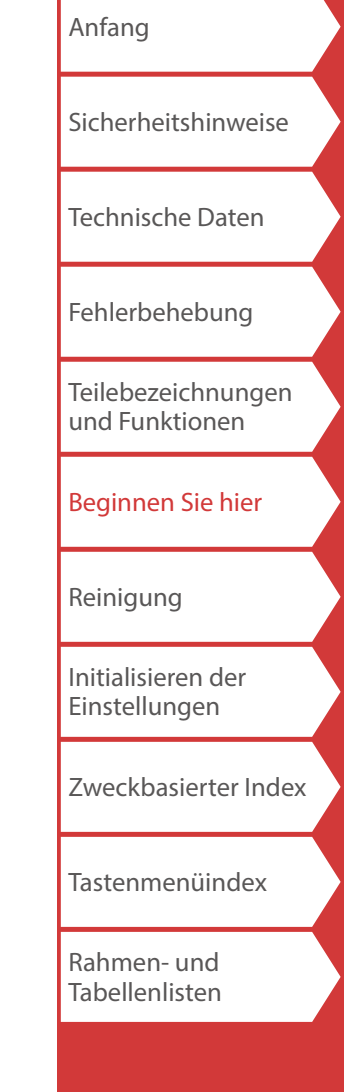

## **6. Etiketten anbringen**

**1. Ziehen Sie die Schutzfolie ab.**

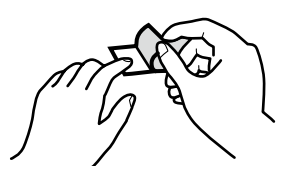

**2. Bringen Sie das Etikett an und reiben Sie es kräftig.**

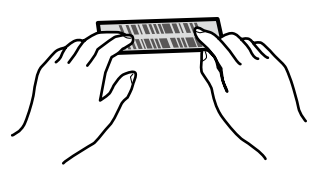

## **ACHTUNG**

Je nach der Umgebung, in der Sie Etiketten verwenden und der Art der Klebefläche, können sich Etiketten ablösen oder verfärben und der Klebstoff kann an der Klebefläche haften bleiben oder sie beschädigen. Vergewissern Sie sich vor der Verwendung von der Umgebung und der Art der Klebefläche. Epson übernimmt keine Verantwortung für Schäden oder Verluste durch die oben aufgeführten **Sachverhalte** 

## **7. Ausschalten**

**1. Drücken Sie**  $\circ$ .

Die Zeichen, die Sie bei der aktuellen Verwendung eingegeben haben, bleiben auch nach dem Ausschalten des Druckers gespeichert. Sie werden beim erneuten Einschalten angezeigt.

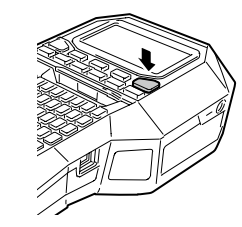

**2. Öffnen Sie die Batterieabdeckung und nehmen Sie dann den Lithium-Ionen-Akku heraus.**

Wenn das Netzgerät angeschlossen ist, trennen Sie es vom Drucker ab.

## **ACHTUNG**

• Beim Ausschalten des Druckers wird die Meldung "Strom ist aus." angezeigt.

Nehmen Sie den Lithium-Ionen-Akku nicht heraus und trennen Sie das Netzgerät nicht ab, bis diese Meldung erloschen ist.

• Nehmen Sie die Batterien (Lithium-Ionen-Akku oder Alkali-Batterien) heraus, trennen Sie das Netzgerät ab und nehmen Sie die Bandkassette aus dem Drucker, wenn Sie ihn für längere Zeit nicht benutzen.

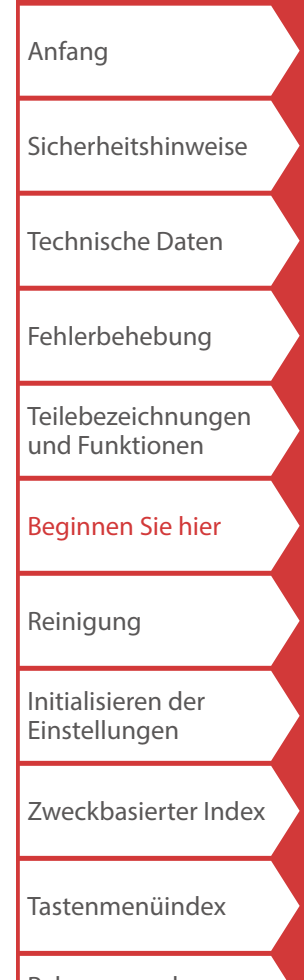

[Rahmen- und](#page-55-0)  [Tabellenlisten](#page-55-0)

## <span id="page-15-0"></span>Reinigung

## **ACHTUNG**

Schalten Sie vor der Reinigung den Drucker aus und entfernen Sie die Batterien. Wenn das Netzgerät angeschlossen ist, trennen Sie das Netzgerätkabel vom Drucker ab.

### **Außen**

Wischen Sie Schmutz mit einem weichen Tuch ab. Verwenden Sie bei stärkerer Verschmutzung ein feuchtes, ausgewrungenes Tuch.

## **ACHTUNG**

Verwenden Sie nie Chemikalien oder Lösungsmittel wie Benzin, Verdünner, Alkohol oder chemische Staubentferner.

## **Druckkopf**

Reinigen Sie den Druckkopf mit einem Wattestäbchen.

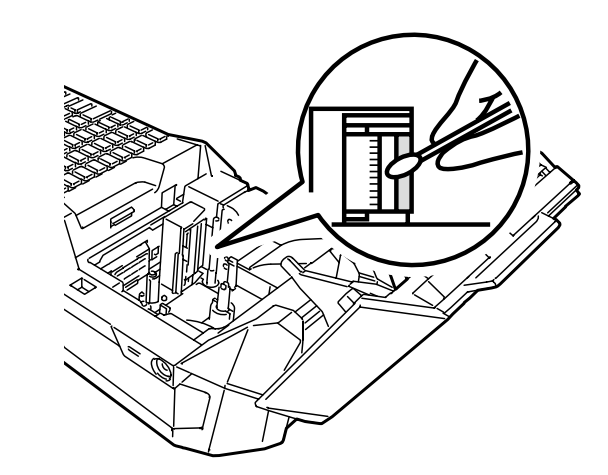

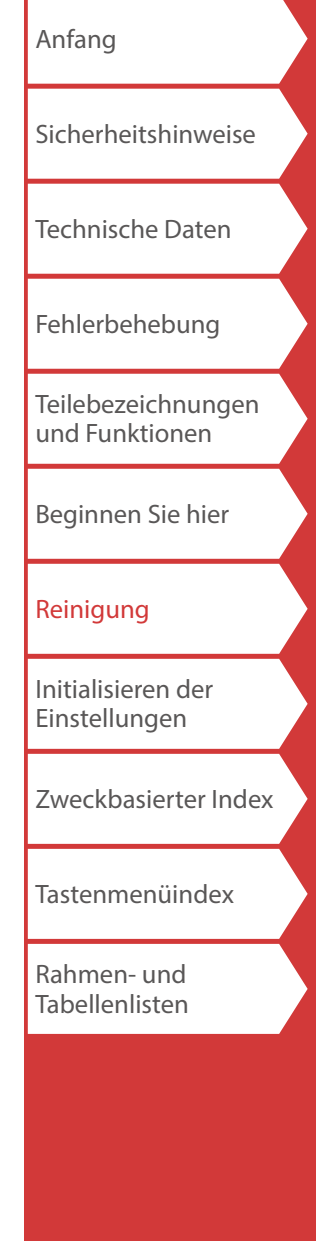

## <span id="page-16-0"></span>Initialisieren der Einstellungen

Initialisieren Sie die Einstellungen, falls der Drucker nicht normal arbeitet. Beispielsweise wenn eine Störung des Displays vorliegt.

#### **Vorsicht**

Diese Funktion initialisiert die Einstellungen. Gehen Sie vor der Initialisierung äußerst vorsichtig vor. Der gesamte erstellte Text geht verloren und die von Ihnen vorgenommenen Einstellungen werden auf ihre Standwerte zurückgesetzt.

- 1. Falls das Gerät eingeschaltet ist, drücken Sie $(\textcolor{black}{\textcircled{\tiny \circ}})$ , um **es auszuschalten.**
- **2. Halten Sie**  $\boxed{\mathbb{E}}$  **+**  $\boxed{\bullet}$  **aedrückt und drücken Sie**  $\boxed{\circ}$ **.**
- **3. Wenn eine Meldung erscheint, drücken Sie .** Die Einstellungen werden initialisiert.

#### **HINWEIS**

Drücken Sie zum Abbrechen der Initialisierung eine andere Taste als  $\boxed{\rightarrow}$ .

[Anfang](#page-0-0) [Sicherheitshinweise](#page-1-0) [Technische Daten](#page-4-0) [Fehlerbehebung](#page-5-0) [Teilebezeichnungen](#page-6-0)  [und Funktionen](#page-6-0) [Beginnen Sie hier](#page-8-0) [Reinigung](#page-15-0) [Initialisieren der](#page-16-0)  [Einstellungen](#page-16-0) [Zweckbasierter Index](#page-17-0) [Tastenmenüindex](#page-38-0) [Rahmen- und](#page-55-0)  [Tabellenlisten](#page-55-0)

## <span id="page-17-0"></span>Zweckbasierter Index

Klicken Sie zum Anzeigen von Informationen wie zum Beispiel des Erstellungs- oder Einstellverfahrens auf die Abbildung des Etiketts, das Sie erstellen möchten, bzw. der Funktion, die Sie verwenden möchten.

## Etikettentypen

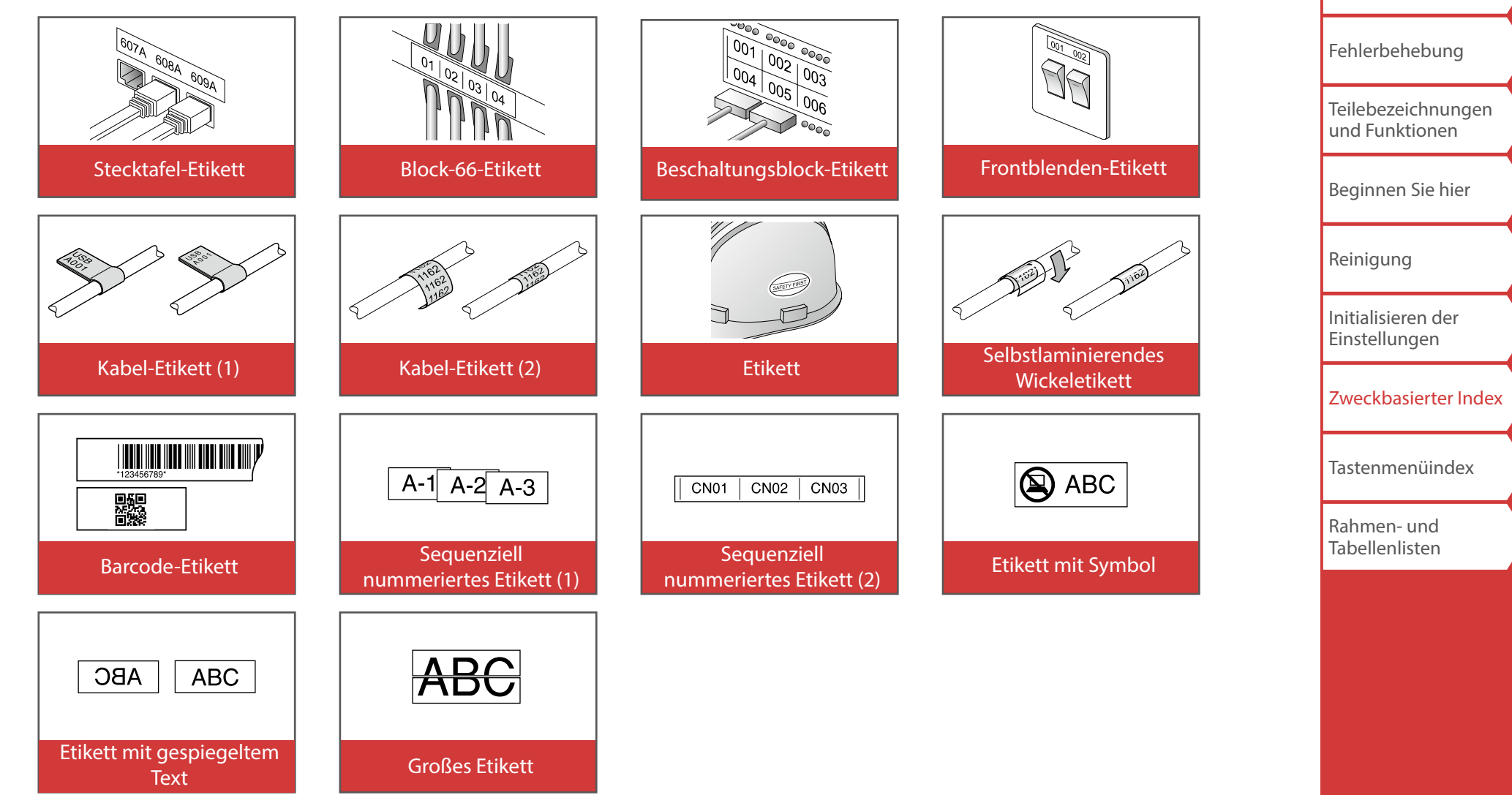

[Anfang](#page-0-0)

[Sicherheitshinweise](#page-1-0)

[Technische Daten](#page-4-0)

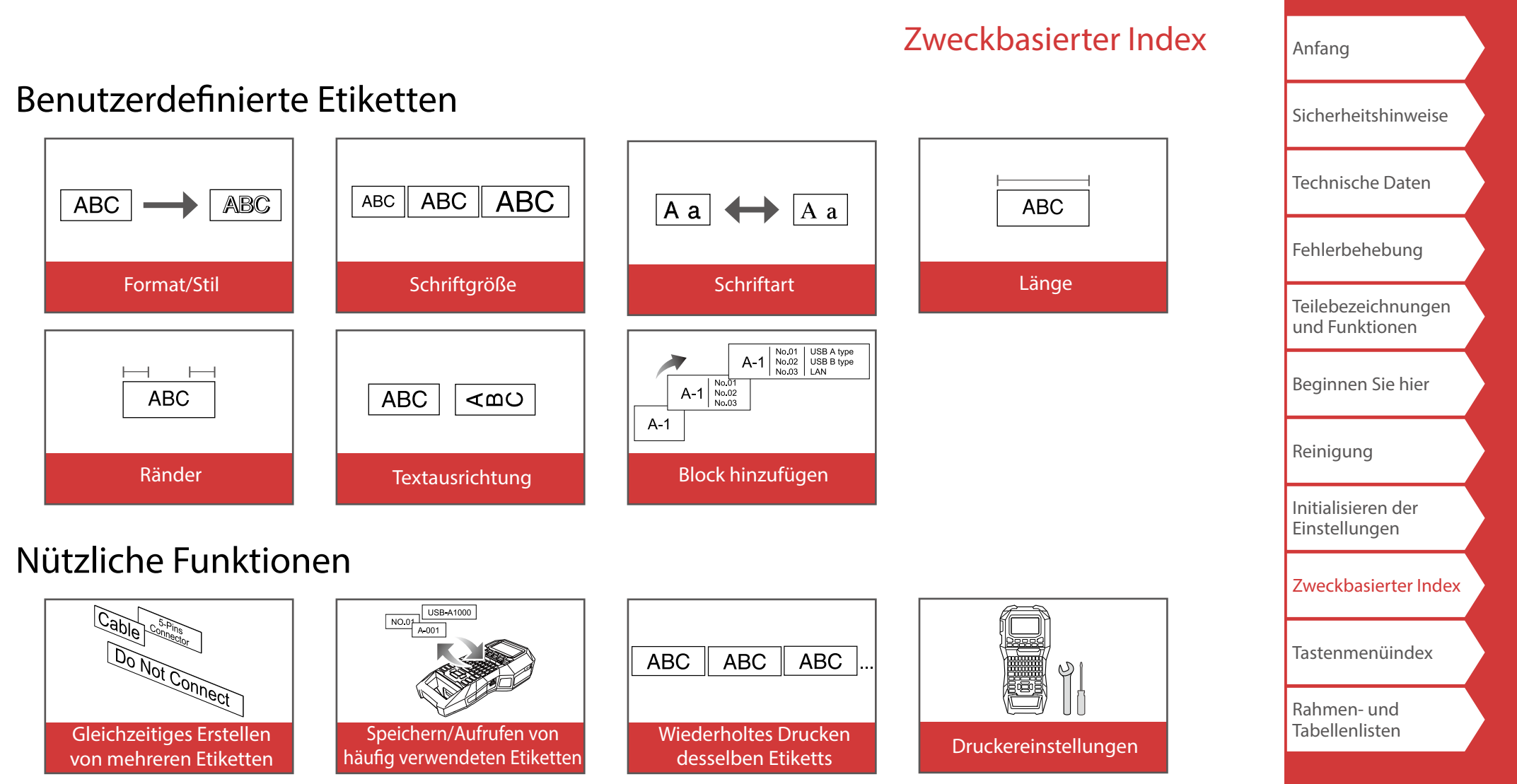

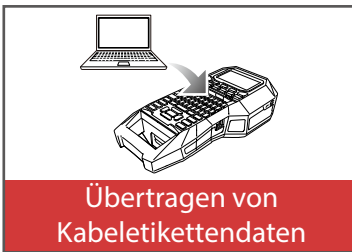

## <span id="page-19-0"></span>*Erstellen von Etiketten für eine Stecktafel*

 $\begin{array}{|c|c|}\n\hline\nBlock-66 \\
\hline\nP Panel\n\end{array}$ 

Sie können die optionalen Etiketten für Ihre Stecktafel erstellen, indem sie die Etikettlänge und Zahl der Blöcke einstellen.

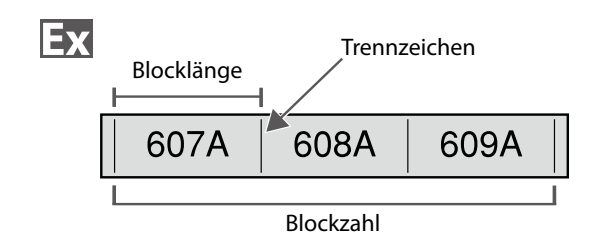

- **1. Drücken Sie ...**
- **2.** Wählen Sie den Längentyp mit **1996 drücken Sie dann .**

In diesem Beispiel wählen wir "Blöcke".

**Blöcke:** Legt die Länge nach Blocklänge fest. **Etik.:** Legt die Länge nach Etikettlänge fest.

**3. Geben Sie die Blocklänge ein und drücken Sie dann .**

Einstellbereich: 0,25 bis 30 cm

**4. Geben Sie die Blockzahl ein und drücken Sie dann .**

In diesem Beispiel geben wir "3" ein.

Einstellbereich: 1 bis 99

**5.** Wählen Sie den Trennzeichentyp mit  $\rightarrow$ / $\rightarrow$  und **drücken Sie dann .**

In diesem Beispiel wählen wir "Linie".

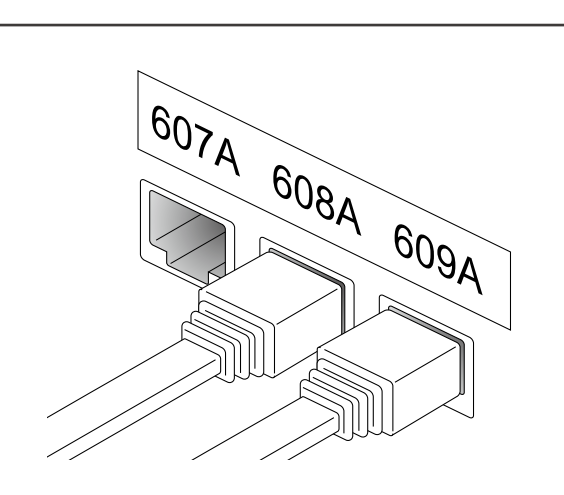

**6.** Wählen Sie die Ausrichtung mit  $\rightarrow$ **drücken Sie dann .**

In diesem Beispiel wählen wir "Hori.".

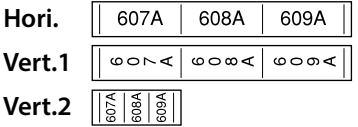

**7. Geben Sie den Text ein.**

Sie können Etiketten mit Sequenznummern erstellen. Für Details  $\mathcal{F}_{n}$ Erstellen von Etiketten mit zugeordneten [Blocksequenznummern](#page-28-1)"

8. **Drücken Sie**  $\Theta$ .

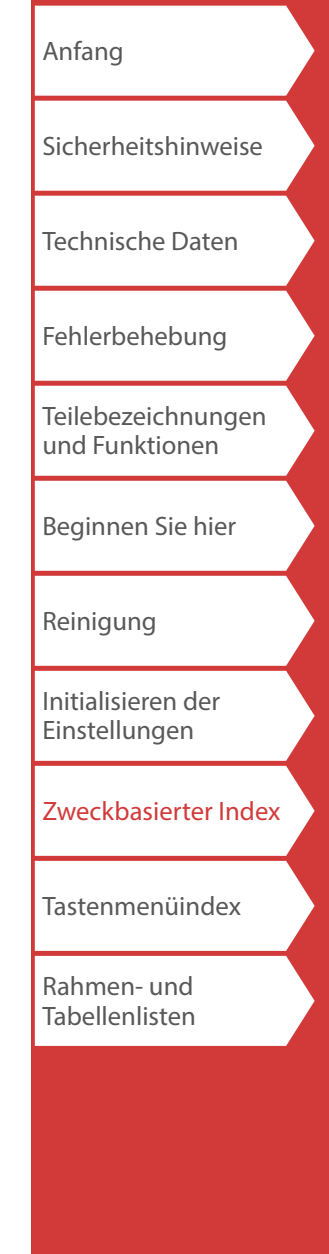

## <span id="page-20-0"></span>*Erstellen von Etiketten für Block-66*

 $+$   $\left(\frac{\text{Block-66}}{\text{P Panel}}\right)$ 

Sie können Etiketten für Block-66 erstellen, so dass eine enorme Zahl von Anschlüssen leicht identifizierbar ist.

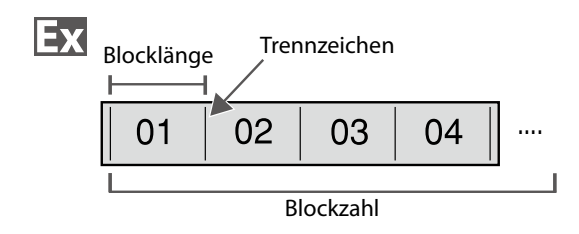

- **1. Drücken Sie**  $\widehat{A}$  +  $\widehat{B}$   $\widehat{B}$  **.**
- **2.** Wählen Sie den Längentyp mit **1997 drücken Sie dann .**

In diesem Beispiel wählen wir "Blöcke".

**Blöcke:** Legt die Länge nach Blocklänge fest. **Etik.:** Legt die Länge nach Etikettlänge fest.

**3. Geben Sie die Blocklänge ein und drücken Sie dann** 

 **.**

Einstellbereich: 0,25 bis 30 cm

**4. Geben Sie die Blockzahl ein und drücken Sie dann .**

In diesem Beispiel geben wir "4" ein. Einstellbereich: 1 bis 99

**5.** Wählen Sie den Trennzeichentyp mit  $\sim$ / $\sim$  und **drücken Sie dann .**

In diesem Beispiel wählen wir "Linie".

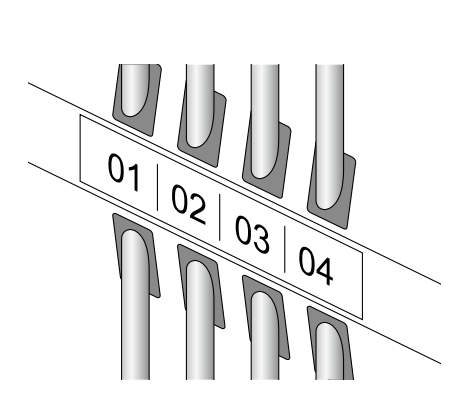

**6.** Wählen Sie die Ausrichtung mit *DI* **drücken Sie dann .**

In diesem Beispiel wählen wir "Hori.".

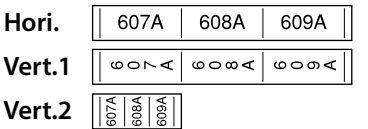

#### **7. Geben Sie den Text ein.**

Sie können Etiketten mit Sequenznummern erstellen. Für Details  $\mathcal{F}$  "Erstellen von Etiketten mit zugeordneten [Blocksequenznummern"](#page-28-1)

**8. Drücken Sie .**

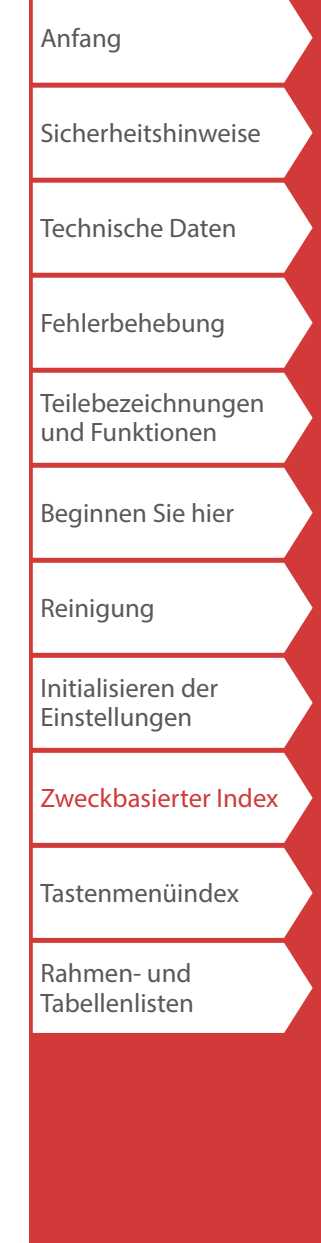

## <span id="page-21-0"></span>*Erstellen von Etiketten für eine Frontblende*

Mix-Len<br>FacePlate

Text kann automatisch in der Mitte eines Blocks positioniert werden.

So können Sie ganz einfach ein Etikett erstellen, das für die Größe der Fläche, an der es befestigt wird, geeignet ist.

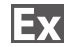

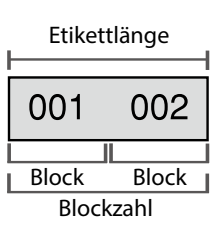

- **1. Drücken Sie** FacePlate .
- **2. Geben Sie die Etikettlänge ein und drücken Sie dann .**

Einstellbereich: 1 bis 99,9 cm

**3. Geben Sie die Blockzahl ein und drücken Sie dann**   $\boxed{\cdot}$ .

In diesem Beispiel geben wir "2" ein. Einstellbereich: 1 bis 99

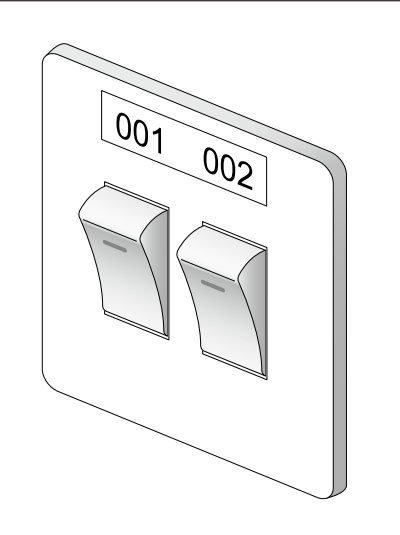

**4.** Wählen Sie die Ausrichtung mit  $\rightarrow$ **drücken Sie dann .**

In diesem Beispiel wählen wir "Hori.".

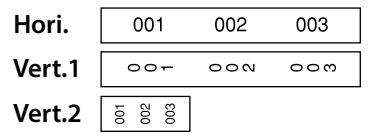

- **5. Geben Sie den Text ein.**
- **6. Drücken Sie**  $\bigoplus$ .

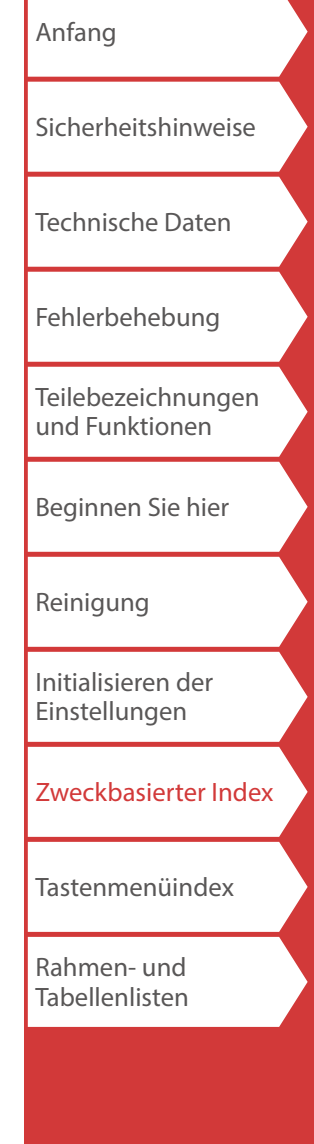

## <span id="page-22-0"></span>*Erstellen von Etiketten für einen Beschal-*

*tungsblock* 

Sie können Etiketten erstellen, die das Erkennen der Nummern für die an einen Beschaltungsblock angeschlossenen Drähte oder Stifte auf einen Blick ermöglichen.

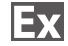

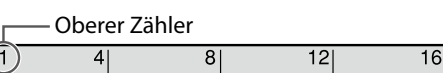

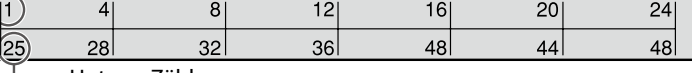

Unterer Zähler

- **1. Drücken Sie RBlock .**
- **2.** Wählen Sie den Blocktyp mit *DI* and drücken  $Sie$  dann  $\boxed{\cdot}$ .

In diesem Beispiel wählen wir "4 Paar".

**Leer:** Erstellt eine Tabelle mit zwei Zeilen und einer Spalte.

**3.** Wählen Sie den Texttyp mit *DI mi* Sie dann  $\sqrt{2}$ .

In diesem Beispiel wählen wir "Stifte".

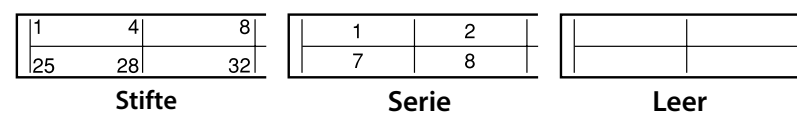

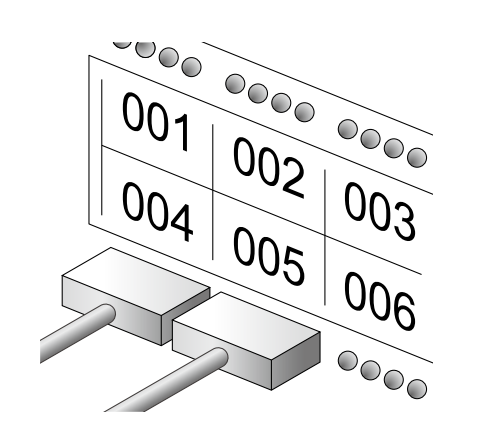

Erstellen von Spezialetiketten

**4. Geben Sie Oberer Zähler ein und drücken Sie dann .**

In diesem Beispiel geben wir "1" ein.

**5. Geben Sie Unterer Zähler ein und drücken Sie dann .**

In diesem Beispiel wird automatisch "25" eingegeben.

**6. Geben Sie die Etikettlänge ein und drücken Sie dann .**

Einstellbereich: 1 bis 99,9 cm

**7.** Drücken Sie **。** 

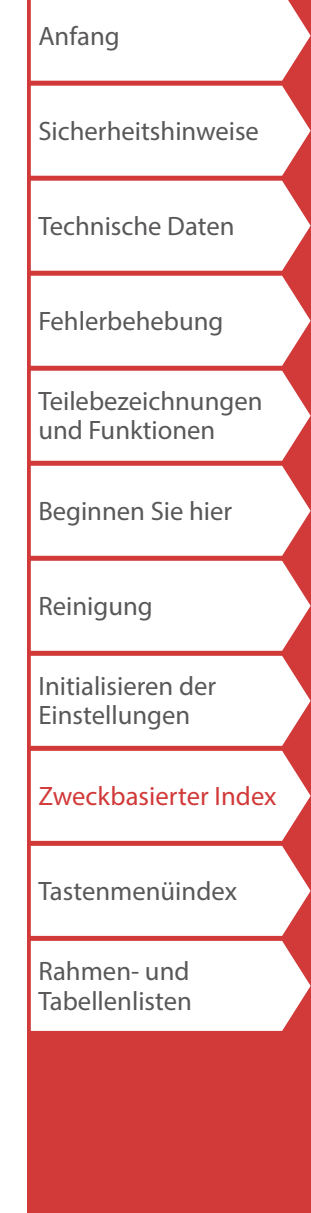

## <span id="page-23-0"></span>*Erstellen von Etiketten zum Umwickeln von*

*Kabeln* **Wrap** 

Sie können Text wiederholt drucken, so dass er unabhängig vom Blickwinkel, aus dem das Kabel betrachtet wird, immer sichtbar ist.

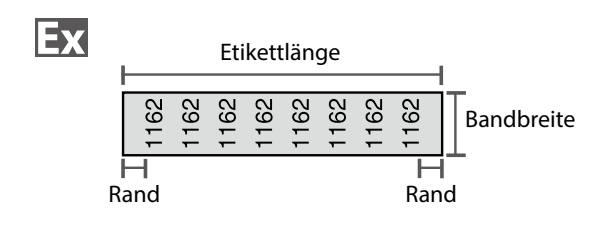

- **1. Drücken Sie .**
- **2.** Wählen Sie den Längentyp mit **1997 drücken Sie dann .**

In diesem Beispiel wählen wir "Länge".

**Durch.:** Legt die Länge nach Kabeldurchmesser fest. **Länge:** Legt die Länge nach Etikettlänge fest.

**3. Geben Sie die Etikettlänge ein und drücken Sie dann .**

Einstellbereich: 1 bis 99,9 cm

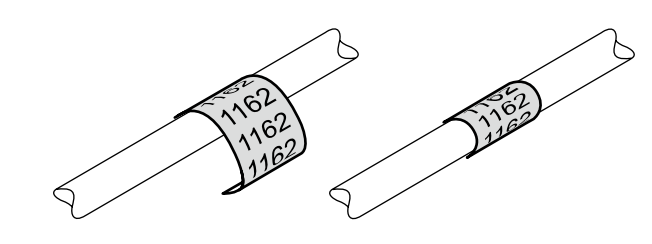

**4. Wählen Sie An oder Aus des Wiederholtexts mit**  *I I v* **<b>und drücken Sie dann .** 

In diesem Beispiel wählen wir "An".

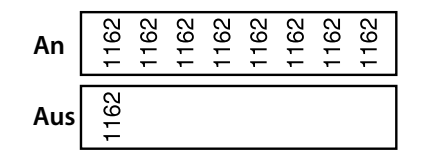

**5.** Wählen Sie den Rändertyp mit *DI* **drücken Sie dann .**

In diesem Beispiel wählen wir "Lang".

**Band/3:** Stellt Ränder von 1/3 der Bandbreite ein. **Band:** Stellt Ränder von der Breite des Bands ein.

- **6. Geben Sie den Text ein.**
- **7.** Drücken Sie

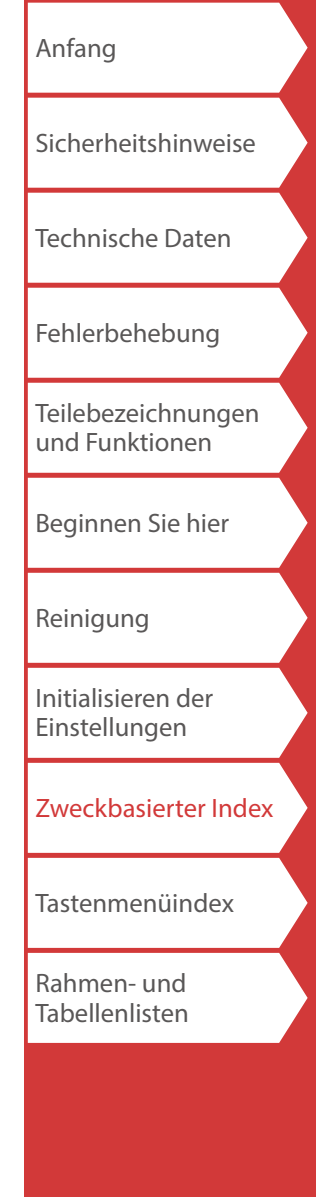

## <span id="page-24-0"></span>*Erstellen von Etiketten, die Kabel wie eine Fahne umwickeln* **|**  $\hat{\theta}$  **|+**

Diese Art von Etikett erleichtert die Unterscheidung von Kabeln, weil der Fahnenteil des um das Kabel gewickelten Etiketts gut sichtbar ist.

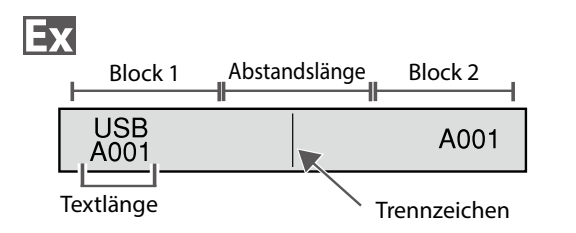

- **1. Drücken Sie**  $\hat{\theta}$  +  $\begin{bmatrix} \frac{11a_9}{Wap} \end{bmatrix}$ .
- **2. Wählen Sie die Einstellmethode für die Abstandslänge mit** <u>**n**  $\sqrt{2}$  and drücken Sie dann  $\boxed{4}$ .</u>

In diesem Beispiel wählen wir "Länge".

**Durch.**: Legt die Länge nach Kabeldurchmesser fest. **Länge**: Legt die Länge nach Abstandslänge fest.

**3. Geben Sie die Abstandslänge ein und drücken Sie dann .**

Einstellbereich: 0,25 bis 30 cm

- **4. Geben Sie die Textlänge ein und drücken Sie dann .** Einstellbereich: 0,25 bis 30 cm
- **5.** Wählen Sie den Trennzeichentyp mit  $\sim$ / $\sim$  und **drücken Sie dann .**

In diesem Beispiel wählen wir "Linie".

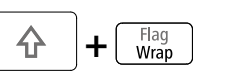

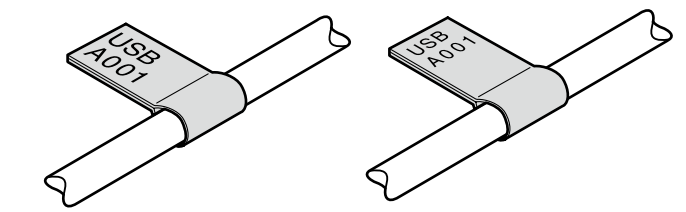

**6.** Wählen Sie die Ausrichtung mit *DI* **drücken Sie dann .**

In diesem Beispiel wählen wir "Hori.2".

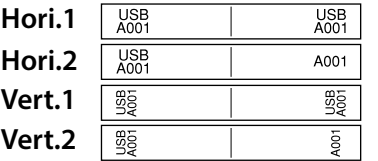

- **7. Geben Sie die Text von Block 1 ein und drücken Sie dann .**
- **8. Geben Sie den Text von Block 2 ein.**
- **9. Drücken Sie**  $\bigcirc$ .

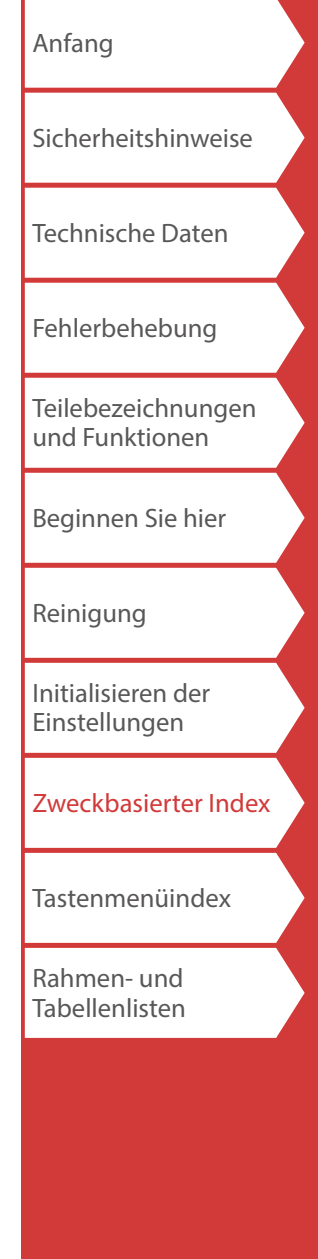

## <span id="page-25-0"></span>*Gleichzeitiges Erstellen von mehreren Etiketten*

*+ FacePlate* 슈

Sie können mehrere Etiketten gleichzeitig erstellen.

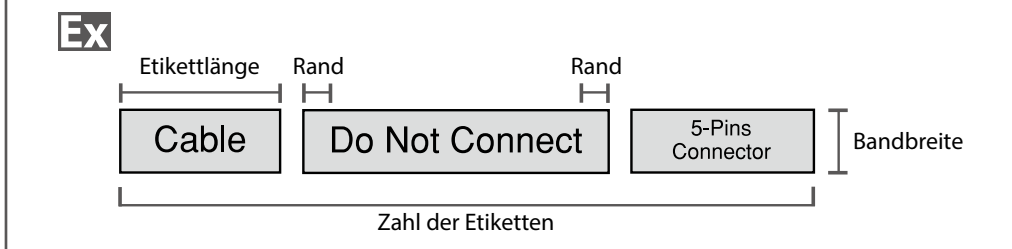

- **1. Drücken Sie**  $\hat{A}$  +  $\begin{bmatrix} \frac{1}{2} & \frac{1}{2} \\ \frac{1}{2} & \frac{1}{2} \end{bmatrix}$
- **2.** Wählen Sie die Etikettlänge mit **1996 drücken Sie dann .**

**Auto**: Passt die Etikettlänge automatisch an die Länge des Texts an. **Einste**: Legt die Etikettlänge fest. Einstellbereich: 0,25 bis 30 cm

#### **3. Geben Sie die Zahl der Etiketten ein und drücken Sie**   $\mathsf{dann}$  $\lceil \cdot \rceil$ .

In diesem Beispiel geben wir "3" ein.

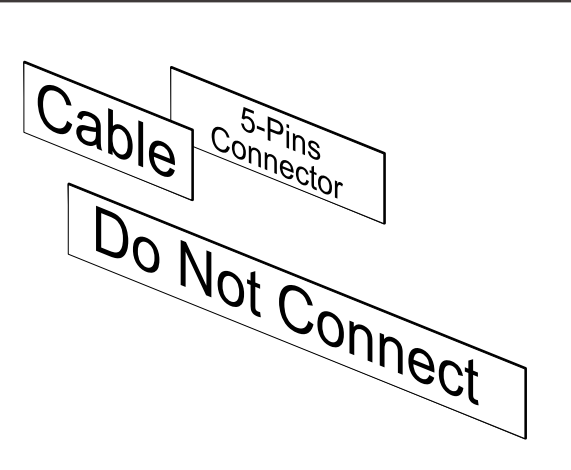

**4.** Wählen Sie den Rändertyp mit *DI* **drücken Sie dann .**

> **Band/3**: Stellt Ränder von 1/3 der Bandbreite ein. **Band**: Stellt Ränder von der Breite des Bands ein.

**5.** Wählen Sie die Ausrichtung mit *DI* **drücken Sie dann**  $\boxed{\cdot}$ .

In diesem Beispiel wählen wir "Hori.".

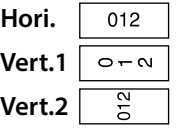

**6. Geben Sie "Cable" ein drücken Sie dann**  $\boxed{$ 

Geben Sie den Text für andere Label in ähnlicher Weise ein und drücken Sie **stamm**.

**7.** Drücken Sie $\bigcirc$ .

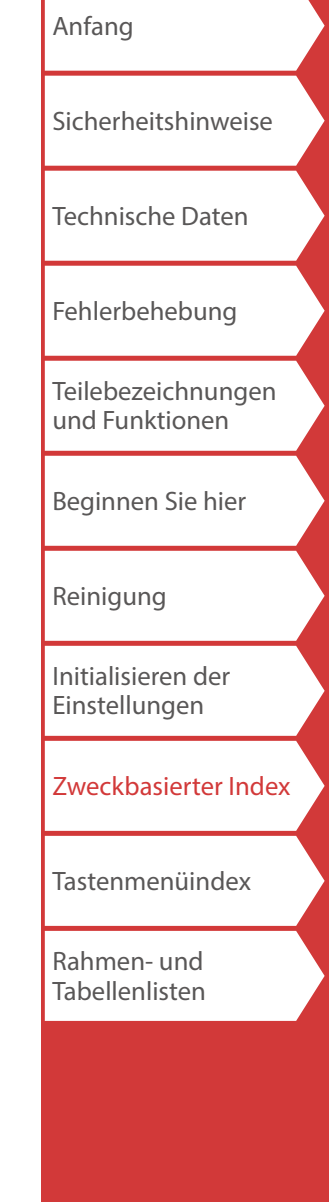

26

<span id="page-26-0"></span>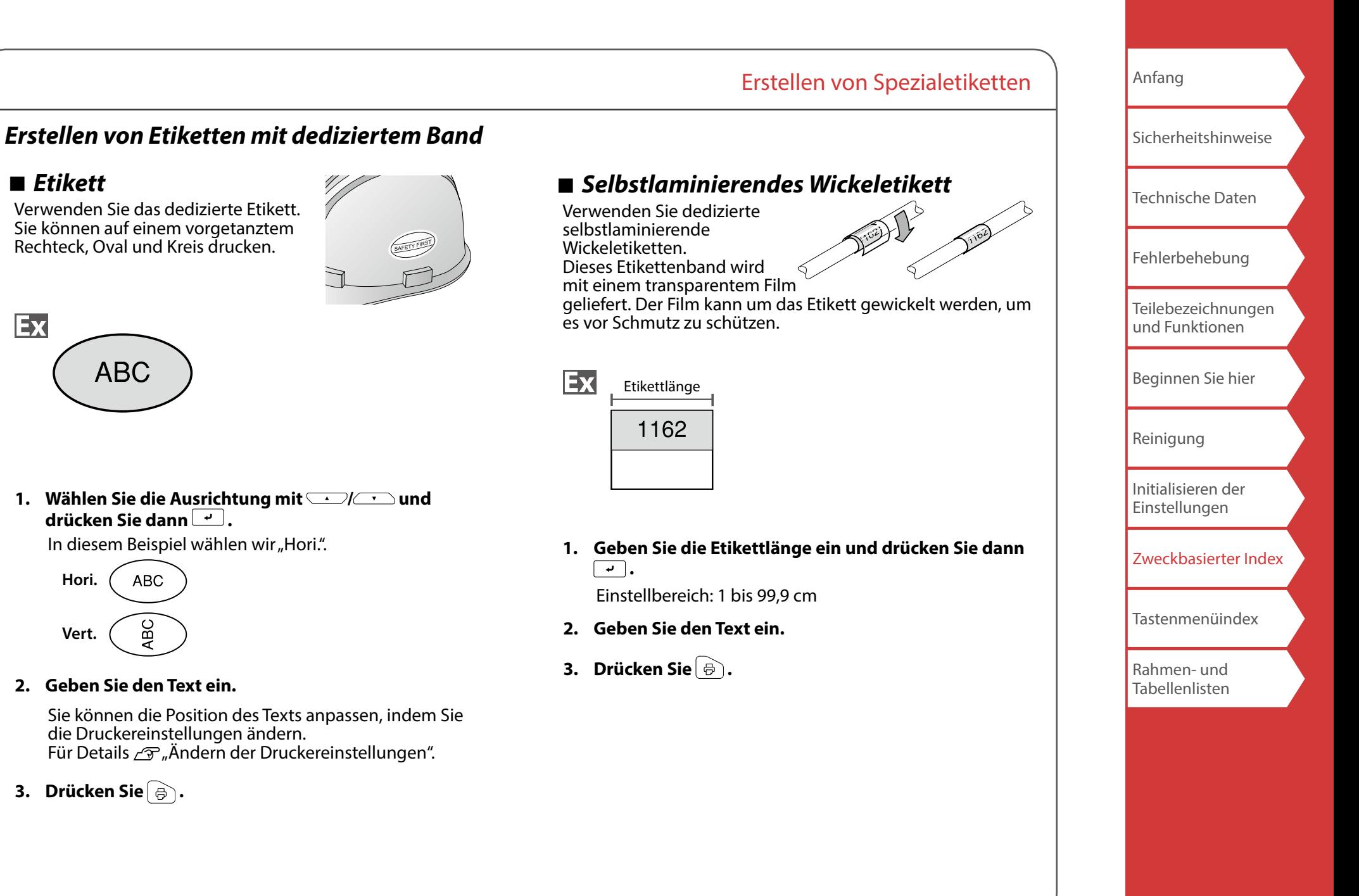

<span id="page-27-0"></span>*Erstellen von Barcodeetiketten*

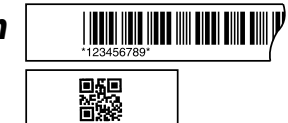

#### **HINWEIS**

 $\frac{1}{2}$ 

- Abhängig von dem Etikettentyp, den Sie erstellen, können Sie einen Barcode möglicherweise nicht hinzufügen.
- In ein Etikett können nur bis zu zwei Barcodes eingefügt werden.

Unterstützte Barcodearten:

EAN-8, EAN-13, CODE128, CODE39, QR CODE, ITF, CODABAR, UPC-A, UPC-E

- **1. Drücken Sie**  $\mathbb{R}$ .
- **2.** Wählen Sie eine Option mit **DIAL 2.** und drücken  $Sie \, \boxed{\overline{\cdot}$ .

Gehen Sie zu den nächsten Optionen weiter, bis die Einstellung abgeschlossen ist.

**3. Geben Sie die alphanumerischen Zeichen für den Barcode ein und drücken Sie dann**  $\boxed{\cdot}$ **.** 

### **4. Drücken Sie .**

## *Erstellen von Etiketten mit Symbol*

- **1. Drücken Sie**  $\overline{**}$ **.**
- **2. Wählen Sie eine Kategorie mit WALER und drücken Sie**  $\rightarrow$ **.**
- **3.** Wählen Sie ein Symbol mit *DI mi*  $\overline{\text{Sie} \mid \cdot \cdot \mid}$ .
- **4. Drücken Sie**  $\bigcirc$ .

#### **HINWEIS**

Angaben zu verfügbaren Symbolen finden Sie unter "Symbolliste" auf dem getrennten Blatt

[Anfang](#page-0-0) [Sicherheitshinweise](#page-1-0) [Technische Daten](#page-4-0) [Fehlerbehebung](#page-5-0) [Teilebezeichnungen](#page-6-0)  [und Funktionen](#page-6-0) [Beginnen Sie hier](#page-8-0) [Reinigung](#page-15-0) [Initialisieren der](#page-16-0)  [Einstellungen](#page-16-0) [Zweckbasierter Index](#page-17-0) [Tastenmenüindex](#page-38-0) [Rahmen- und](#page-55-0)  [Tabellenlisten](#page-55-0)

## <span id="page-28-0"></span>*Erstellen von sequenziell nummerierten*

## *Etiketten*

Die Nummer wird bei jedem Drucken des Etiketts automatisch erhöht. Es können bis zu vier Stellen, einschließlich Ziffern (0 bis 9) und Buchstaben (a bis z und A bis Z), eingegeben werden.

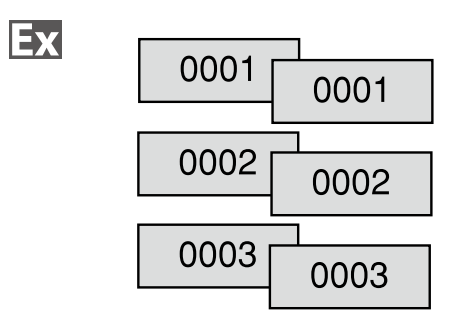

- 1. **Drücken Sie ......**
- **2. Geben Sie einen Anfangswert für die Sequenznummern ein und drücken Sie dann .** In diesem Beispiel geben wir "0001" ein.
- **3. Wählen Sie die Zahl der Wiederholungen mit**  *I* und drücken Sie dann  $\boxed{\cdot}$ . In diesem Beispiel wählen wir "2-mal".
- **4. Drücken Sie**  $\rightarrow$  +  $\rightarrow$  .
- **5.** Wählen Sie "Kopien drucken" mit  $\rightarrow$  /  $\rightarrow$  und **drücken Sie dann .**
- **6. Geben Sie die Zahl der zu druckenden Kopien ein**  und drücken Sie dann  $\boxed{\overline{\cdot \cdot}}$ . In diesem Beispiel geben wir "6" ein.
- **7.** Wählen Sie "Druck starten?" mit  $\rightarrow$ **drücken Sie dann .**

Der Druckvorgang beginnt.

## <span id="page-28-1"></span>*Erstellen von Etiketten mit zugeordneten*

*Blocksequenznummern*

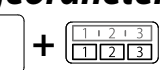

Sie können Blöcken Sequenznummern zuordnen. Es können bis zu vier Stellen, einschließlich Ziffern (0 bis 9) und Buchstaben (a bis z und A bis Z), eingegeben werden.

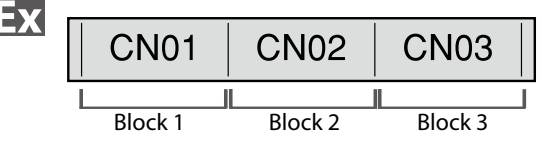

Erstellen Sie zuerst die Blöcke.  $\sqrt{y}$  "[Hinzufügen von Block](#page-32-1)" In diesem Beispiel haben wir drei Blöcke erstellt.

- **1. Drücken Sie**  $\rightarrow$  +  $\overline{\text{max}}$ .
- **2. Geben Sie einen Anfangswert für die Sequenznummern ein und drücken Sie dann .**

In diesem Beispiel geben wir "CN01" ein. Block 2 und Block 3 werden automatisch Sequenznummern zugeordnet.

**3. Wählen Sie die Zahl der Wiederholungen mit**  *I I v* **<b>und drücken Sie dann v .** 

In diesem Beispiel wählen wir "1-mal".

**4. Drücken Sie .**

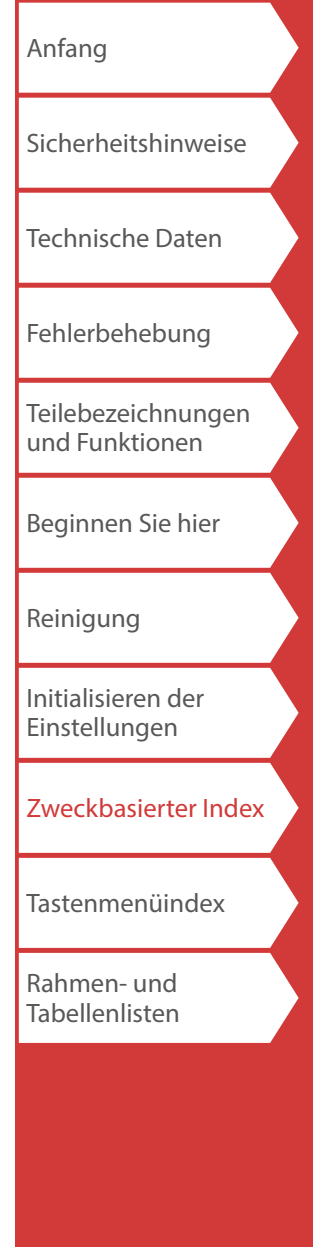

## <span id="page-29-0"></span>Benutzerdefinierte Etiketten

## *Einstellen von Format und Stil (Menü*

*Bearbeiten)* 

## *Einstellverfahren*

#### **1. Positionieren Sie den Cursor.**

Positionieren Sie den Cursor links neben den Zeichen, auf die Sie eine Funktion anwenden möchten. Wenn Sie eine Funktion auf eine bestimmte Zeile bzw. einen bestimmten Block anwenden möchten, vergewissern Sie sich, dass sich der Cursor in der Zeile bzw. dem Block befindet.

#### **2. Drücken Sie EA**.

Beispiel: Zur Anwendung von "Fett & Kursiv"

- **3.** Wählen Sie "Fett & Kursiv" mit  $\rightarrow$ **drücken Sie**  $\boxed{\rightarrow}$ **.**
- **4.** Wählen Sie "F + K" mit **4.** Und drücken Sie  **.**
- **5.** Wählen Sie mit *DI* **i** einen Bereich, auf den Sie **die Funktion anwenden möchten und drücken Sie .**

Bei der Auswahl von "Zeichen" wird die Funktion auf alle Zeichen rechts neben dem Cursor angewandt.

#### **HINWEIS**

Die beim Drücken von angezeigten Einstellpunkte variieren je nach dem Etikettentyp, den Sie erstellen.

Sie können Ihr Etikett anhand der folgenden Einstellungen dekorieren.

#### **Layout**

*Links, Zentriert, Bündig, Rechts* Passt das Layout bei Verwendung mehrerer Zeilen an.

#### **Rahmen&Tabelle**

Dekoriert den Text mit einem Rahmen oder fügt eine Tabelle ein.

#### **Trennzeichen**

Dekoriert den Text eines Etiketts mit einem Rahmen. Für die Rahmen, die eingefügt werden können,  $\mathscr{F}_n$ Etikett"

#### **Format**

*Umrahmt, Normal, Grau, Schatten, S+U* Wendet ein Zeichenformat auf den Text an.

#### **Zeichenabstand**

*Keine, Eng, Normal, Breit* Legt den Abstand zwischen Zeichen fest.

#### **Rahmen & Linie**

*Durchgest., Unterstr., Keine, Rahmen, Rahm. rund, Schattier., Rahm. Ras., Rast. Rund*

Umrahmt, unterstreicht, schattiert den Text usw.

[Anfang](#page-0-0)

[Sicherheitshinweise](#page-1-0)

[Technische Daten](#page-4-0)

[Fehlerbehebung](#page-5-0)

[Teilebezeichnungen](#page-6-0)  [und Funktionen](#page-6-0)

[Beginnen Sie hier](#page-8-0)

[Reinigung](#page-15-0)

[Initialisieren der](#page-16-0)  [Einstellungen](#page-16-0)

[Zweckbasierter Index](#page-17-0)

[Tastenmenüindex](#page-38-0)

[Rahmen- und](#page-55-0)  [Tabellenlisten](#page-55-0)

## Benutzerdefinierte Etiketten

#### **Zeichen breite**

*Kleiner, Klein, Eng, Normal, Breit*

Ermöglicht Ihnen das Ändern der Breite oder Höhe von Zeichen.

#### **Hintergrund**

*Keiner, 1 Welle, 2 Diamant1, 3 Diamant2, 4 Schnee, 5 Blume, 6 Stern, 7 Karten, 8 Arabesq., 9 Gitter, 10Punkt.*

Legt das Hintergrundmuster fest.

#### **Fett & Kursiv**

*Kursiv, Normal, Fett, F+K* Ändert den Text in fett oder kursiv um.

#### **Länge**

Diese Einstellung hat dieselbe Wirkung wie das Drücken von  $\sum_{i=1}^{n}$ "[Einstellen der Etikettlänge](#page-32-2)"

#### **Ränder**

Diese Einstellung hat dieselbe Wirkung wie das Drücken von  $\sqrt{\frac{1}{2} \sqrt{AB}}$ "[Einstellen der Ränder](#page-32-3)"

#### **Vertikal**

**AB A, <sup>A</sup> <sup>B</sup>, AB AB**

Legt die Ausrichtung des Texts fest.

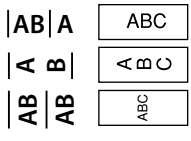

#### **Schriftgröße**

Diese Einstellung hat dieselbe Wirkung wie das Drücken von

 $AA_{AA}$ Andern der Schriftgröße"

#### **Schriftart**

Diese Einstellung hat dieselbe Wirkung wie das Drücken von  $\sqrt{\mathcal{F}}$  . [Ändern der Schriftart](#page-31-0)"

#### **Farbumkehr**

*An, Aus*

Wenn "An" eingestellt ist, werden Etiketten mit umgekehrter Text- und Bandfarbe erstellt.

[Anfang](#page-0-0) [Sicherheitshinweise](#page-1-0) [Technische Daten](#page-4-0) [Fehlerbehebung](#page-5-0) [Teilebezeichnungen](#page-6-0)  [und Funktionen](#page-6-0) [Beginnen Sie hier](#page-8-0) [Reinigung](#page-15-0) [Initialisieren der](#page-16-0)  [Einstellungen](#page-16-0) [Zweckbasierter Index](#page-17-0) [Tastenmenüindex](#page-38-0) [Rahmen- und](#page-55-0)  [Tabellenlisten](#page-55-0)

<span id="page-31-2"></span>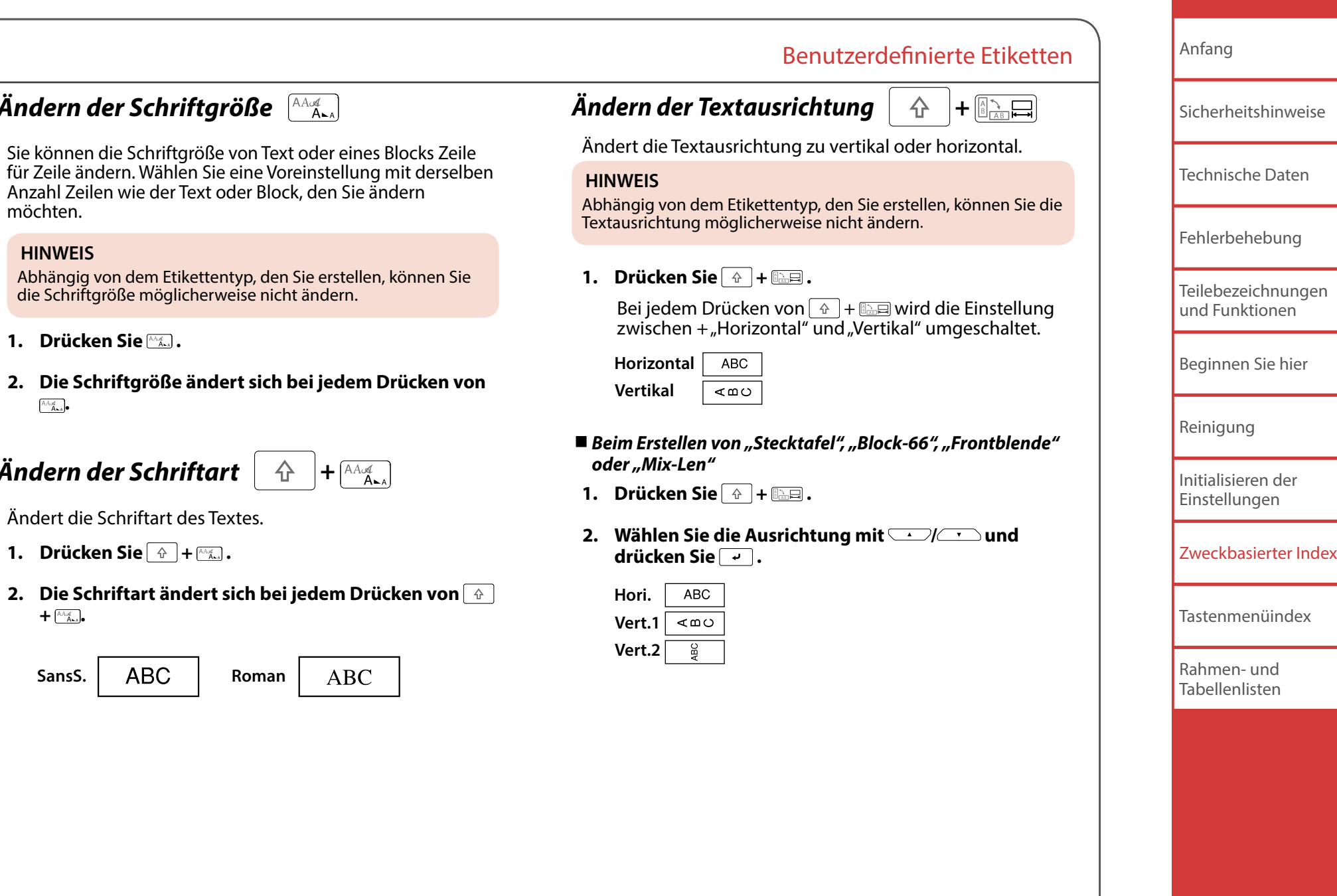

#### **HINWEIS**

möchten.

Abhängig von dem Etikettentyp, den Sie erstellen, können Sie die Schriftgröße möglicherweise nicht ändern.

- **1. Drücken Sie ...**
- 2. Die Schriftgröße ändert sich bei jede  $A \rightarrow A \rightarrow A \rightarrow A$

<span id="page-31-0"></span>
$$
\ddot{A} \textbf{ndern der Schriftart} \left[ \begin{array}{c} \bigoplus \, \text{HAM} \\ \text{HAM} \end{array} \right] + \left[ \begin{array}{c} \text{AdA} \\ \text{HAM} \end{array} \right]
$$

<span id="page-31-1"></span>*Ändern der Schriftgröße*

Ändert die Schriftart des Textes.

- **1. Drücken Sie**  $\oplus$  +  $\stackrel{\wedge\wedge\cdots\wedge\wedge\cdots\wedge\wedge\cdots\wedge\cdots\w$
- 2. Die Schriftart ändert sich bei jedem  $+$   $\left(\frac{\text{Ad}_{\mathcal{A}}}{\text{Ad}_{\mathcal{A}}} \right)$

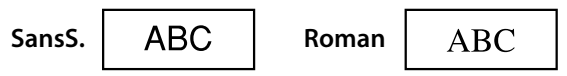

<span id="page-32-3"></span><span id="page-32-2"></span><span id="page-32-1"></span><span id="page-32-0"></span>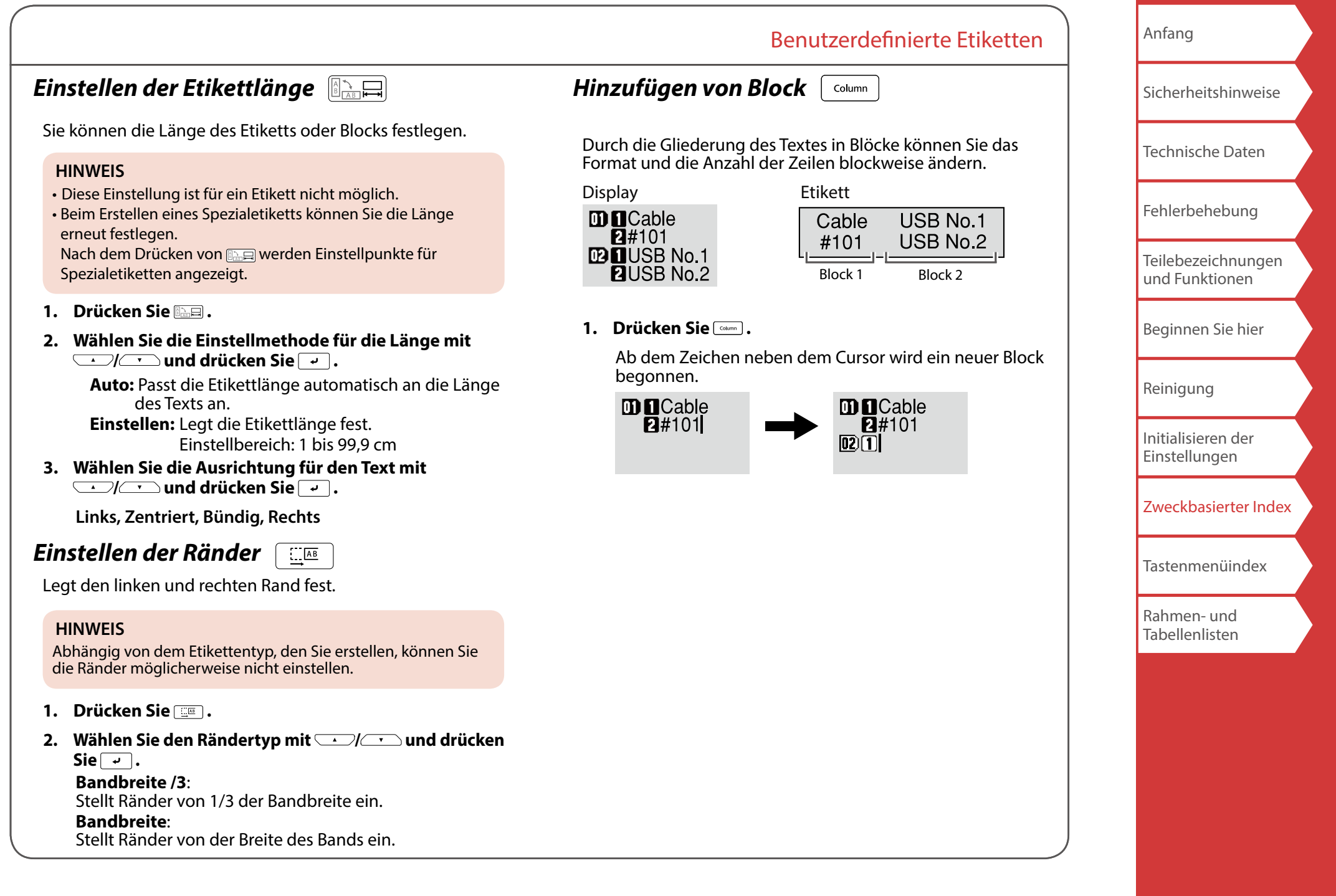

## <span id="page-33-1"></span><span id="page-33-0"></span>Speichern von häufig verwendeten Etiketten

Wenn Sie häufig verwendete Etiketten speichern, können Sie sie bei Bedarf leicht aufrufen und erneut drucken. Es können nur bis zu 100 Etiketten gespeichert werden.

## *Speichern eines Etiketts*

- **1. Drücken Sie .**
- 2. Wählen Sie "Speichern" mit **WE** und drücken  $\overline{\mathsf{Sie} \mid \cdot \cdot \mid}$ .
- **3. Wählen Sie eine Registrierungsnummer mit / oder den Zifferntasten und drücken Sie .**

Der Bestätigungsbildschirm für die Registrierung wird angezeigt.

**4. Bestätigen Sie die Registrierungsnummer und**  drücken Sie dann  $\sqrt{a}$ .

## *Aufrufen des gespeicherten Etiketts*

- **1. Drücken Sie**  $\Box$ **.**
- **2.** Wählen Sie "Aufrufen" mit **in the automation** und drücken  $Sie \, \overline{\cdot \cdot \cdot}$ .
- **3. Wählen Sie eine Registrierungsnummer mit / oder den Zifferntasten und drücken Sie .**

Der Bestätigungsbildschirm für den Aufruf wird angezeigt.

**4. Bestätigen Sie die Registrierungsnummer und**  drücken Sie dann  $\overline{\cdot}$ .

## *Drucken des gespeicherten Etiketts*

Sie können mehrere Dateien auswählen und sie gleichzeitig drucken.

- **1. Drücken Sie .**
- **2.** Wählen Sie "Drucken" mit **in the automage of the United States .**
- **3. Wählen Sie eine Registrierungsnummer mit / oder den Zifferntasten und drücken Sie .**

Durch die fortlaufende Auswahl von Registrierungsnummern und Drücken von  $\rightarrow$  können sie mehrere Dateien auswählen.

**4.** Wählen Sie "Druckstart" mit  $\rightarrow$  //  $\rightarrow$  und drücken  $\mathsf{Sie}$   $\Box$ . Der Druckvorgang beginnt.

**HINWEIS**

Sie können "Druckstart" auch durch Drücken von  $\boxed{4}$ + $\boxed{\cdot}$ **/** wählen.

## *Löschen des gespeicherten Etiketts*

- **1. Drücken Sie**  $\overline{B}$ **.**
- 2. Wählen Sie "Löschen" mit **WE** und drücken Sie  **.**
- **3.** Wählen Sie eine Registrierungsnummer mit **oder den Zifferntasten und drücken Sie .** Der Bestätigungsbildschirm für den Löschvorgang wird angezeigt.
- **4. Bestätigen Sie die Registrierungsnummer und drücken**  Sie dann  $\sqrt{2}$ .

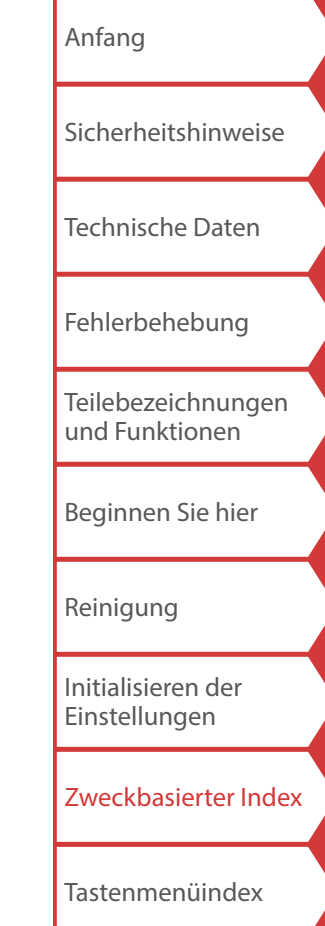

[Rahmen- und](#page-55-0)  [Tabellenlisten](#page-55-0)

# <span id="page-34-1"></span><span id="page-34-0"></span>Verwendung von Druckfunktionen [48]

## *Druck vergrößern*

Sie können ein Etikett erstellen, das größer als die Breite eines einzelnen Etiketts ist.

Drucken Sie den erstellten Inhalt getrennt auf mehrere Etiketten und fügen Sie sie dann zusammen, um sie als ein einziges Etikett zu verwenden.

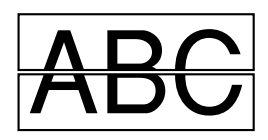

- **1. Drücken Sie**  $\rightarrow$  +  $\rightarrow$  .
- **2.** Wählen Sie "Druck vergröß." mit  $\rightarrow$ **drücken Sie .**
- **3.** Wählen Sie "\*2 mal" mit W/ und drücken Sie  **.**
- **4.** Wählen Sie " 2/2" mit  $\rightarrow$  / **v** und drücken Sie  $\rightarrow$  .
- **5.** Wählen Sie "Druck starten?" mit *DI* **drücken Sie .**

Der Druckvorgang beginnt.

#### **HINWEIS**

Die Funktion bleibt auch nach dem Drucken aktiviert. Wählen Sie zum Deaktivieren der Funktion "Aus".

## *Spiegelverkehrt*

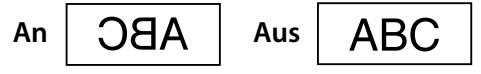

- **1. Drücken Sie**  $\boxed{\hat{}}$  +  $\boxed{\hat{}}$ .
- **2.** Wählen Sie "Spiegelverk." mit *DI* **D** und drücken  $\overline{\text{Sie} \mid \cdot \cdot \mid}$ .
- **3.** Wählen Sie "An" mit W/ **III** und drücken Sie  $\rightarrow$ .
- **4.** Wählen Sie "Druck starten?" mit  $\rightarrow$ **drücken Sie .** Der Druckvorgang beginnt.

员

### **HINWEIS**

Die Funktion bleibt auch nach dem Drucken aktiviert. Wählen Sie zum Deaktivieren der Funktion "Aus".

## *Kopien drucken*

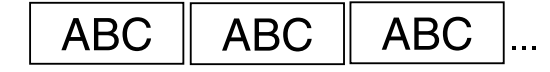

- **1. Drücken Sie**  $\rightarrow$  +  $\rightarrow$  .
- **2.** Wählen Sie "Kopien drucken" mit  $\rightarrow$  / $\rightarrow$  und drücken Sie  $\overline{\cdot}$ .
- **3. Geben Sie die Zahl der zu druckenden Kopien ein und drücken Sie dann .**
- **4.** Wählen Sie "Druck starten?" mit  $\rightarrow$ **drücken Sie .** Der Druckvorgang beginnt.

#### **HINWEIS**

Die Funktion bleibt auch nach dem Drucken aktiviert. Stellen Sie zum Deaktivieren der Funktion die Zahl von Kopien drucken auf  $n^{\prime}$ 

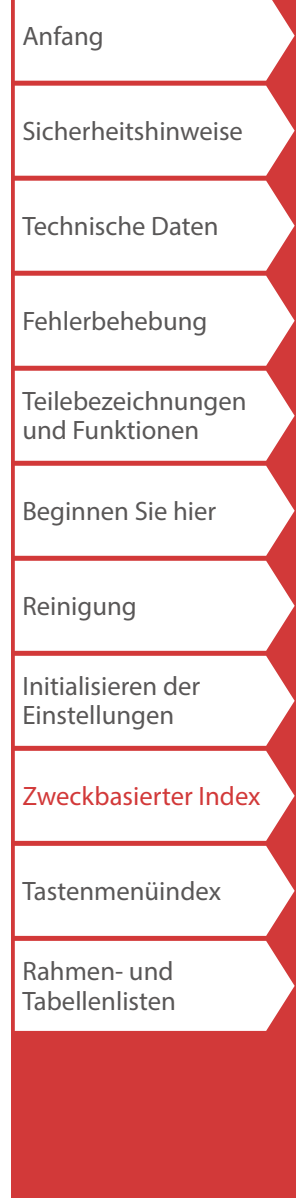

## <span id="page-35-4"></span><span id="page-35-3"></span>Andern der Druckereinstellungen  $\boxed{\hat{\Phi}}$ +

#### <span id="page-35-2"></span>**Aut. Schneiden**

Aut. Schneiden:

Legt fest, ob automatisch geschnitten werden soll oder nicht.

Halbschnitt:

Wenn "Aut. Schneiden" auf "An" eingestellt ist, kann die Funktion "Halbschnitt" eingestellt werden, die nur den Etikettenteil durchschneidet und das Abziehen der Schutzfolie erleichtert.

#### **Druckdichte**

Legt die Druckdichte fest.

#### **Schnitt-Warten**

Diese Funktion ist hilfreich, wenn nacheinander gedruckte Etiketten jeweils einzeln angebracht werden sollen.

Wählen Sie "An", um zu verhindern, dass ein gedrucktes Etikett herunterfällt. Ein gedrucktes Etikett bleibt im Bandausgabeschacht.

Beim Drucken mehrerer Kopien, beginnt das Drucken des zweiten oder nachfolgender Etiketten jedes Mal, wenn Sie ein gedrucktes Etikett entnehmen. Diese Funktion ist nur bei einer Etikettlänge von 28 mm oder mehr verfügbar und wenn "Aut. Schneiden" auf "An" und "Halbschnitt" auf "Aus" eingestellt ist.

## **Druckgeschw.**

Legt die Druckgeschwindigkeit fest.

## **Etikettposit.**

Passt die Textposition des gestanzten Etiketts an.

Posit. Breite: Passt die vertikale Position von Text an. Posit. Länge: Passt die horizontale Position von Text an.

## **Hintergr.licht**

Stellt die Hintergrundbeleuchtung des Displays auf "An" oder "Aus".

## <span id="page-35-0"></span>**Sprache**

Sie können eine der folgenden Anzeigesprachen für das Display wählen:

|| ල ||

*Dansk, Deutsch, English, Español, Français, Italiano, Nederlands, Norsk, Português-Br, Português-EU, Suomi, Svenska, Türkçe*

### <span id="page-35-1"></span>**Zoll:cm**

Die Längeneinheit zur Angabe der Etikettengröße ist zwischen Zoll und cm umschaltbar.

## *Einstellverfahren*

- **1. Drücken Sie**  $\widehat{A}$  +  $\widehat{R}$ .
- **2.** Wählen Sie die gewünschte Funktion mit  $\bigcirc$ // und drücken Sie  $\rightarrow$ .
- **3.** Wählen Sie den gewünschten Punkt mit und drücken Sie  $\rightarrow$ .

[Anfang](#page-0-0) [Sicherheitshinweise](#page-1-0) [Technische Daten](#page-4-0) [Fehlerbehebung](#page-5-0) [Teilebezeichnungen](#page-6-0)  [und Funktionen](#page-6-0) [Beginnen Sie hier](#page-8-0) [Reinigung](#page-15-0) [Initialisieren der](#page-16-0)  [Einstellungen](#page-16-0) [Zweckbasierter Index](#page-17-0) [Tastenmenüindex](#page-38-0) [Rahmen- und](#page-55-0)  [Tabellenlisten](#page-55-0)

## <span id="page-36-1"></span><span id="page-36-0"></span>Übertragen von Kabeletikettendaten

Wenn Sie Etikettendaten, die Sie erstellt haben, zum Drucker übertragen, können Sie Etiketten für Kabel ohne Verbindung mit einem Computer drucken. Sie können Etikettendaten auch exportieren, um sie an einem Smartgerät zu verwenden.

## **Bedienvorgang**

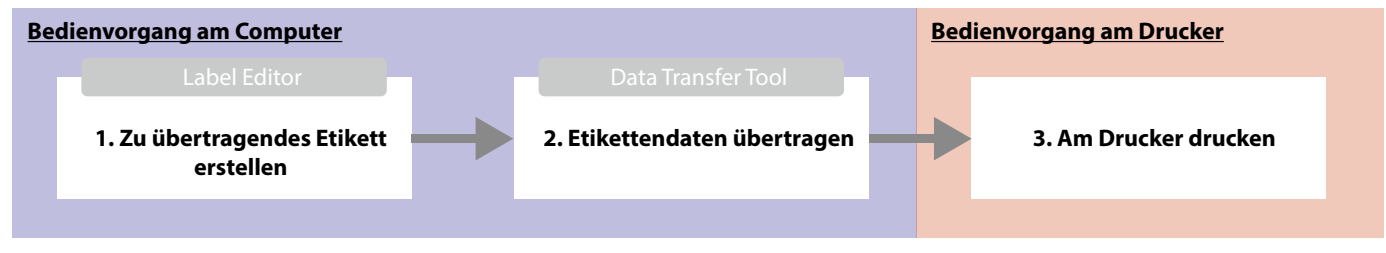

#### **HINWEIS**

- Der "Label Editor" (PC-Anwendung zur Bearbeitung von Etiketten), Druckertreiber und die "Label Editor Bedienungsanleitung" stehen auf Ihrer lokalen Epson-Website zum Download bereit.
- Entnehmen Sie Anleitungen zum Installieren und Bedienen von Label Editor der "Label Editor Bedienungsanleitung".
- Verbinden Sie den Drucker und Computer vorher mit einem USB-Kabel.

## **1. Zu übertragendes Etikett erstellen**

- **1. Starten Sie den Label Editor.**
- **2. Klicken Sie auf [Kabeletikettierung] im**  Fenster "Neu/Öffnen".
- **3. Klicken Sie auf [OK].**

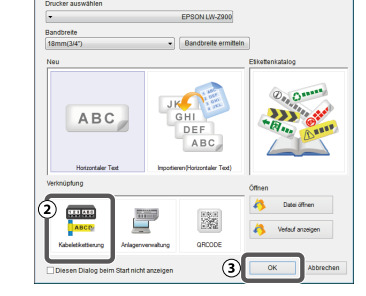

**4. Aktivieren Sie im Register "Stil" das Kontrollkästchen für "Übertragungsdaten erstellen" und wählen Sie [Für Drucker] oder [Für Smartgeräte].** 

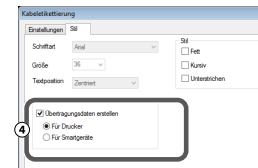

Für Drucker: Exportiert die an den Drucker zu übertragenden Etikettendaten.

Für Smartgeräte: Exportiert die an ein Smartgerät zu übertragenden Etikettendaten.

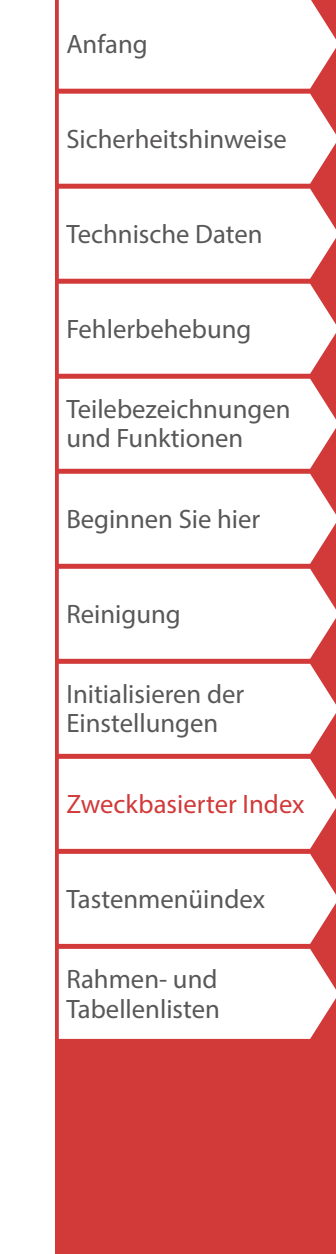

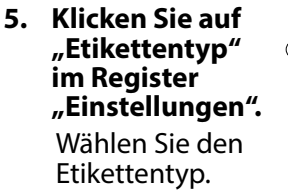

**6. Erstellen Sie das Etikett.**

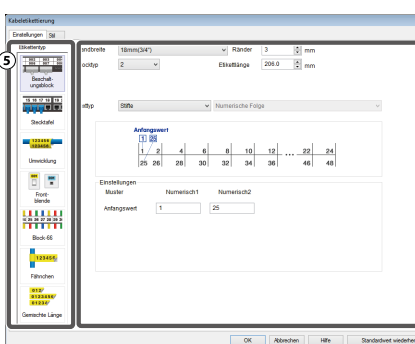

## **2. Etikettendaten übertragen**

### **1. Klicken Sie auf [Übertragen].**

Das Data Transfer Tool startet. Wenn Sie [Für Smartgeräte] gewählt haben, wird die Schaltfläche [Übertragen] nicht angezeigt. Klicken Sie stattdessen auf [OK]. Die Etikettendaten werden im Computer gespeichert. Übertragen Sie die gespeicherten Daten selbst auf ein Smartgerät.

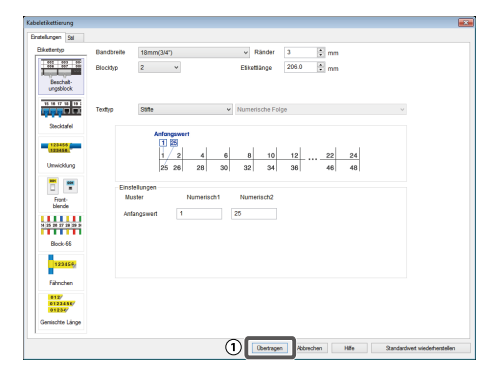

## Übertragen von Kabeletikettendaten

**2. Klicken Sie auf [Speichern].**

Die zu übertragenden Etikettendaten werden im Computer gespeichert.

### **HINWEIS**

Durch Klicken auf [Übertragen] können Sie Daten sofort übertragen, ohne sie zu speichern.

- **3. Klicken Sie auf [Mehrere Dateien übertragen].**
- **4. Klicken Sie auf [Hinzufügen].**

Wählen Sie die zu übertragenden Etikettendaten.

**5. Klicken Sie auf [Übertragen].** Die Etikettendaten werden an den Drucker übertragen.

## **3. Am Drucker drucken**

Die übertragenen Etikettendaten können mit  $\Box$  des Druckers gedruckt werden.

- **1. Drücken Sie .**
- **2.** Wählen Sie "Drucken" mit **WE** und drücken Sie  $dann \rightarrow$
- **3. Wählen Sie die übertragenen Etikettendaten mit / oder einer Zifferntaste und drücken Sie**   $\mathsf{dann}$  $\lceil \cdot \rceil$ .
- **4.** Wählen Sie "Druckstart" mit *DI* **Sie dann**  $\rightarrow$  .

Der Druckvorgang beginnt.

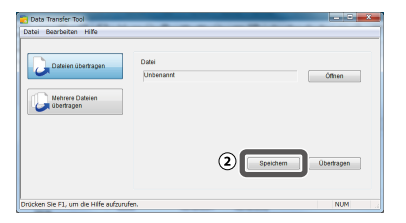

Der Dateiname des gewählten Etiketts wird

 $\overline{a}$ 

 $(5)$ **Iberhagen** 

angezeigt.

 $\circled{3}$ 

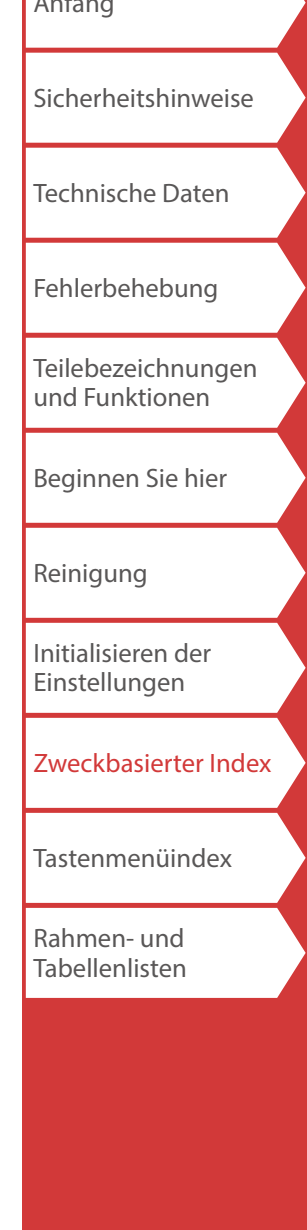

 $A \cup C$ 

<span id="page-38-0"></span>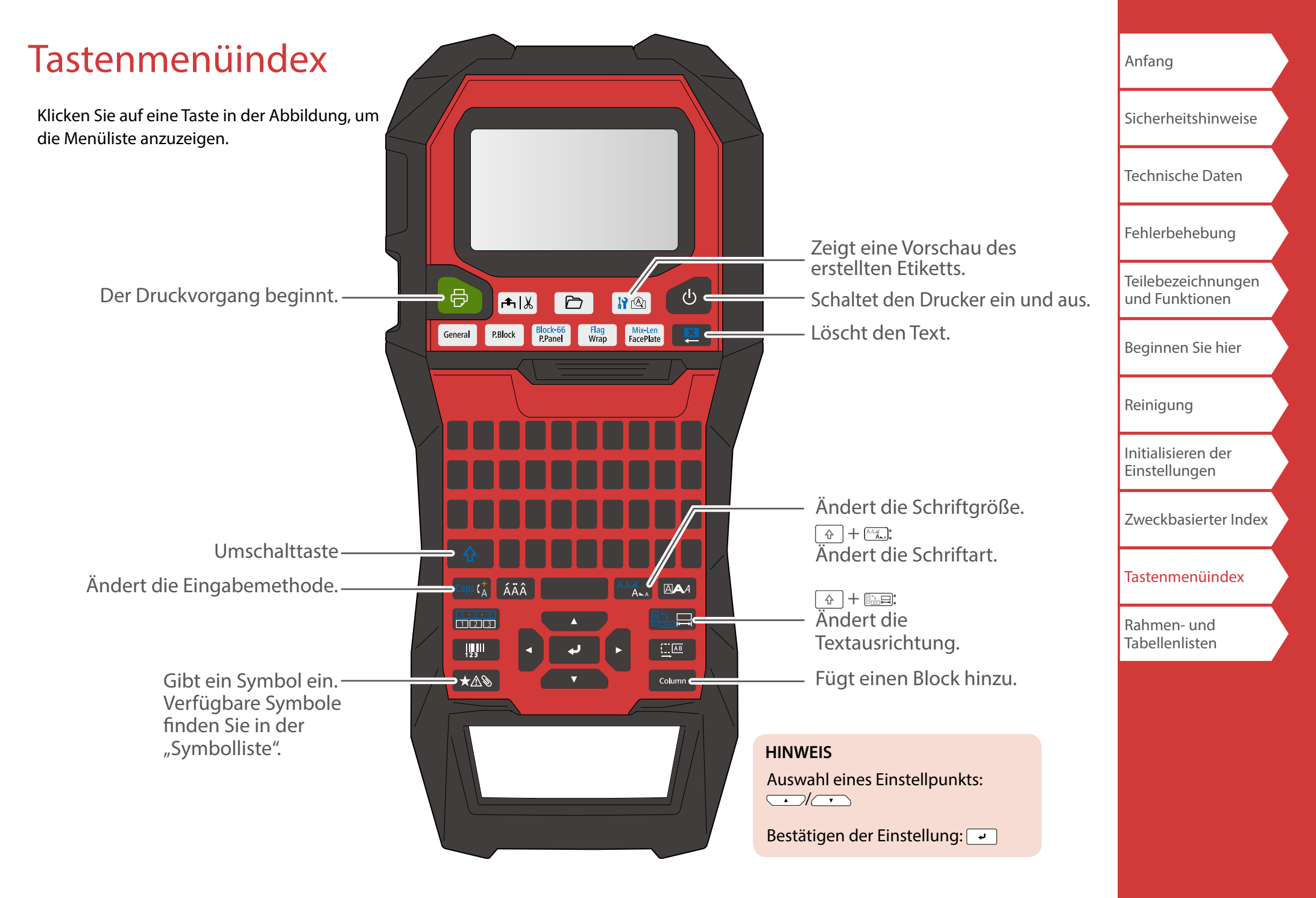

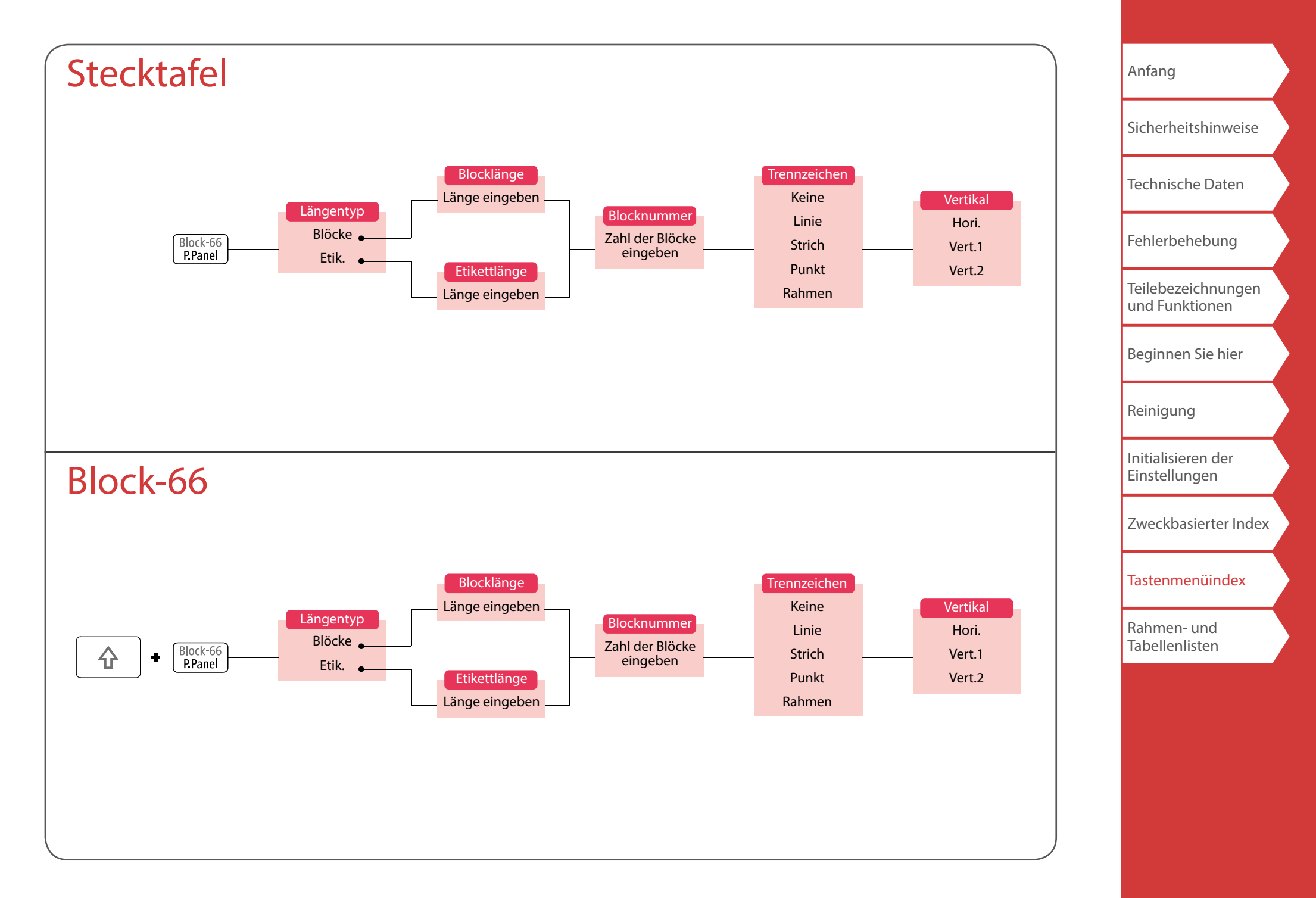

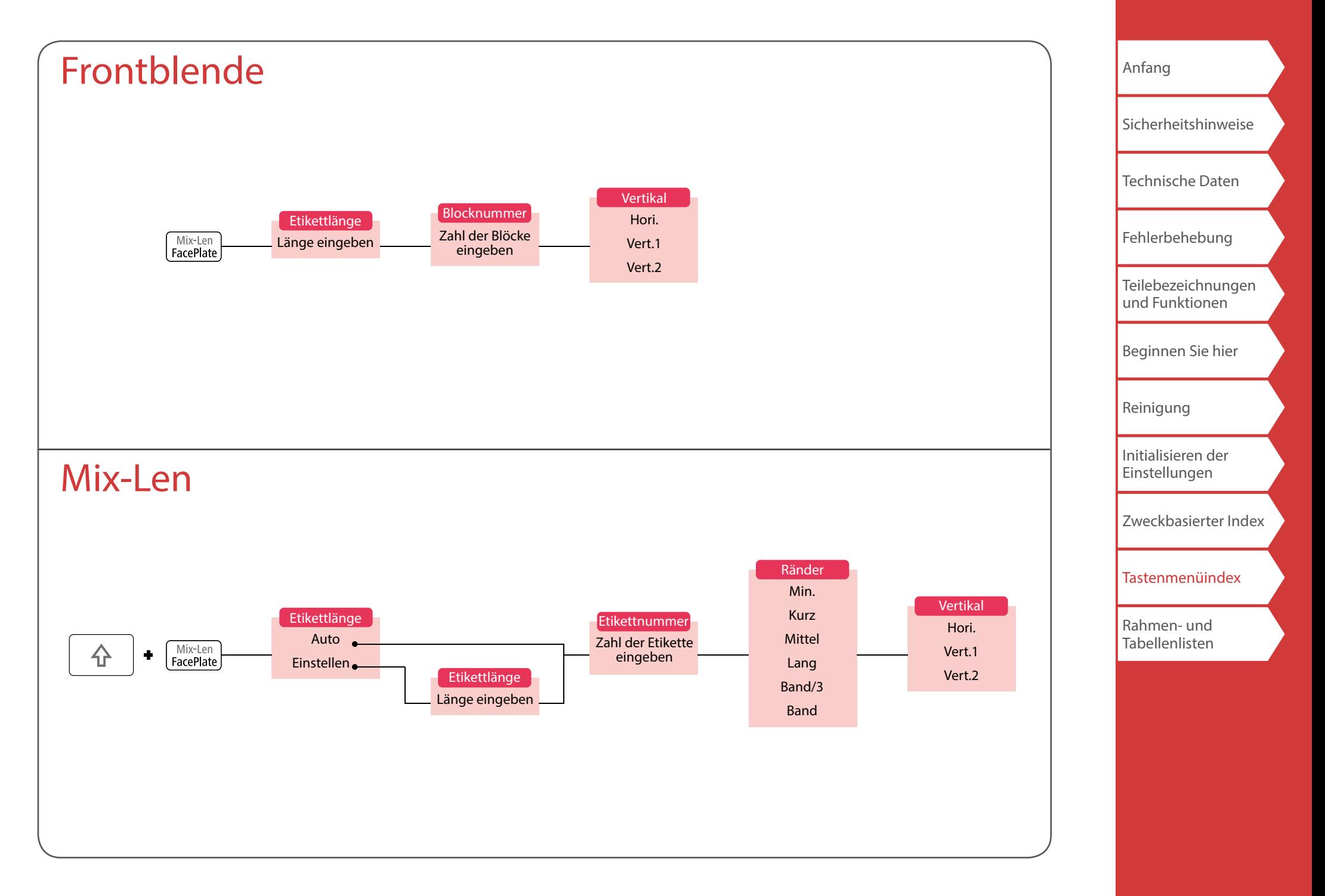

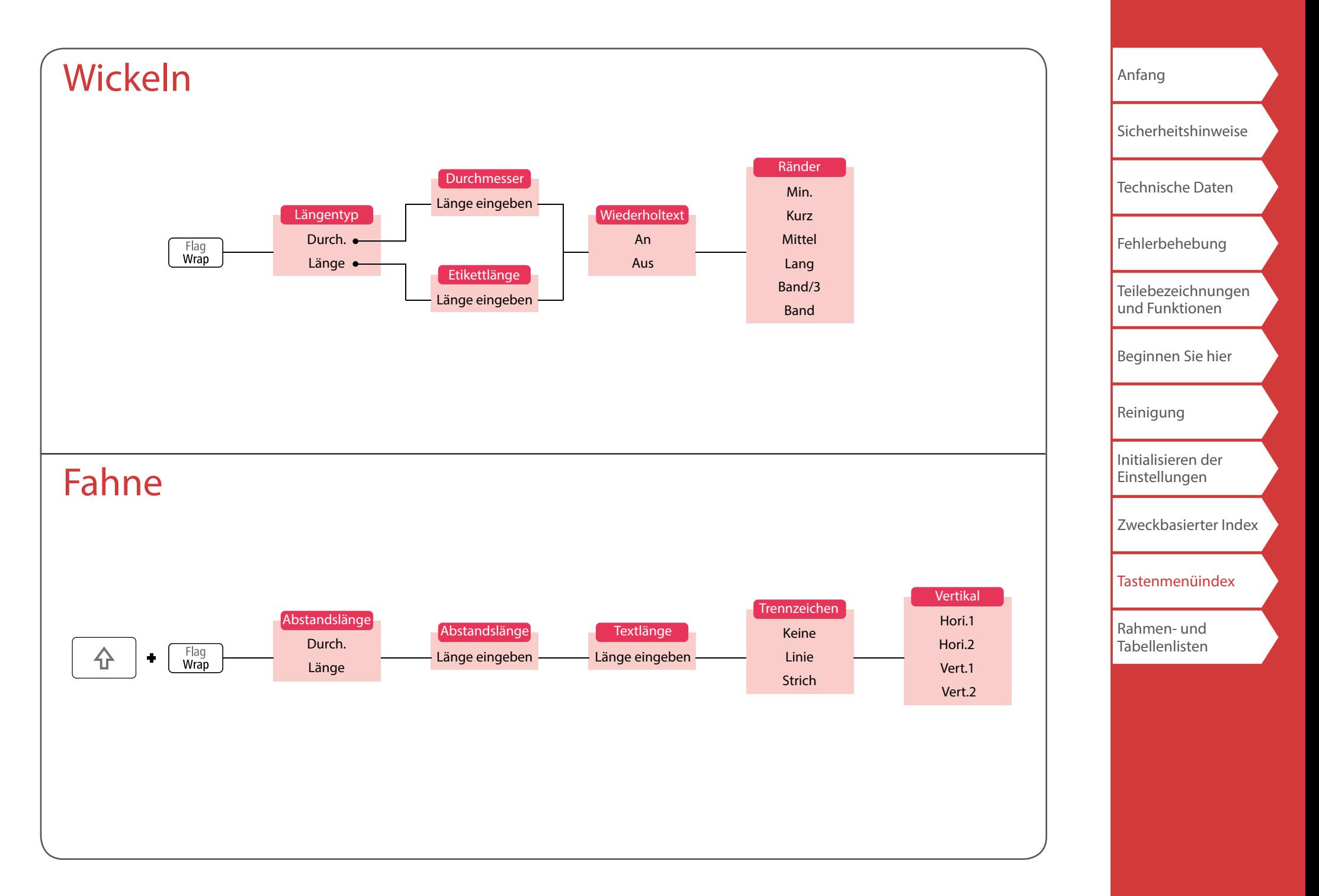

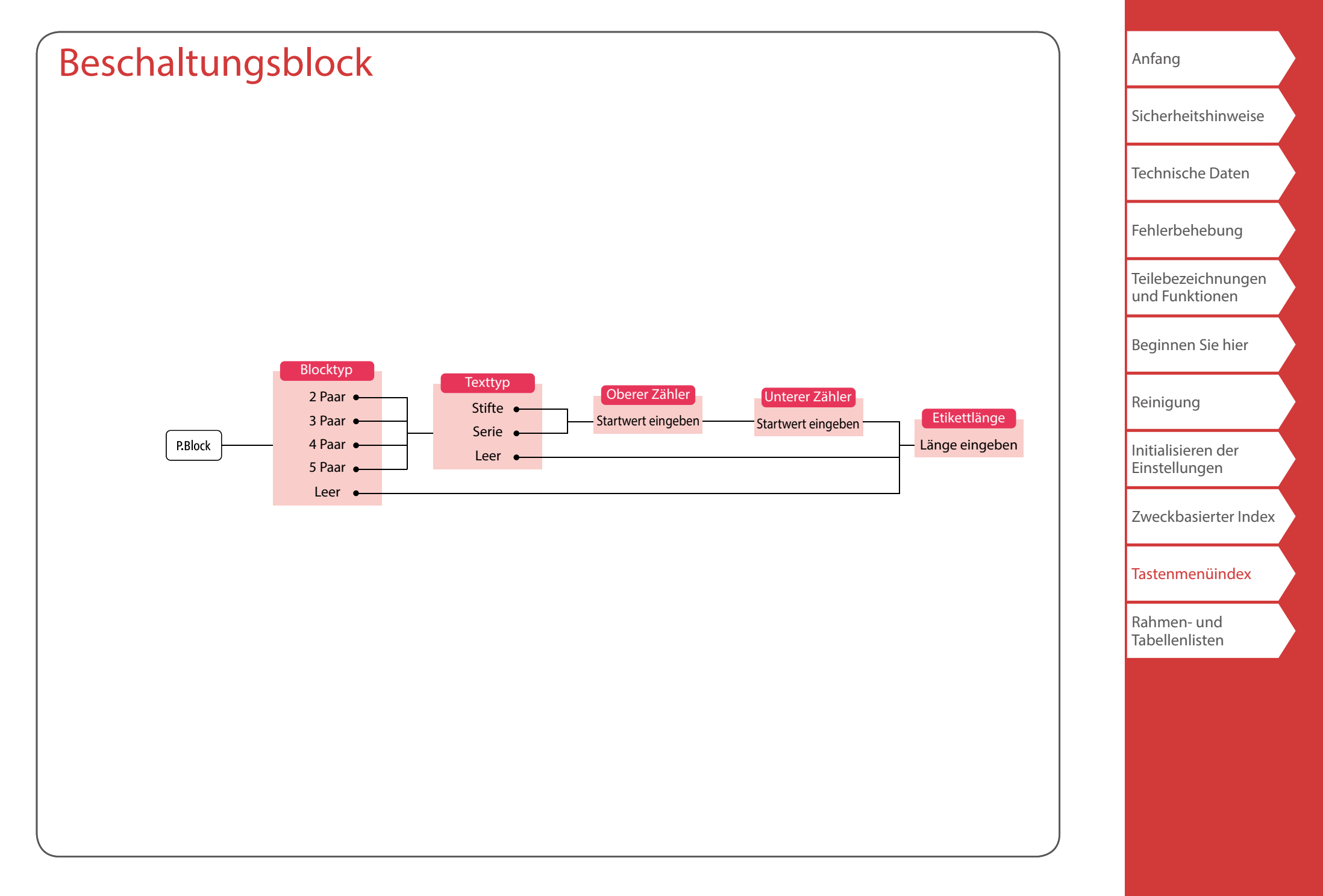

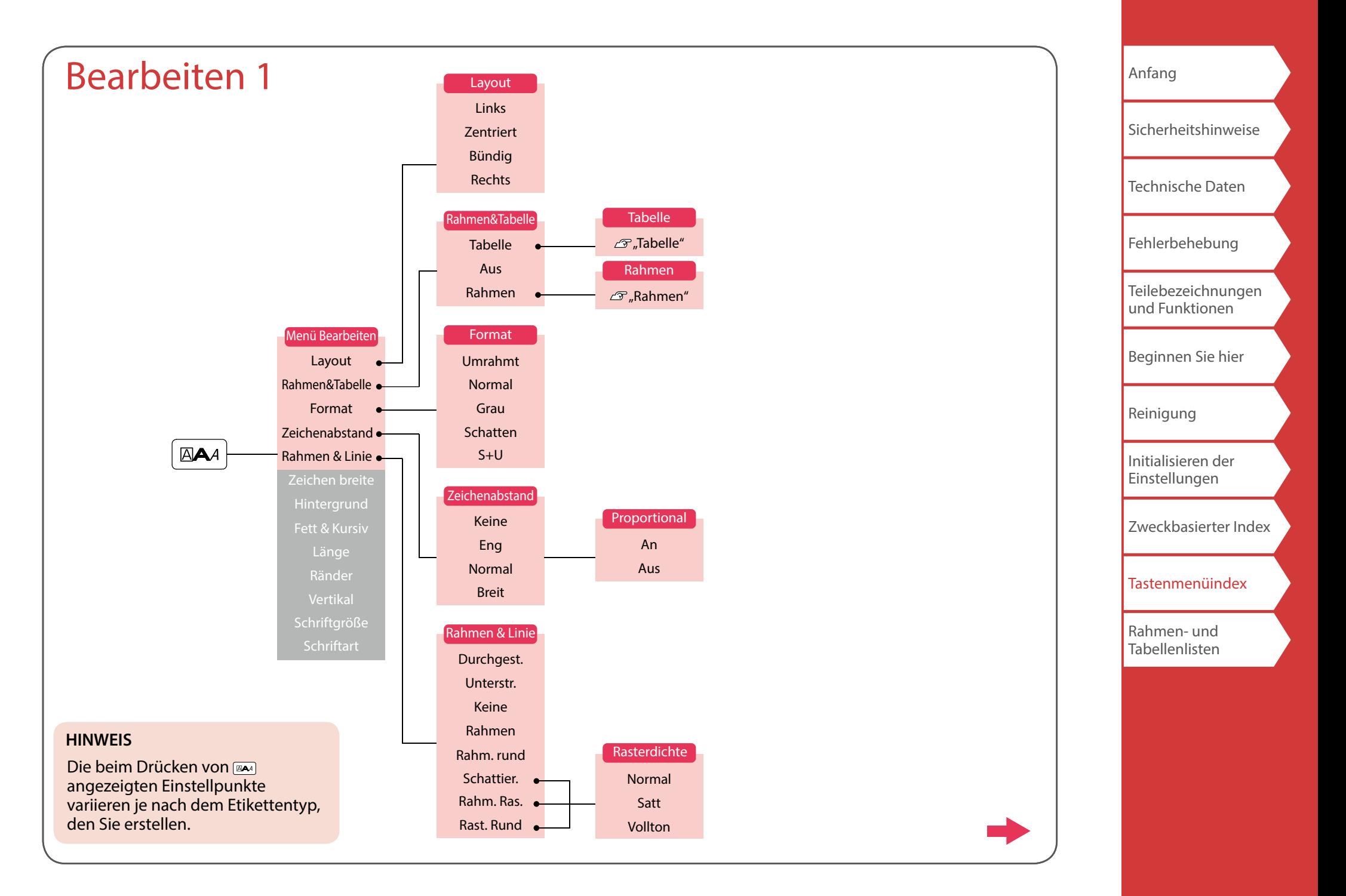

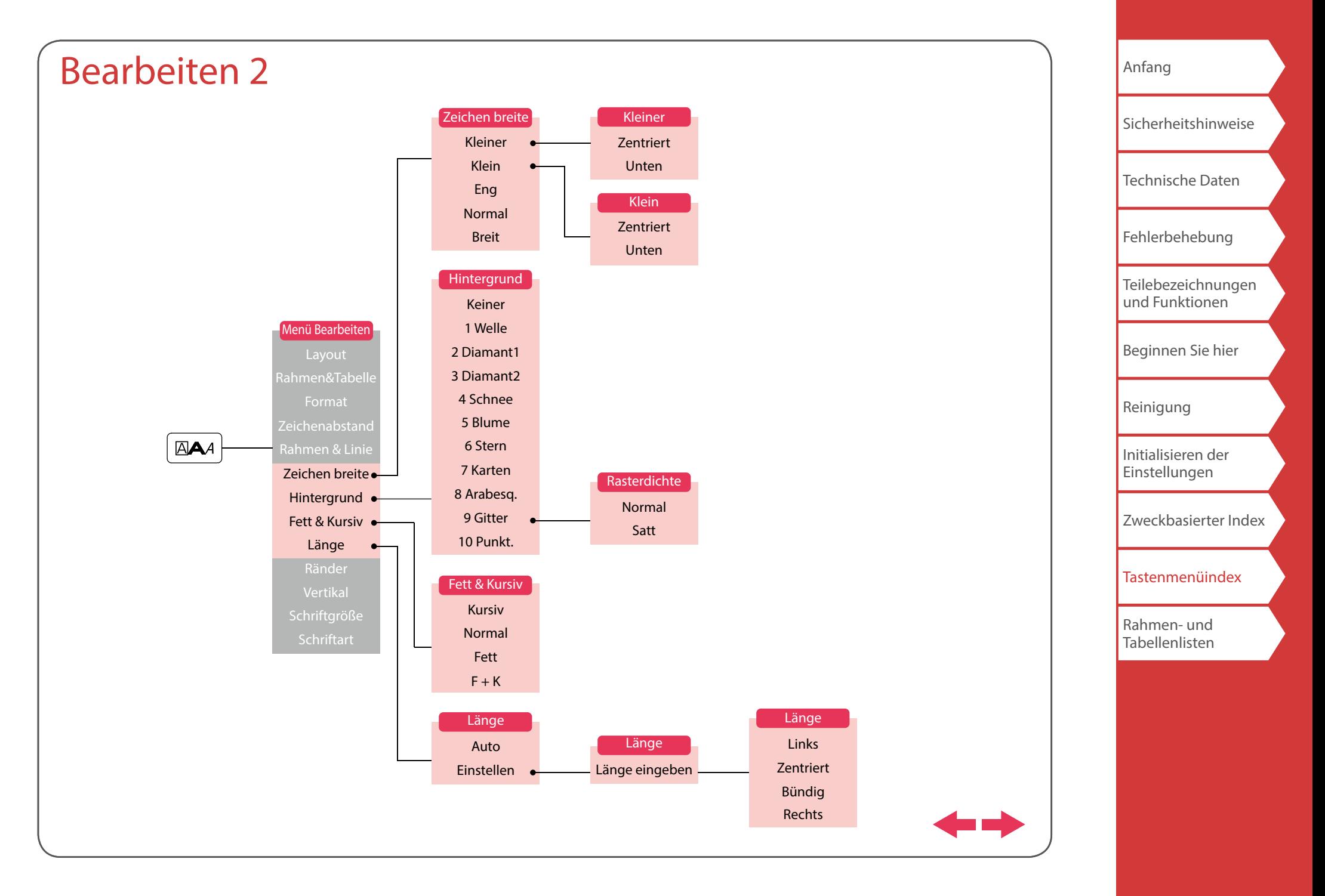

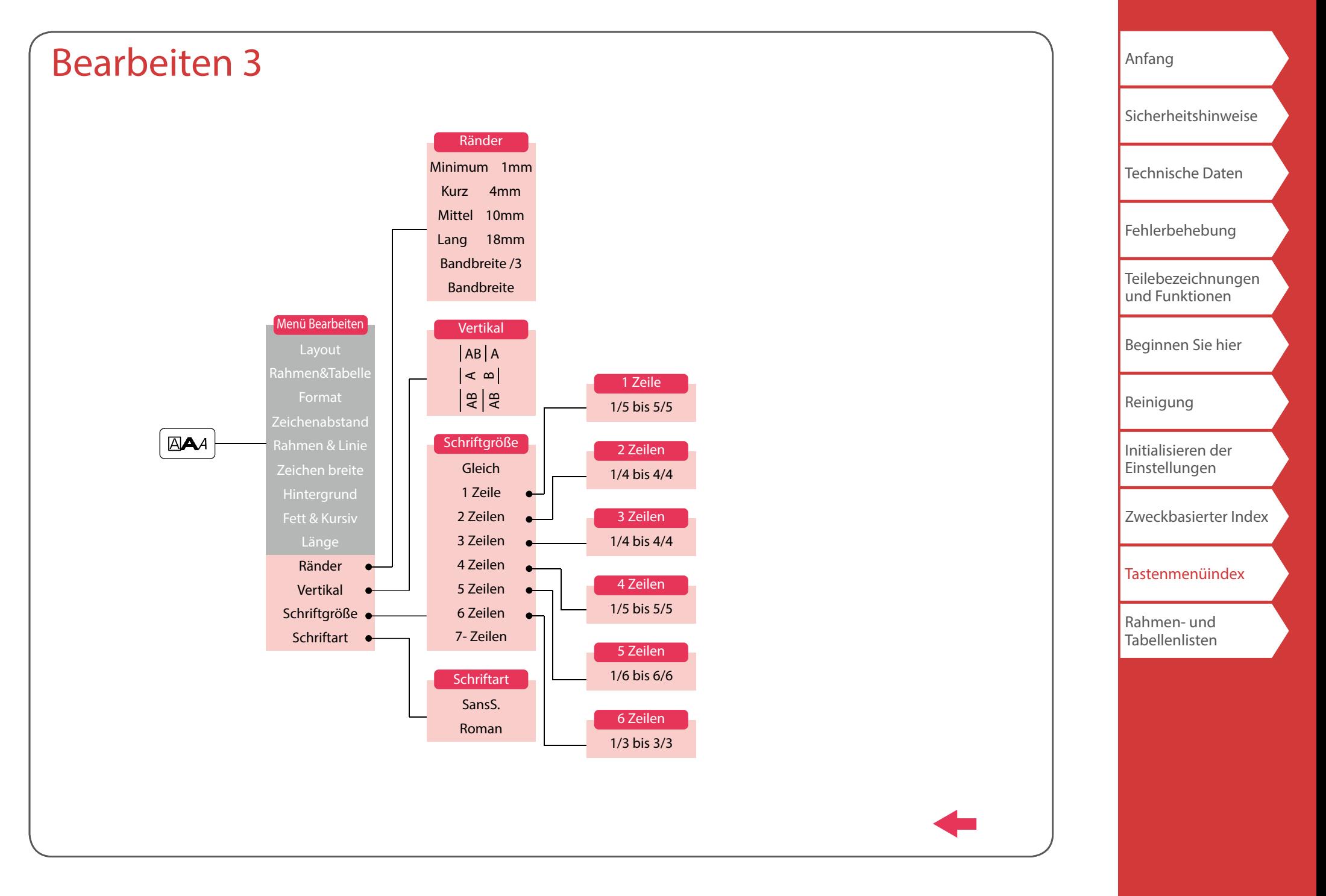

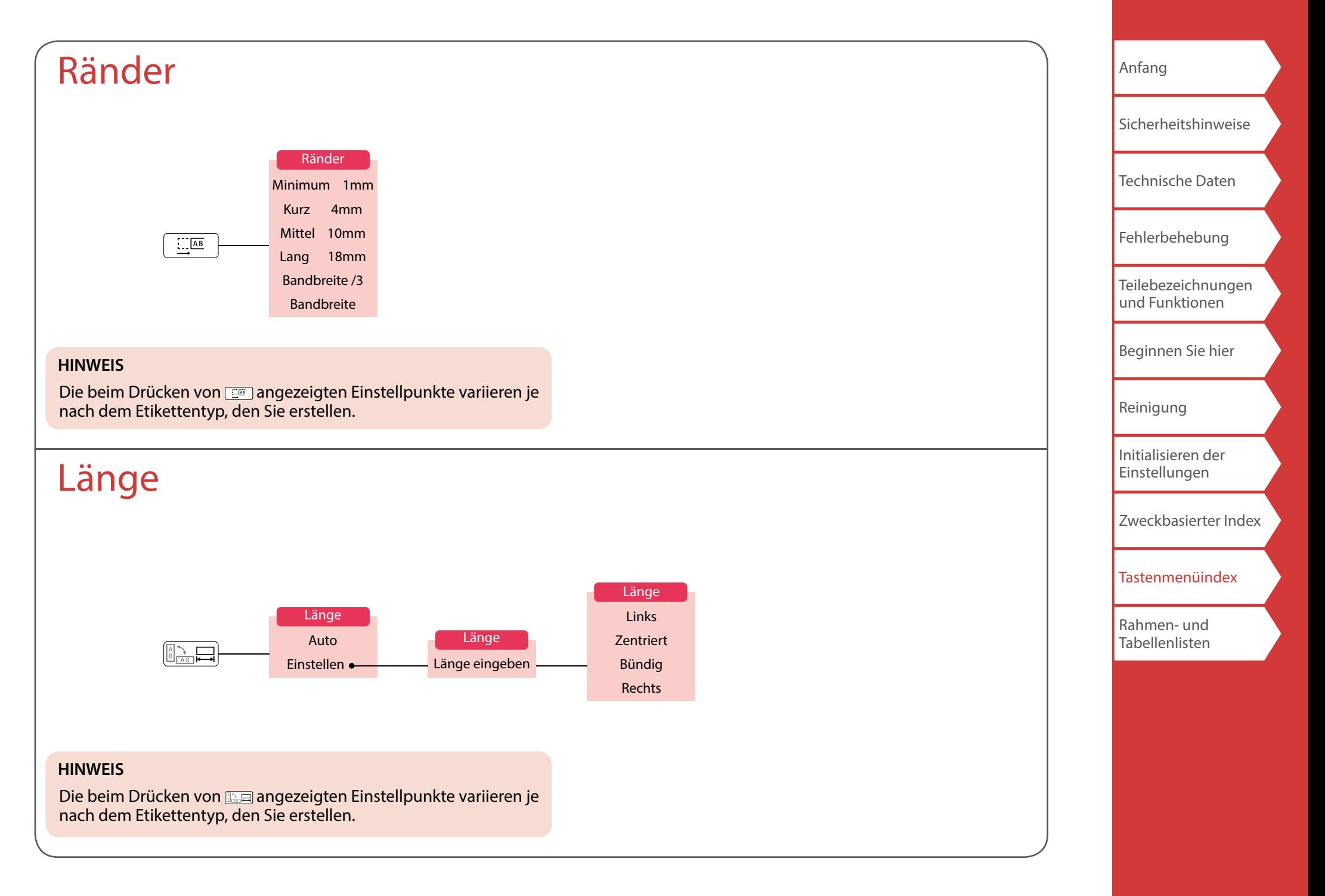

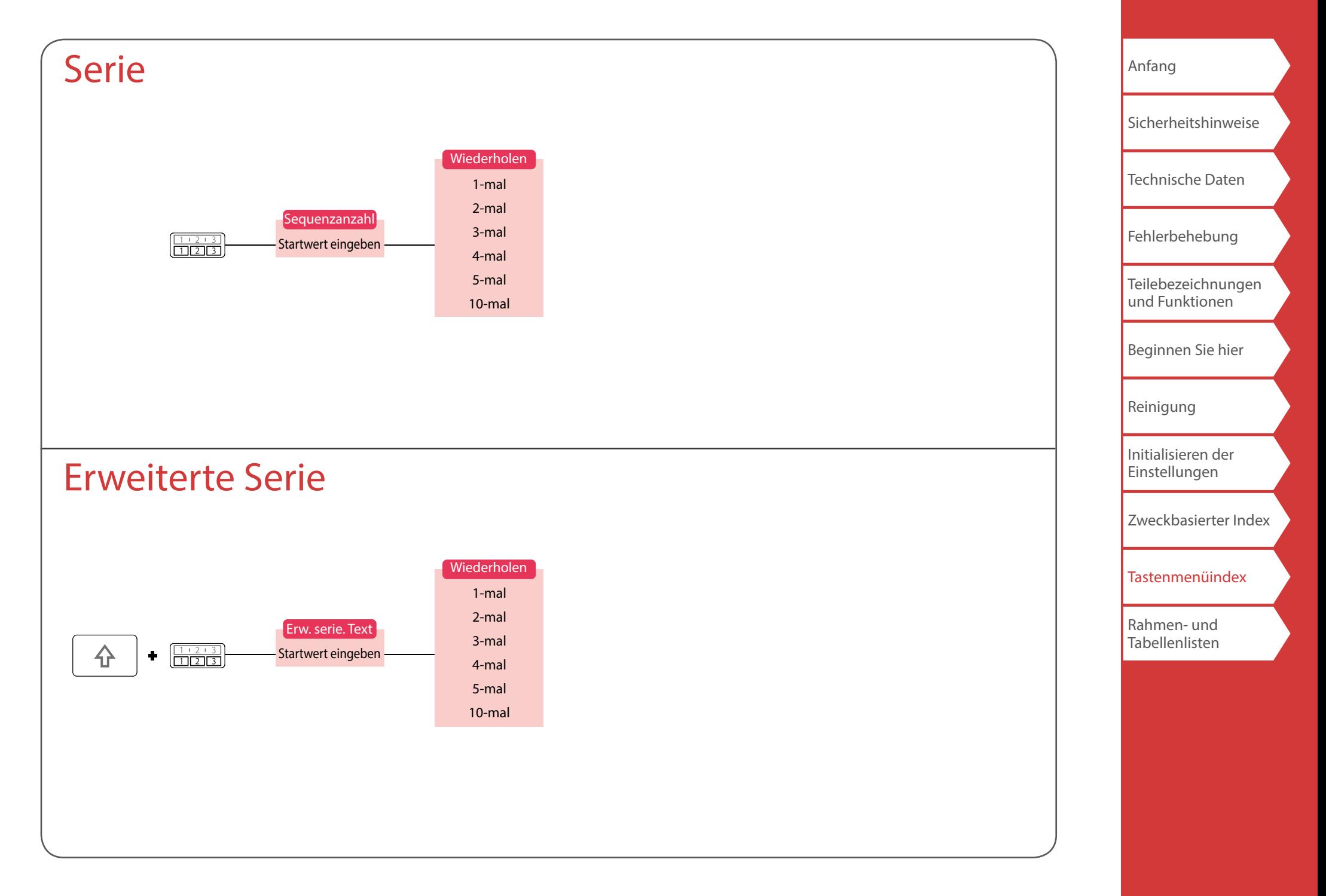

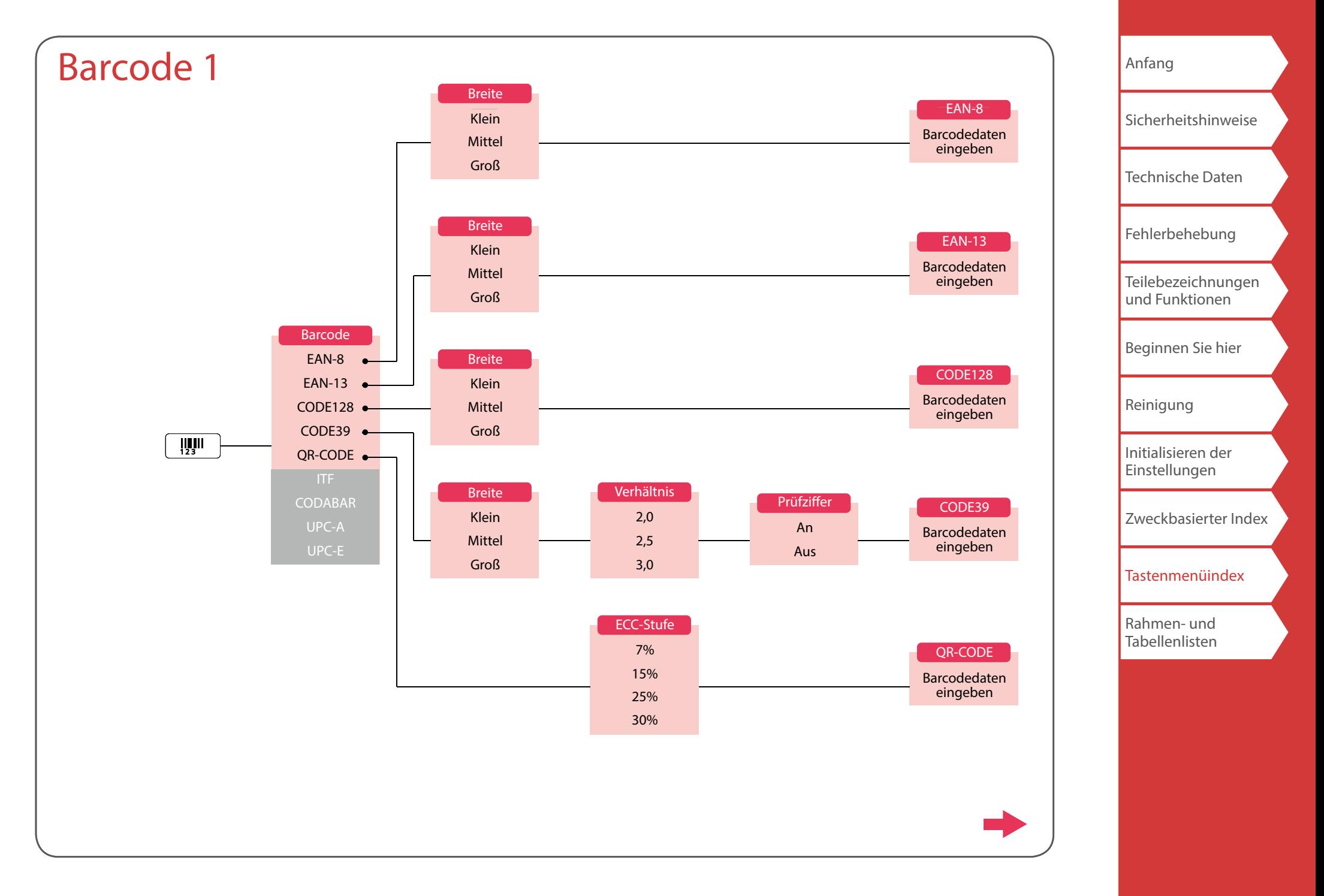

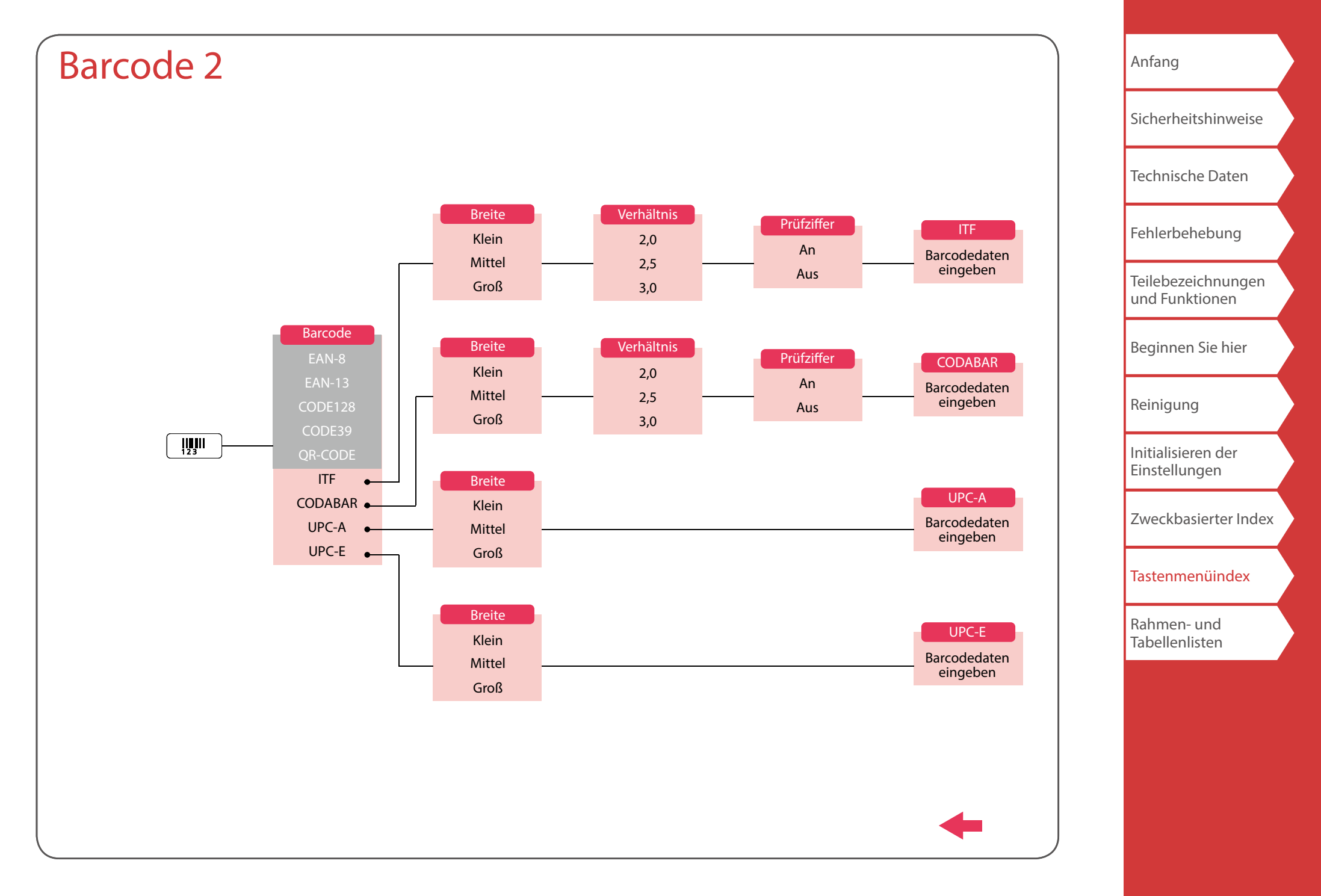

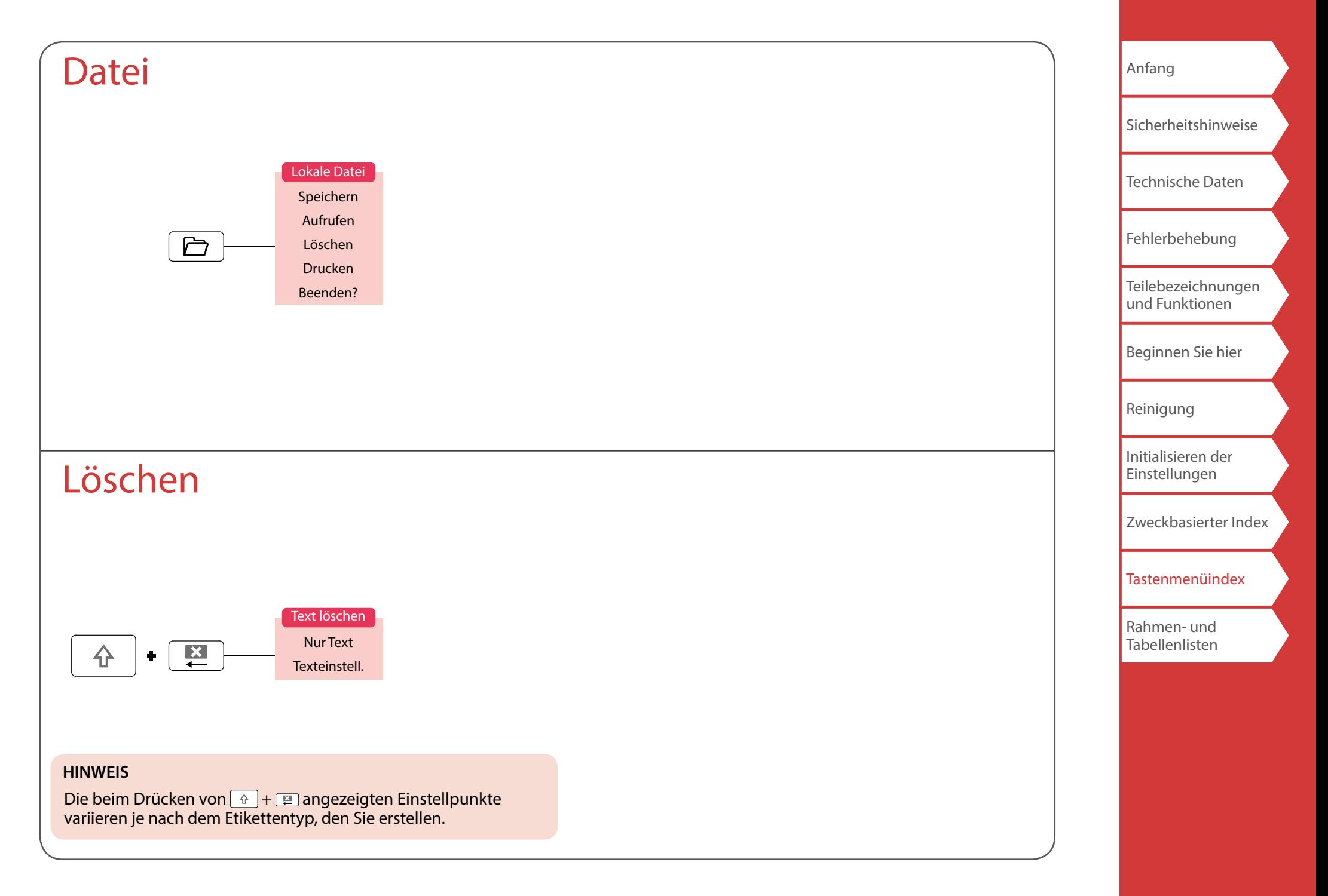

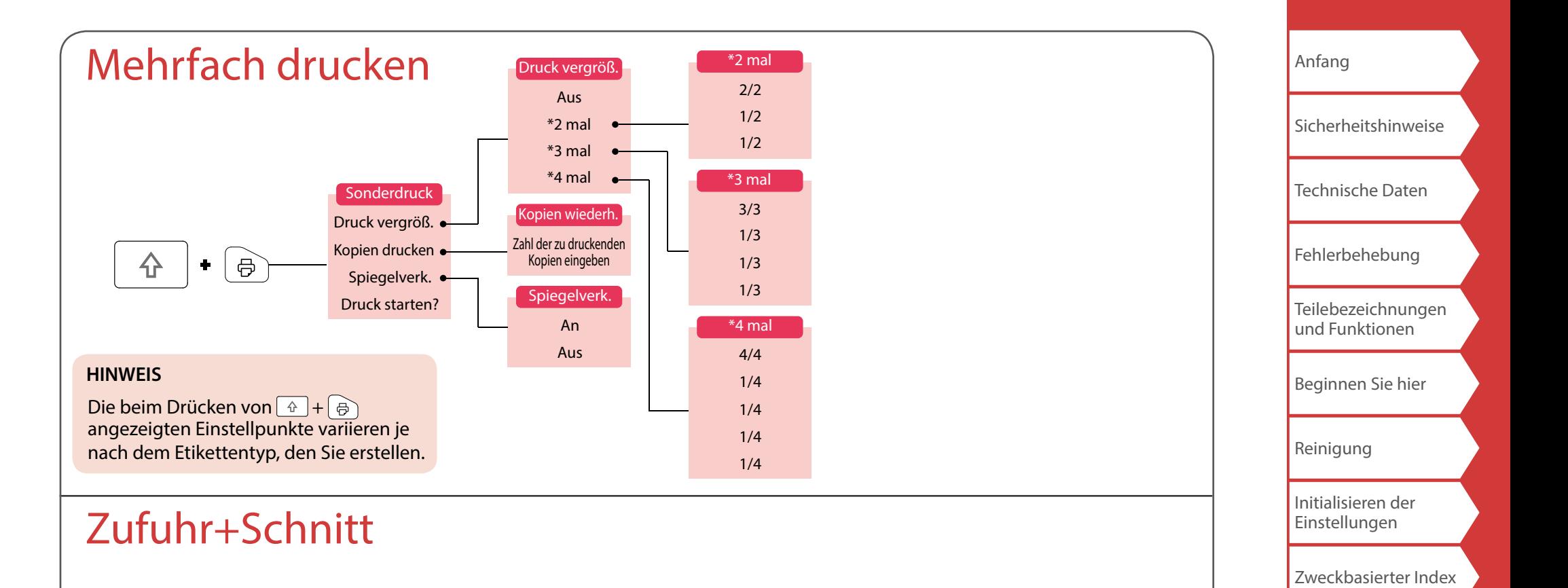

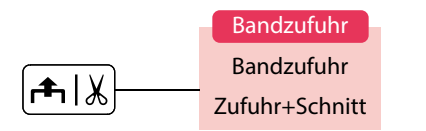

[Tastenmenüindex](#page-38-0)

[Rahmen- und](#page-55-0)  [Tabellenlisten](#page-55-0)

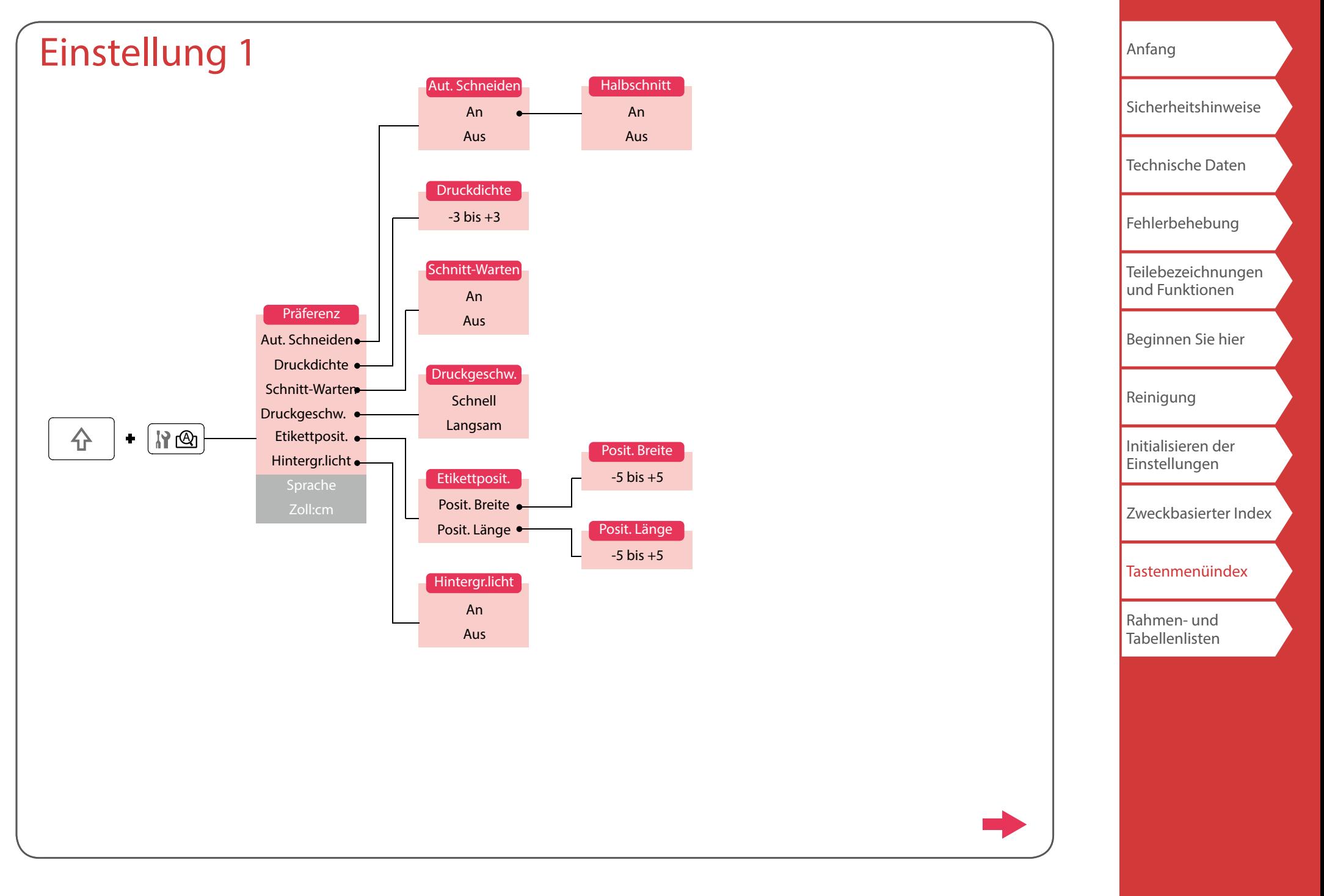

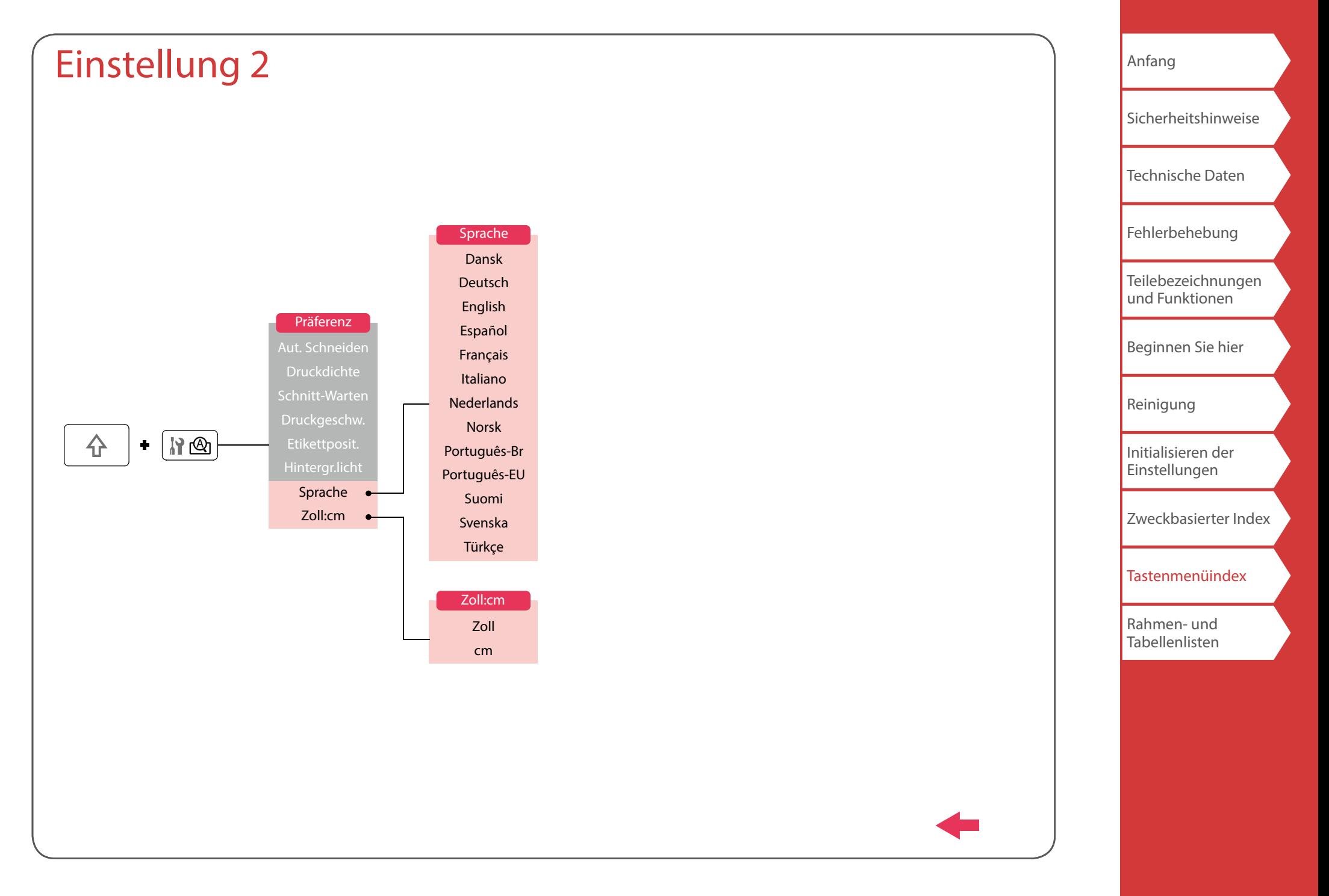

## <span id="page-54-0"></span>Akzent

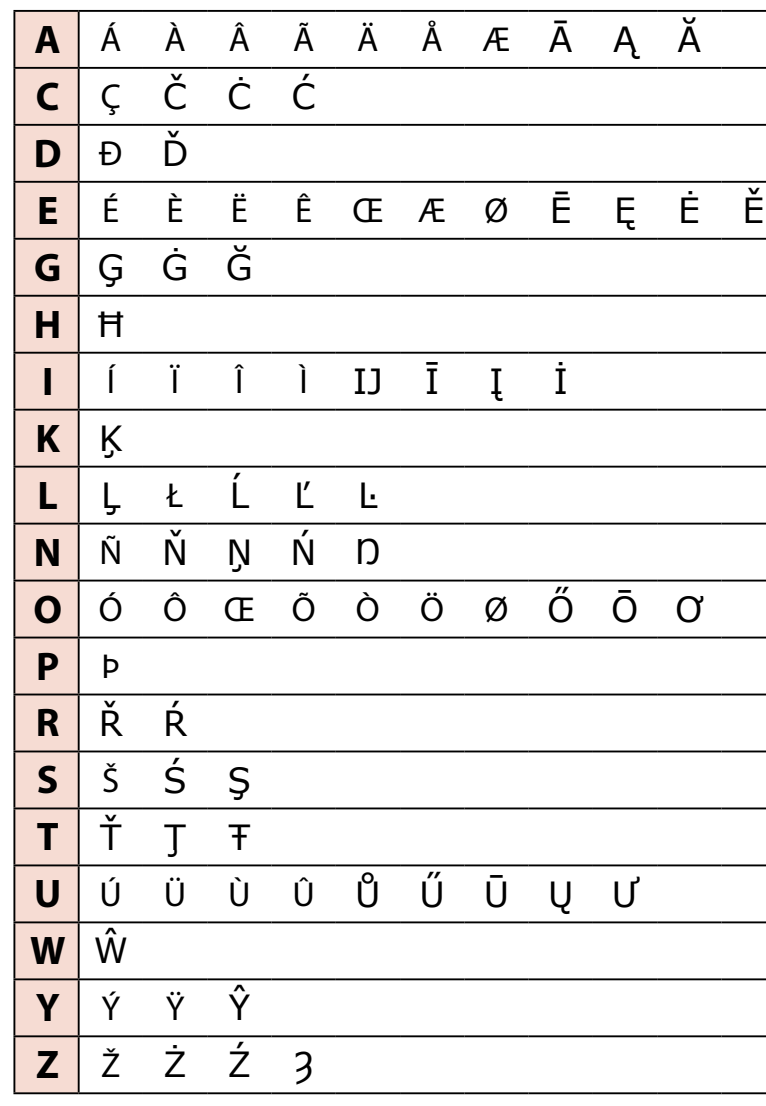

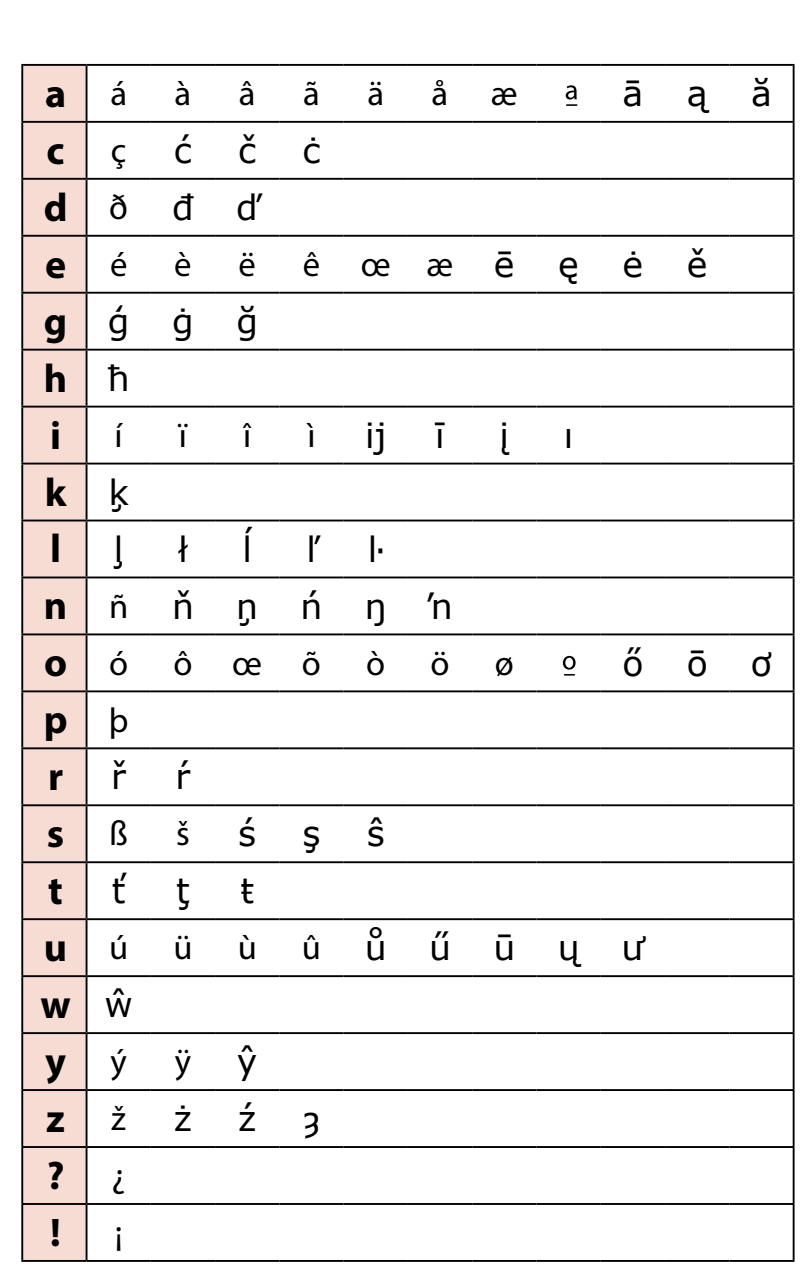

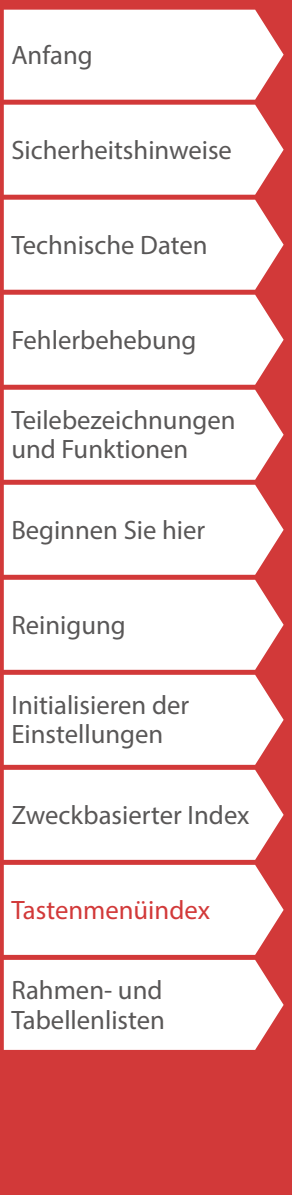

55

## <span id="page-55-0"></span>Rahmen- und Tabellenlisten

<span id="page-55-1"></span>Rahmen

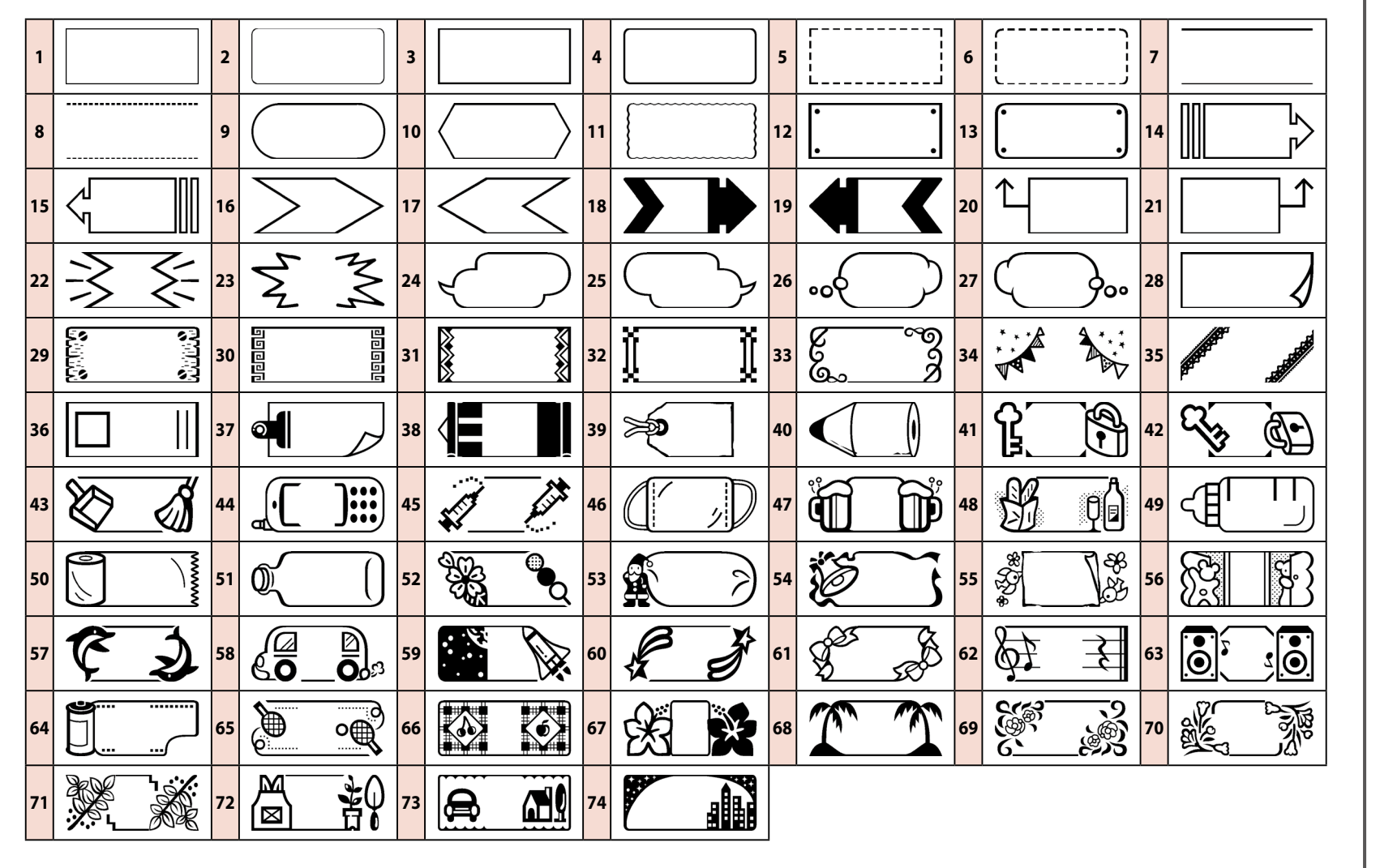

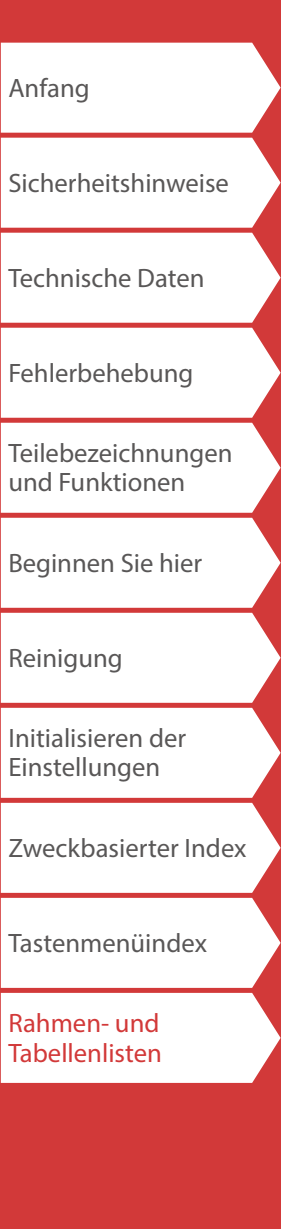

<span id="page-56-0"></span>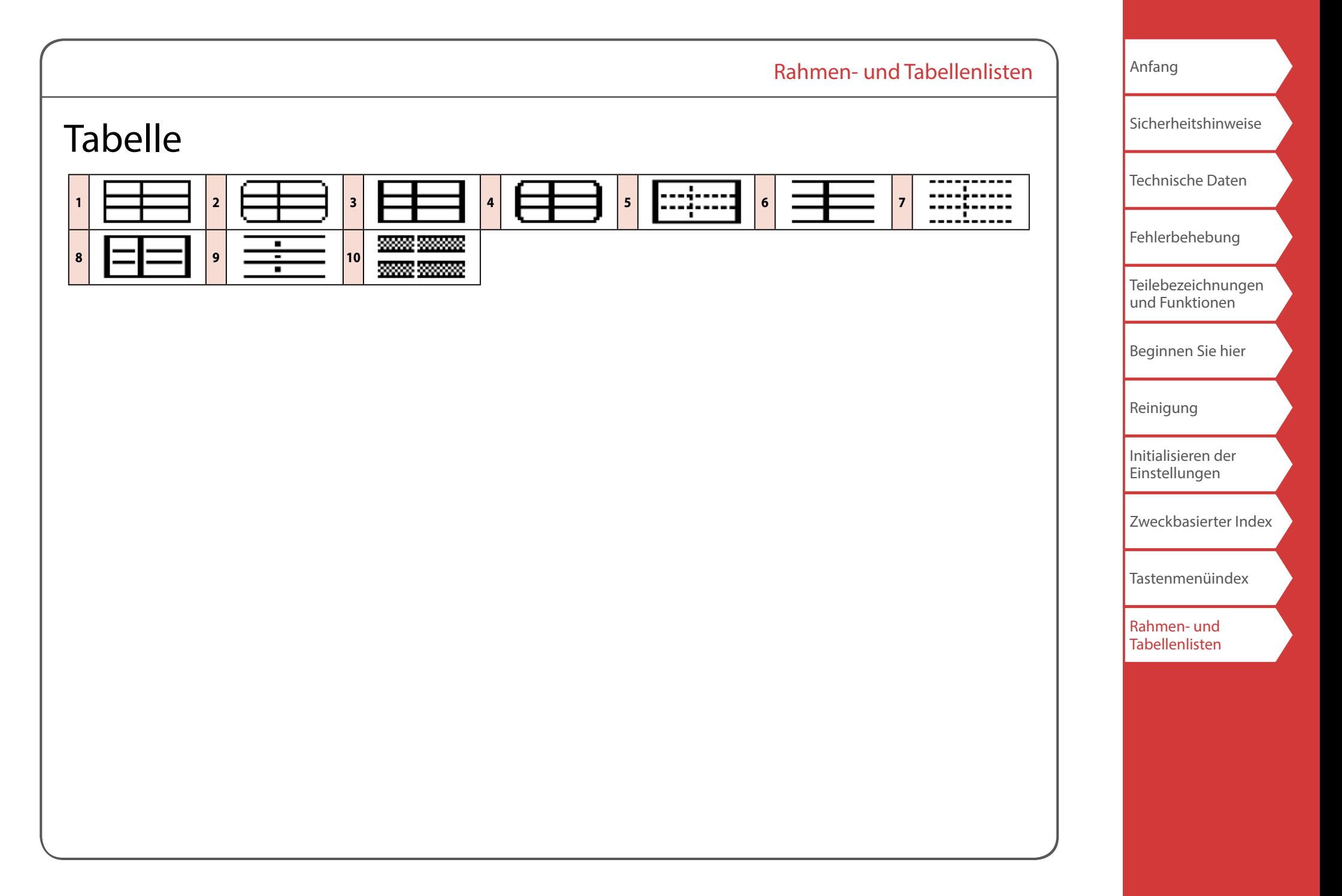

<span id="page-57-0"></span>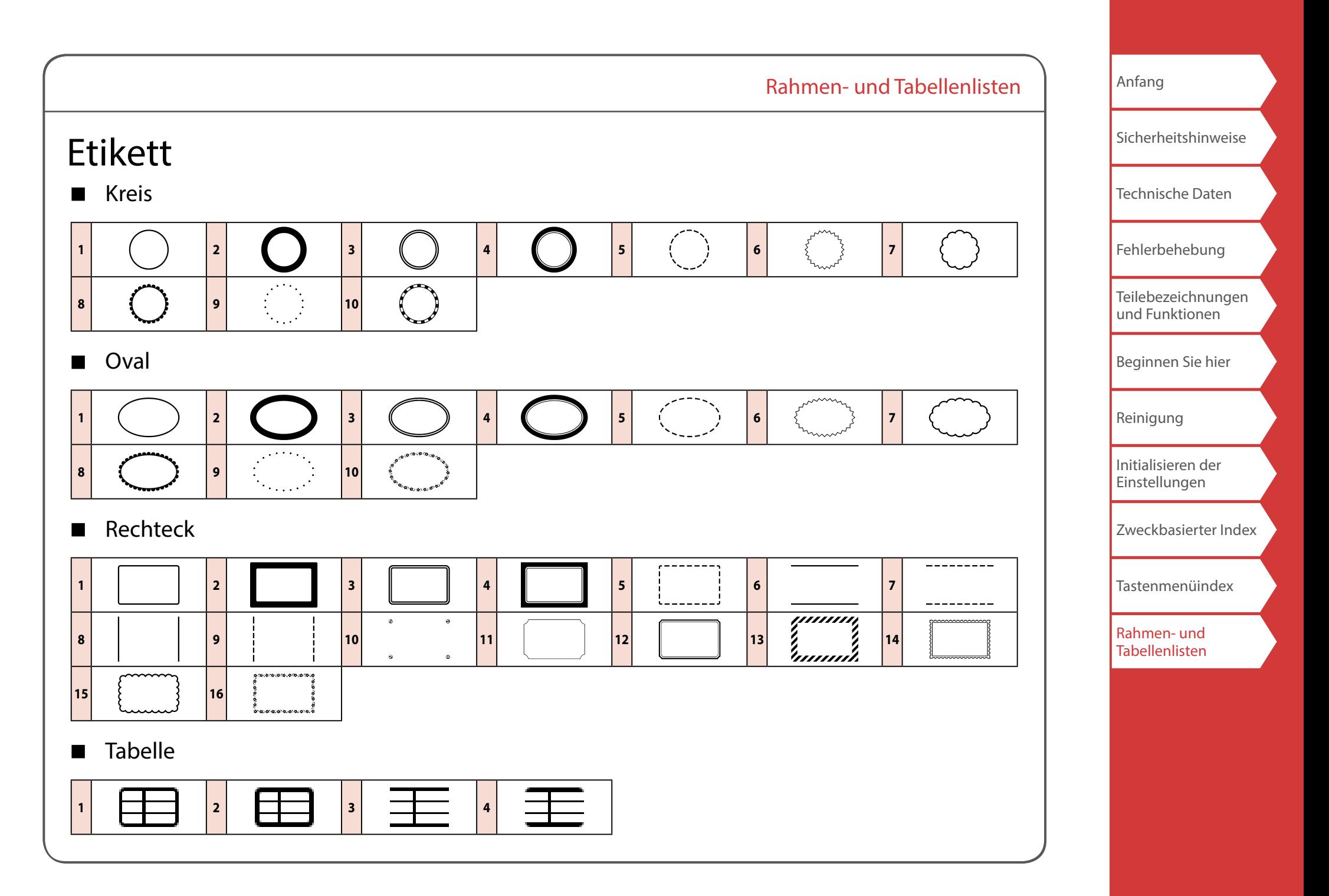